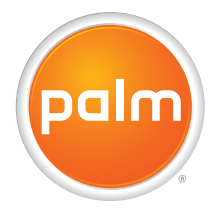

## Using Your Palm® Treo™ 700w Smartphone

## Intellectual Property Notices

© 2005-2006 Palm, Inc. Palm, Treo, the Palm and Treo logos, and Palm Powered are among the trademarks or registered trademarks owned by or licensed to Palm, Inc. Microsoft, ActiveSync, Excel, Outlook, PowerPoint, MSN, Windows Mobile, Windows Media and Windows are either registered trademarks or trademarks of Microsoft Corporation in the United States and/or other countries. All other brand and product names are or may be trademarks of, and are used to identify products or services of, their respective owners.

This product is protected by one or more of the following United States patents:

6,976,226; 6,975,304; 6,965,375; 6,961,567; 6,961,029; 6,957,397; 6,952,571; 6,950,988; 6,947,975; 6,947,017; 6,943,667; 6,940,490; 6,924,752; 6,907,233; 6,906,701; 6,906,741; 6,901,276; 6,850,780; 6,845,408; 6,842,628; 6,842,335; 6,831,662; 6,819,552; 6,804,699; 6,795,710; 6,788,285; 6,781,824; 6,781,575; 6,766,490; 6,745,047; 6,744,451; 6,738,852; 6,732,105; 6,724,720; 6,721,892; 6,712,638; 6,708,280; 6,697,639; 6,687,839; 6,685,328; 6,665,803; 6,618,044 ;6,590,588; 6,539,476; 6,532,148 ;6,523,124; 6,519,141; 6,516,202; 6,490,155; 6,480,146; 6,457,134; 6,456,247; 6,442,637; 6,441,824; 6,437,543; 6,429,625; 6,425,087; 6,389,572; 6,388,877; 6,381,650; 6,363,082; 6,344,848; 6,317,085; 6,241,537; 6,222,857; 6,185,423; 6,147,314; 6,115,248; 6,064,342; D421,251; D429,252; D466,128; D478,091. Patent pending.

This product also is licensed under United States patent 6,058,304.

MPEG Layer-3 audio decoding technology is licensed from Fraunhofer IIS and Thomson. **<http://www.iis.fraunhofer.de/amm/>**. Palm, Inc. is an authorized licensee of the MultiMediaCard trademark.

All rights reserved.

## Disclaimer and limitation of liability

Palm, Inc. and its suppliers assume no responsibility for any damage or loss resulting from the use of this guide. Palm, Inc. and its suppliers assume no responsibility for any loss or claims by third parties that may arise through the use of this software. Palm, Inc. and its suppliers assume no responsibility for any damage or loss caused by deletion of data as a result of malfunction, dead battery, or repairs. Be sure to make backup copies of all important data on other media to protect against data loss.

## End user notice

Microsoft® Voice Command Version 1.5 for Windows Mobile™

IMPORTANT: Do not become distracted from driving safely if operating a motor vehicle while using Device Software.

Operating certain parts of this Device requires user attention. Diverting attention away from the road while driving can possibly cause an accident or other serious consequences. Even occasional, short diversions of attention can be dangerous if your attention is diverted away from your driving task at a critical time. Do not change system settings or enter data nonverbally (using your hands) while driving. Stop the vehicle in a safe and legal manner before attempting these operations. This is important since while setting up or changing some functions you might be required to distract your attention away from the road and remove your hands from the wheel.

Microsoft makes no representations, warranties or other determinations that ANY use of the Software Product is legal, safe, or in any manner recommended or intended while driving or otherwise operating a motor vehicle.

## **General Operation**

**Voice Command Control:** Many of the functions of the Device Software can be accomplished using only voice commands. Using voice commands while driving allows you to initiate the command with a button and then operate the Device mostly without removing your hands from the wheel.

**Prolonged Views of Screen:** If you are driving, do not access any function requiring a prolonged view of the screen. Pull over in a safe and legal manner before attempting to access a function of the system requiring prolonged attention. Even occasional short scans to the screen may be hazardous if your attention has been diverted away from your driving task at a critical time.

**Volume Setting:** Do not raise the volume excessively. Keep the volume at a level where you can still hear outside traffic and emergency signals while driving. Driving while unable to hear these sounds could cause an accident.

**Let Your Judgment Prevail:** The Device Software is only an aid. Make your driving decisions based on your observations of local conditions and existing traffic regulations. The Device Software is not a substitute for your personal judgment.

**Use of Speech Recognition Functions:** Speech recognition software is inherently a statistical process which is subject to errors. It is your responsibility to monitor the speech recognition functions and address any errors.

# **Table of Contents**

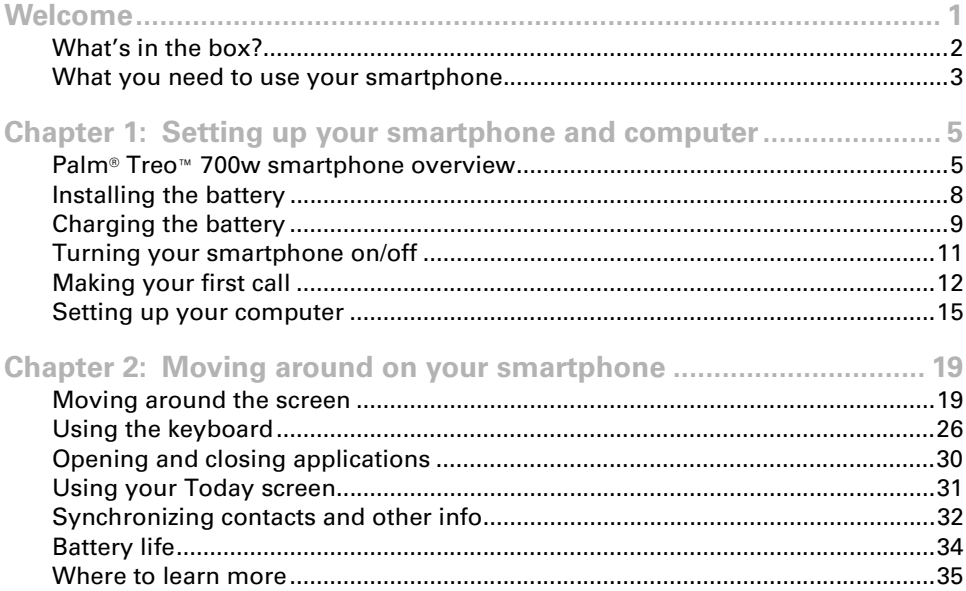

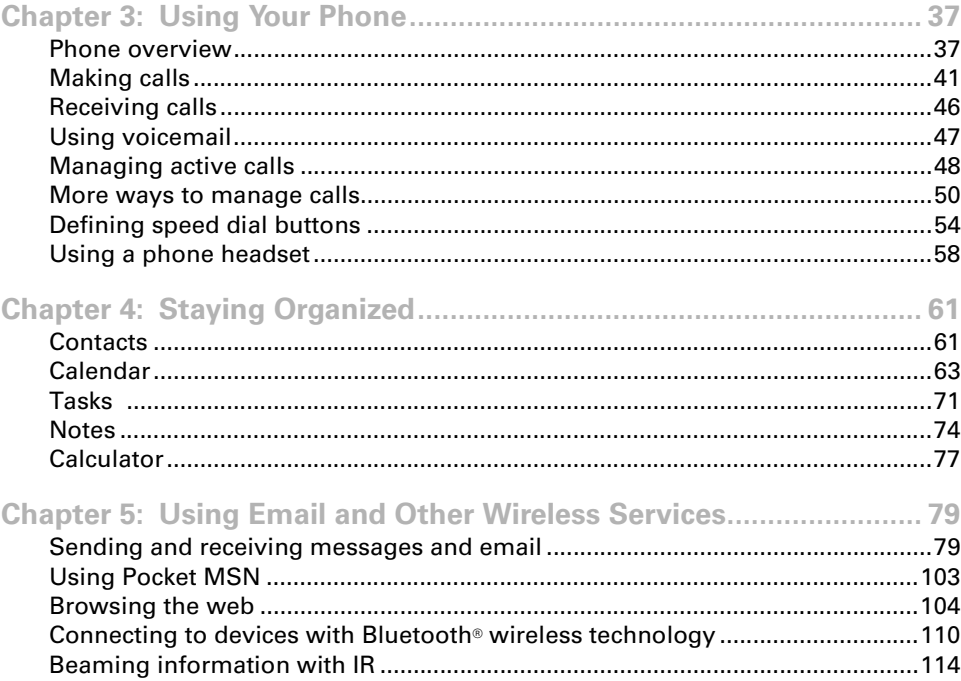

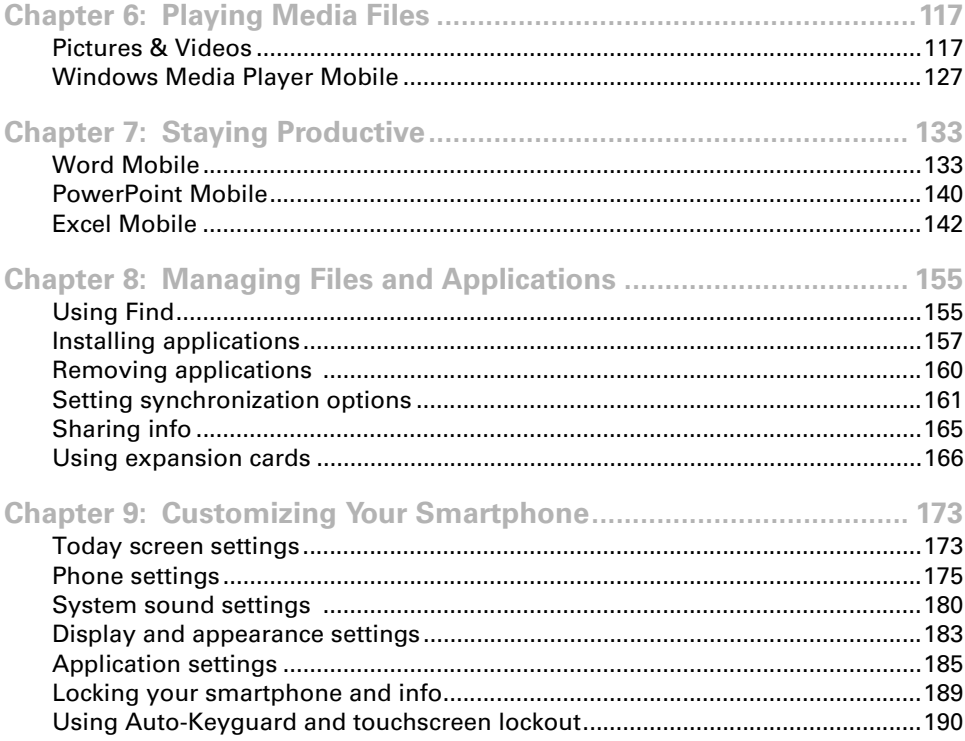

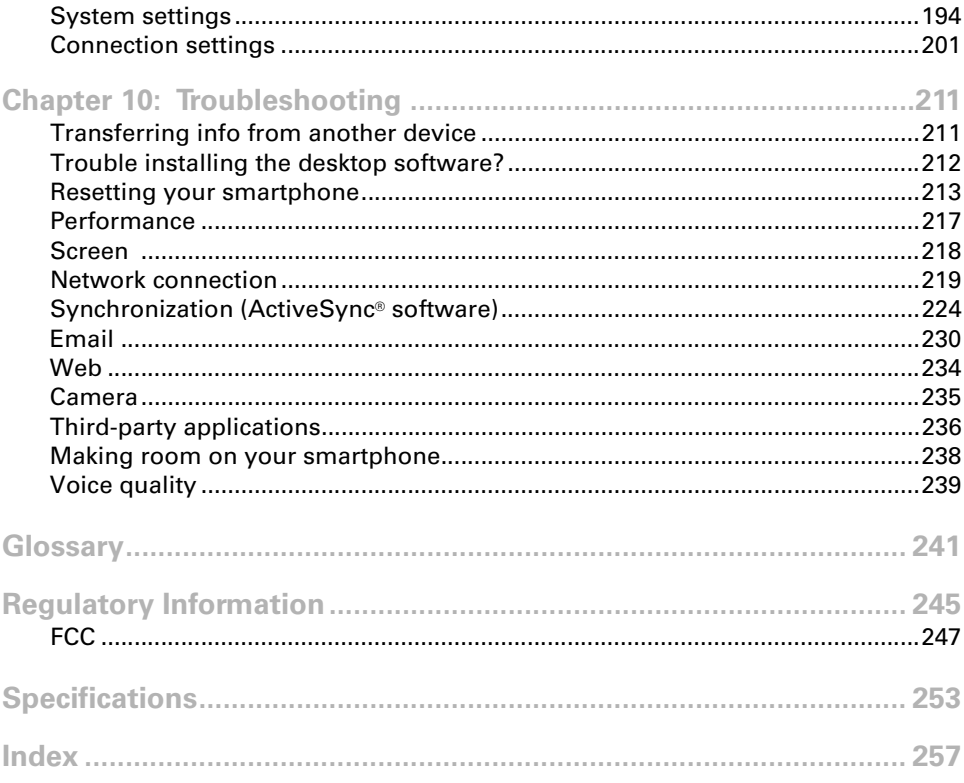

# <span id="page-8-0"></span>Welcome

Congratulations on the purchase of your Palm® Treo™ 700w smartphone. In one compact and indispensable device, you now have all of the following:

- An advanced mobile smartphone
- A Windows Mobile organizer with portable expansion capability (MultiMediaCard/SD/SDIO)
- High-speed web browsing with NationalAccess and BroadbandAccess support
- A 1.3-megapixel digital camera (camera smartphone only)
- Mobile email
- Text and multimedia messaging
- A media player
- Microsoft Office Mobile suite

This guide helps you set up your Treo 700w smartphone and quickly learn to use it.

**[ \* ] NOTE** Phone and text messaging service require a service contract with Verizon Wireless. Web, email, and messaging services require a service contract and high-speed data service from Verizon Wireless. Data speeds vary based on network availability and capacity.

### **Tip**

LOOK HERE: Don't miss the helpful tips and cross-references given in this column.

#### **Did You Know?**

The Verizon Wireless business-to-business sales department offers a Treo 700w smartphone without a camera. If you purchased your smartphone from this department, check the packaging to see if your smartphone includes a camera.

## <span id="page-9-0"></span>What's in the box?

You should have received all of the following items in the Treo 700w smartphone box:

### Hardware

- Treo 700w smartphone
- Rechargeable battery
- AC charger
- USB sync cable
- Headset

### Documentation and software

- *Read This First* setup poster
- *Treo 700w Smartphone for Verizon Quick Reference Guide*
- *Using Your Palm Treo 700w Smartphone* (this guide)
- *Getting Started CD* that includes the following:
	- Microsoft<sup>®</sup> Office Outlook<sup>®</sup> 2002
	- ActiveSync® desktop synchronization software
	- Additional software for your smartphone
- *Welcome* CD that includes the *Palm Treo 700w Smartphone Interactive User Guide*
- Palm warranty

## <span id="page-10-0"></span>What you need to use your smartphone

As you work through the instructions in this guide, you need all the items that came in the Treo 700w smartphone box (see ["What's in the](#page-9-0)  [box?" on page 2\)](#page-9-0) as well as the following:

- An activated mobile account with data services
- A location with wireless coverage for your smartphone
- An electrical outlet
- The computer you want to synchronize your personal information with

**[ \* ] NOTE** To use email, web browsing, or multimedia messaging, your Verizon Wireless service plan must include data services.

**Welcome**

# <span id="page-12-1"></span><span id="page-12-0"></span>Setting up your smartphone and computer

<span id="page-12-2"></span>Palm<sup>®</sup> Treo<sup>™</sup> 700w smartphone overview

Top view

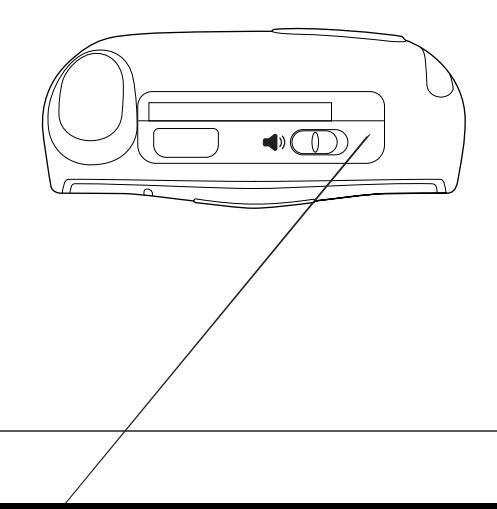

**Did You Know?** The ringer switch silences all sounds, including music, when you need quiet. There is no need to navigate menus.

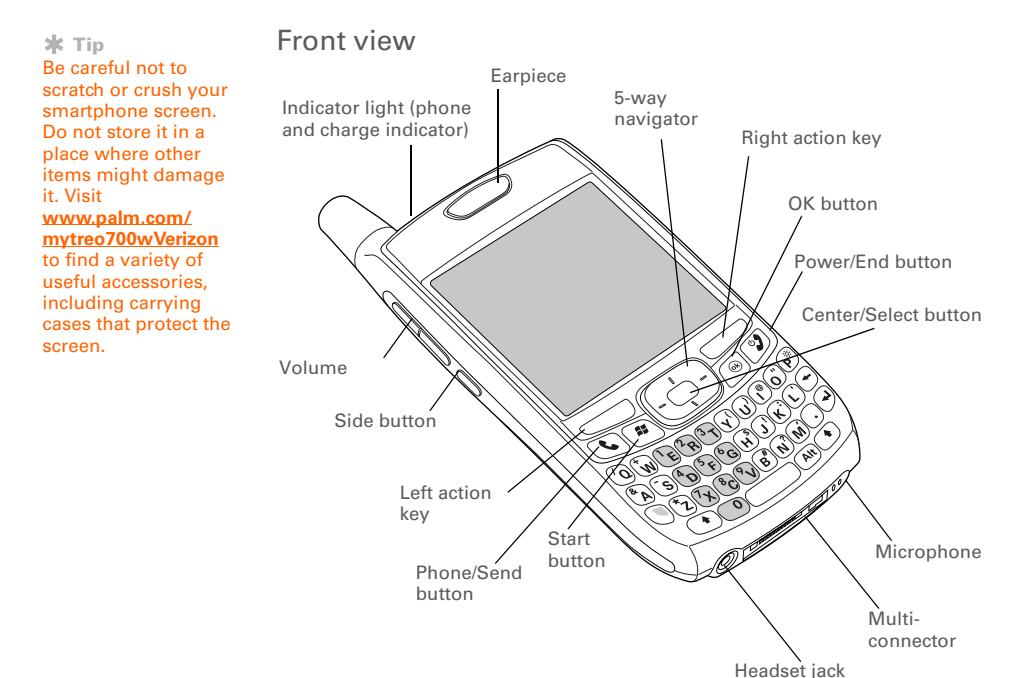

Back view

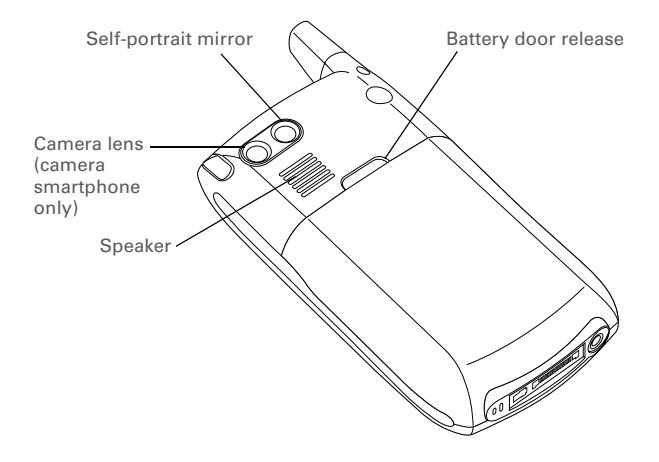

**[ ! ] IMPORTANT** The Treo 700w smartphone speaker includes a large magnet, so be sure not to store your smartphone near credit cards or other items that could be demagnetized.

#### **Tip**

If your smartphone does not turn on after inserting the battery, you need to connect it to the AC charger to charge it. If it still doesn't start, do a soft reset. [See](#page-220-1)  ["Performing a soft](#page-220-1)  [reset" on page 213.](#page-220-1)

#### **Tip**

You can buy an extra battery as a spare for long airplane trips or periods of heavy data use. Be sure to use batteries from Palm only.

## <span id="page-15-0"></span>Installing the battery

- 1. Use one hand to press the battery door release and use the other hand to slide the battery door downward to remove it from your smartphone.
- 2. Align the battery contacts with the phone contacts inside the battery compartment.
- 3. Insert the battery into the compartment at a 45-degree angle and then press it into place.
- 4. Slide the battery door onto the back of the smartphone until it clicks into place. Your smartphone screen turns on and the Treo screen appears. Wait for the progress bar on the Treo screen to fill and the Windows Mobile screen to appear.
- 5. Follow the onscreen instructions to finish the installation.

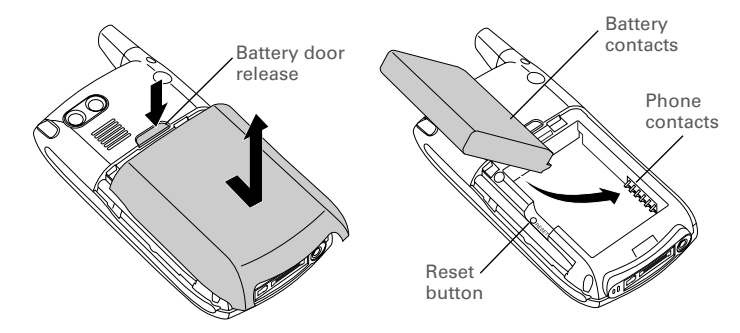

## <span id="page-16-0"></span>Charging the battery

Before using your Palm Treo 700w smartphone, you need to charge the battery. See ["Battery life" on page 34](#page-41-1) for tips on maximizing the life of your smartphone's battery.

**[ ! ] IMPORTANT** Charge the battery for 3.5 hours, or until the indicator light is solid green.

- 1. Plug the AC charger into a wall outlet. If necessary, connect an adapter.
- 2. With the arrow on the connector facing up (toward your smartphone screen), connect the charger cable to the bottom of your smartphone.

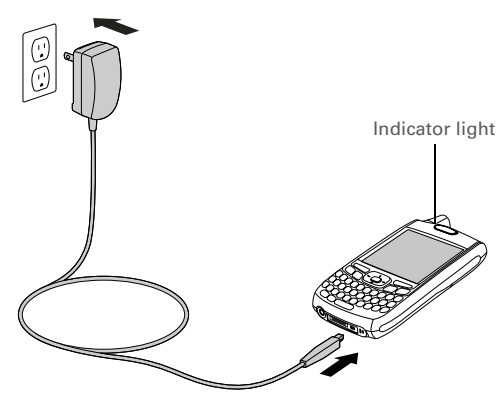

### **Did You Know?**

If your battery ever becomes fully drained, your info is stored safely on your smartphone until you recharge the battery or connect your smartphone to a power source.

**Did You Know?**

You can charge your smartphone using your USB cable. The USB cable must be directly connected to your computer or to an externally powered (not buspowered) USB hub.

#### **Did You Know?**

Battery consumption varies based on personal usage. Consumption factors include signal strength, speakerphone usage, and the type of calls you make (data or voice).

#### **Tip**

If the indicator light does not turn on when you connect your smartphone to the AC charger, double-check the cable connection and the electrical outlet to which it is connected.

#### **Did You Know?**

Tapping the Battery icon opens a window showing a percentage level of charge left in the battery.

- 3. Check the indicator light to confirm your smartphone is charging.
	- Solid red indicates your smartphone is charging.
	- Solid green indicates that your smartphone is fully charged.

When your smartphone is on (see ["Turning your phone on and off" on](#page-18-1)  [page 11](#page-18-1)), the onscreen battery icon displays the charging status:

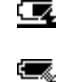

A solid lightning bolt indicates that the battery is connected to a wall outlet and is charging.

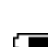

ਾ!

A shaded lightning bolt indicates that the battery is connected to a wall outlet and is fully charged.

A partial battery without a lightning bolt indicates that the battery is not connected to a wall outlet and it has some power.

An exclamation point (**!**) indicates that the battery needs to be charged immediately.

> Battery icon

## <span id="page-18-0"></span>Turning your smartphone on/off

The phone and the screen of your Palm Treo 700w smartphone can be turned off and on separately. This means you can wake up the screen to use just the organizer features of your device, without turning on the phone. Also, when the screen is turned off the phone can be on and ready for you to receive and make calls.

## <span id="page-18-1"></span>Turning your phone on and off

When you turn on your phone, it connects to a mobile network so that you can make and receive phone calls and use other wireless services.

- 1. Press and hold Power/End  $\mathcal{D}$  to turn on your phone. When your smartphone locates a signal, Verizon Wireless and the signalstrength icon  $\nabla$ , appear at the top of the screen, indicating you can use the phone and Internet features (if supported by the local network).
- 2. Press and hold Power/End  $\mathcal{D}$  again to turn off your phone. When your phone is off, the phone-off icon  $\mathbf{F}_{\mathbf{x}}$  appears at the top of the screen and your smartphone is not connected to any mobile network. You can still use the organizer and other features.

## Waking up the screen and turning it off

Wake up the screen and leave the phone turned off when you want to use only the organizer features of your smartphone, for example, when you're on a plane and want to look at your calendar. You can also turn off your smartphone's screen without turning off your smartphone's wireless features.

- 1. Press Power/End  $\mathcal{D}$  to wake up the screen.
- 2. Briefly press Power/End  $\mathcal D$  to turn off the screen.

**Did You Know?** The indicator light flashes green when your phone is on and you're inside a coverage area. If you're outside a coverage area, the indicator light flashes amber and no bars appear in the signalstrength icon.

#### **Tip**

If Sound Mode is on you hear a series of tones when you turn your phone on and off. For more info on Sound Mode see ["Setting the ringer](#page-187-1)  [switch" on page 180](#page-187-1).

#### $*$  Tip

You can set how long the screen stays on. Press Start, select Settings, select the System tab, and then select Power. Select the Advanced tab, and then increase the On battery power setting.

**Tip**

The Dial Lookup list might appear while you are dialing a number. Continue entering numbers to place the call. For more info on the Dial Lookup list, see ["Dialing by contact](#page-48-1)  [name" on page 41](#page-48-1).

# <span id="page-19-0"></span>Making your first call

We recommend that you charge your Palm Treo 700w smartphone for a full 3.5 hours (or until the indicator light is solid green) before using it for the first time.

- 1. Turn on your phone (see "Turning your phone on and off" on page 11).
- 2. If you do not see your Today screen, press Phone/Send  $\mathbb{C}$ .
- 3. If you have not activated your phone, follow these steps to do so:
	- Use the number pad on the keyboard to enter \*228 (these numbers appear on the ZRRC letter keys).
	- Press Phone/Send  $\bigcirc$  to dial.
	- Follow the voice prompts to activate your phone. A service provisioning message appears.
	- Wait a few minutes until you see the Programming Successful! message, and then press Dismiss  $\Box$  (left action key).
- 4. Use the number pad on the keyboard to enter the number you want to call.
- 5. Press Phone/Send  $\mathbb Q$  to dial.
- 6. When your call is complete, press Power/ End  $\mathcal D$  to end the call.

## Adjusting call volume

While a call is in progress, press the Volume button on the side of your smartphone to adjust call volume.

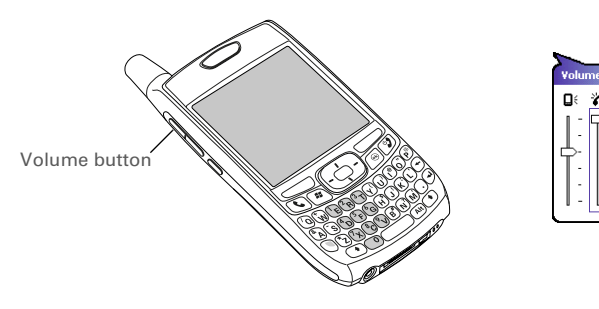

**Tip**

If your phone number doesn't appear on the Phone Settings screen, press OK, and then turn your phone off and back on again. Repeat steps 1–6. If your phone number still doesn't appear, your phone has not been activated. Turn your phone off, wait a few hours, and then turn on your phone and repeat these steps. If your phone number still does not appear, please contact Verizon Wireless for assistance.

### What's my number?

- 1. Make sure your phone is on (see ["Turning your phone on and off" on](#page-18-1)  [page 11\)](#page-18-1).
- 2. If you do not see your Today screen, press Phone/Send  $\mathbb{C}$ .
- 3. Press Menu  $\sqrt{\phantom{a}}$  (right action key).
- 4. Select Preferences > Phone Settings.
- 5. On the Phone tab, look for your phone number below the title bar.
- 6. Press OK  $\circledcirc$ .

Look here for your phone number

## <span id="page-22-0"></span>Setting up your computer

You can enter or change information on your smartphone or in Microsoft Office Outlook on your computer, and then synchronize to automatically update the info in both places—no need to enter the info twice. We strongly recommend that you synchronize your smartphone and your computer frequently to keep your information up-to-date (and backed up) in both locations.

Before you can synchronize, you need to install the desktop synchronization software and connect the sync cable on your computer. Even if you already installed a previous version of the ActiveSync® software, you must install the software that came with your smartphone on the *Getting Started CD*.

### System requirements

Your computer should meet the following minimum system requirements:

- Windows 2000 or XP (later versions may also be supported)
- 32MB of available memory (RAM)
- 170MB of free hard disk space
- CD drive
- Available USB port
- USB sync cable (included with your Palm Treo 700w smartphone)

#### **Tip**

You can also synchronize your smartphone with a Microsoft Exchange Server using Microsoft Office Outlook. [See "Setting](#page-95-0)  up an Exchange [Server email account"](#page-95-0)  [on page 88.](#page-95-0)

#### **K** Tip

If you want to synchronize with a personal information manager (PIM) other than Microsoft Office Outlook, you must install a third-party solution. Contact the PIM's author or vendor to learn if software is available for your Treo 700w smartphone.

**[!] Before You Begin** Check the following:

• You must have Windows Media Player 10 or later installed on your computer.

• If you are installing on a computer at work, make sure your company allows you to install new software. Contact your company's IT department for help.

**K** Tip

[page 212](#page-219-1).

#### Need additional help installing the desktop software? See ["Trouble installing the](#page-219-1)  desktop software?" on

## Installing the desktop synchronization software

- 1. Close any applications that are currently running on your computer, including those running in the background. Your computer needs to have all its resources available to install the software.
- 2. Insert the *Getting Started CD* into the CD drive on your computer.
- 3. Follow the onscreen instructions during the installation. The Install program prompts you to synchronize for the first time. See ["Synchronizing contacts and other info" on page 32](#page-39-1) for more info on synchronization.

## Connecting your smartphone to your computer

**[ \* ] NOTE** If you're transferring from a previous Windows Mobile device or from a Palm OS® device, you can learn more about how to move content, such as pictures, music, and files, to your smartphone by going to **[www.palm.com/us/support/Treo700wVerizon](http://www.palm.com/us/support/treo700wVerizon)**.

- 1. Plug the AC charger into a wall outlet. If necessary, connect an adapter.
- 2. Plug the USB sync cable into an available USB port or into a powered USB hub on your computer.
- 3. With the USB cable on the left, connect the sync cable to the bottom of your smartphone.
- 4. Connect the charger cable to the connector on the sync cable.

### **Setting up your computer CHAPTER 1**

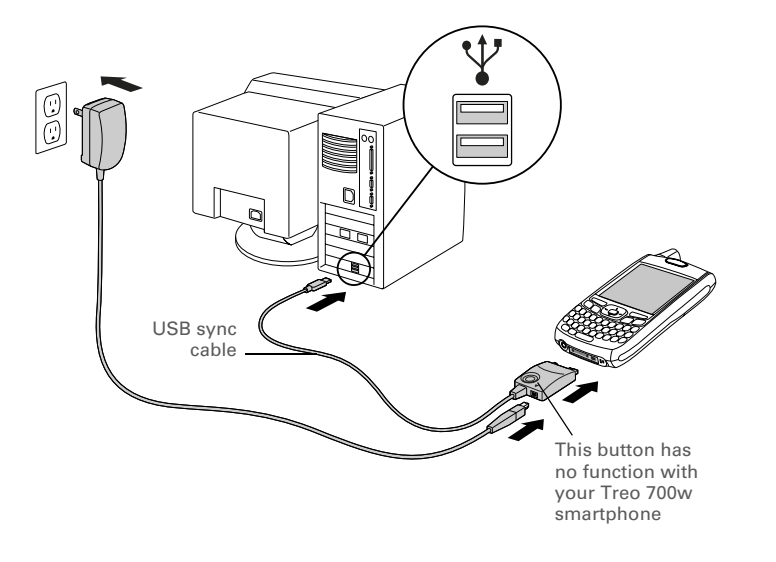

#### **Tip**

For best performance, plug your sync cable directly into a USB port on your computer. If your computer has USB ports on both the front and back, we suggest using the back port. If you use a USB hub, make sure it is a powered hub.

# <span id="page-26-1"></span><span id="page-26-0"></span>Moving around on your smartphone

## <span id="page-26-2"></span>Moving around the screen

To move around the Palm® Treo™ 700w smartphone screen, you can use the 5-way navigator or you can tap items on the screen with the stylus. As you become familiar with your smartphone, you'll find your own favorite way to scroll, highlight, and select items.

The 5-way includes the Right  $\blacktriangleright$ , Left  $\blacktriangleleft$ , Up  $\blacktriangle$ , Down  $\ntriangleright$ , and Center buttons.

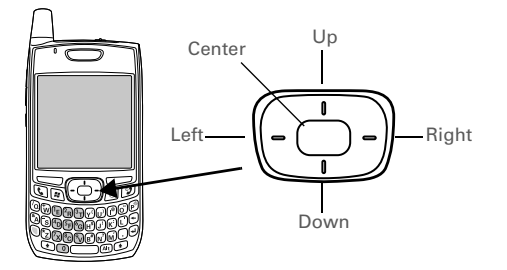

#### **Tip**

Some third-party applications may not work with the 5-way navigator, and you must use the stylus instead.

#### **Did You Know?** Custom navigation features are available when you browse the web using Internet Explorer. [See](#page-111-1)  ["Viewing a web](#page-111-1)  [page" on page 104.](#page-111-1)

#### **Tip**

The arrow icons that indicate directions on the 5-way are different from the onscreen scroll arrows and the arrows that indicate a list is available (see ["Selecting options in](#page-32-0)  [a list" on page 25](#page-32-0)).

 $*$  Tip

When you are in applications such as Messaging, Internet Explorer, and Word Mobile, press and hold Option while pressing Left or Right on the 5-way to automatically go to the top and bottom of a screen.

## Scrolling through screens

As on a computer, on your smartphone you scroll to move from field to field or page to page, or in some cases to highlight an item or option in a list.There are several methods of scrolling:

- Press the 5-way on the front of your smartphone. Press Right  $\blacktriangleright$ , Left  $\triangleleft$ , Up  $\triangle$ , or Down  $\nabla$  to move to the next field, button, or action in that direction.
- Press and hold Option  $\bigcirc$  while pressing Up  $\wedge$  or Down  $\vee$  to scroll one screen at a time. These keys work just like the Page Up and Page Down keys on your computer keyboard.
- Press and hold Option  $\bigcirc$  while pressing Left  $\bigcirc$  or Right  $\bigcirc$  to jump to the top or bottom of the current document or entry.
- When viewing a screen with tabs, such as when adding a contact, press Down  $\blacktriangledown$  to scroll to the tabs, and then press Left  $\blacktriangle$  or Right  $\blacktriangleright$  to move between tabs.
- When inside a text field, press  $Right \triangleright$  or Left  $\blacktriangleleft$  to move to the next character, and press  $Up \triangle$  or  $Down$  to move between lines.
- When inside a list, press and hold  $Up \triangle$  or Down  $\nabla$  to rapidly scroll through the list.

Scroll arrows

- Tap an onscreen scroll arrow.
- Tap and drag the slider of an onscreen scroll bar.

Scroll arrows

## Closing screens

To accept the information you entered on a screen and to return to the previous screen, do one of the following:

- Press OK  $\circledcirc$ .
- Use the stylus to tap of  $\mathbf x$  in the upper-right corner of the screen.

## Highlighting and selecting items

On most screens, one item—a button, a list entry, or a check box—is highlighted by default. The highlight identifies which item is affected by your next action. Use the 5-way to move the highlight from one item to another before opening or selecting it.

The highlight can take one of two forms, depending on what is highlighted:

- **Border glow:** This rectangular border highlights items such as an onscreen button (such as OK, Dismiss, or Hide), a check box, an option, or a web link.
- **Reverse type (light text on a dark background):** This highlights items such as a phone number, an email address, text, or an item in a list.

After highlighting an item with the 5-way, you can select or activate it by pressing Center  $\Box$  or by tapping the item with the stylus.

#### **Tip**

The best way to learn to use the 5-way is to experiment. Press the 5-way buttons and as you do, follow the movement of the border glow around the screen. The behavior of the 5-way varies slightly in each application.

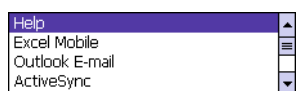

**Stop** 

**K** Tip

When text is highlighted, you can press Backspace to delete the highlighted text.

## Highlighting text

You can use the 5-way or the stylus to highlight text on the screen:

- **5-way:** Press and hold Shift  $\odot$  while pressing Right  $\triangleright$ , Left  $\triangleleft$ , Up  $\triangle$ , or Down  $\nabla$  to extend the highlight in that direction.
- **Stylus:** Tap and drag the stylus across the text you want to highlight. To highlight a word, double-tap it. To highlight a paragraph, triple-tap it.

## Using the action keys

The left and right action keys give you quick access to tasks that you can do on the current screen, so the action key items vary from application to application and from screen to screen. Look on the screen directly above the action key to see the action that it does in the current context. In some contexts, these keys may do nothing at all. In most cases the right action key  $\implies$  opens the menu, and the left action key activates a specific command, such as New or Edit. Remember that action key functions vary from screen to screen, so be sure to check the onscreen label before pressing the action keys.

### **Moving around the screen CHAPTER 2**

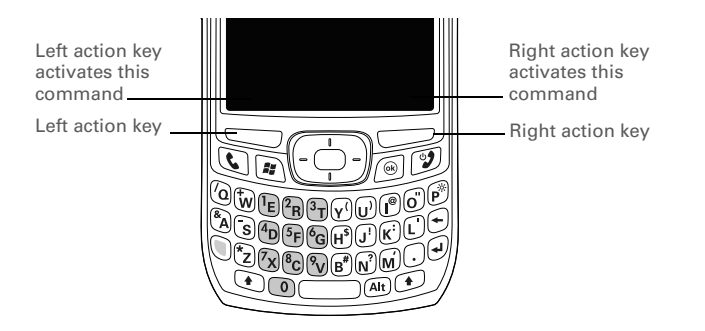

**Did You Know?** You can select most menu items by pressing a key on the keyboard. To quickly access a menu item, press Menu (right action key) followed by the underlined letter in the menu item's name.

## Selecting menu items

In many applications, a menu provides access to additional features. The menu is hidden until you press Menu  $\Box$  (right action key). To get the most out of your smartphone, it's a good idea to familiarize yourself with the additional features available through the menu in various applications.

- 1. Press Menu  $\Box$  (right action key) to display an application's menu.
- 2. Press Up  $\triangle$  or Down  $\nabla$  to highlight a menu item.
- 3. If an arrow appears next to a menu item, press Center or Right to display additional options for that item, and then press  $Up \triangle$  or Down  $\nabla$  to highlight a menu item. To return to the main menu without making a selection, press Left  $\blacktriangleleft$ .

4. Press Center to select the menu item, or press Left  $\blacktriangleleft$  or Menu  $\Box$  (right action key) to close the menu and cancel your selection.

### Selecting options in a shortcut menu

Most applications also provide access to context-sensitive, shortcut menus—similar to the right-click menus on a computer. The shortcut menu options vary based on the highlighted selection.

- 1. Highlight the item you want to open the shortcut menu for.
- 2. Press and hold Center to open the shortcut menu.
- 3. Press Up  $\triangle$  or Down  $\nabla$  to highlight a menu item.
- 4. Press Center  $\Box$  to select the menu item or press Left  $\blacktriangleleft$  to cancel your selection.

### <span id="page-32-0"></span>Selecting options in a list

Lists let you select from a range of options. You can identify whether a list is available when you select the field. If a rectangle appears around the field along with a downward-pointing arrow, a list is available. Lists are different from the menus described earlier in this section.

To select from a list, do any of the following:

- Use the 5-way to highlight the field, and then press Center  $\blacksquare$  to display the items in the list. Press Up  $\triangle$  or Down  $\nabla$ to highlight the item you want, and then press Center to make your selection.
- Use your stylus to tap the arrow, and then tap the item in the list.
- To exit the list and cancel your selection, press Left  $\blacktriangleleft$ .

#### $*$  Tip

You can also tap and hold an item with the stylus to open the shortcut menu.

#### **K** Tip

When selecting fields you might not see the downward-pointing arrow until you press Center on the 5-way.

### **Did You Know?**

In fields where you see a downwardpointing arrow but no rectangle, you must tap the arrow with the stylus to expand the field.

 $*$  Tip

## <span id="page-33-0"></span>Using the keyboard

When using the keyboard, most people find it easiest to hold the smartphone with two hands and to use the tips of both thumbs to press the keys.

#### **K** Tip

You can change the backlight shut-off interval. Press Start and select Settings. Select the System tab, and then select Backlight. Set the time interval on the Battery Power tab and on the External Power tab.

#### **K** Tip

You can turn off the first letter capitalization setting. For details see ["Setting input](#page-194-0)  options" on [page 187.](#page-194-0)

**Did You Know?** The keyboard backlight dims in parallel to the screen backlight.

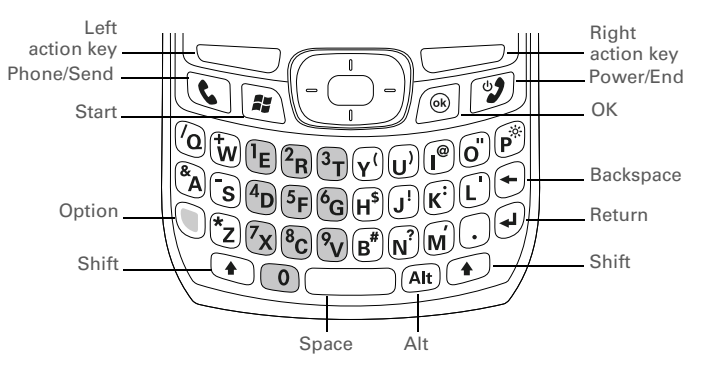

## Understanding the keyboard backlight

Your smartphone includes a keyboard backlight for low light conditions. The keyboard backlight activates automatically when the screen turns on. The backlight turns off automatically when the screen turns off or when you are on a call or playing music in the background for longer than the time specified in Backlight Settings. You can set different time intervals depending on whether the smartphone is operating on battery power or is connected to an external power source. The backlight also turns off when an application's power-saving features turn it off.

### **Using the keyboard CHAPTER 2**

## Entering lowercase and uppercase letters

By default, the first letter of each sentence or field is capitalized and the remaining text you enter is lowercase. To enter other uppercase letters, do one of the following:

- Press Shift  $\odot$ , and then enter a letter. You don't need to press and hold Shift while entering a letter.
- Press Shift  $\odot$  twice to turn on Caps Lock, and then enter a series of letters. When Caps Lock is on, this symbol appears at the bottom of the screen:  $\bullet$ . To turn off Caps Lock, press Shift  $\odot$  again.

## Entering numbers, punctuation, and symbols

Numbers, punctuation, and symbols appear above the letters on the keys. To enter these characters, do one of the following:

- Press Option  $\mathbb Q$ , and then press the key of the desired character. You don't need to hold Option while pressing the key.
- Press Option **(a)** twice to turn on Option Lock, and then press the desired keys to enter a series of characters. When Option Lock is on, this symbol appears at the bottom of the screen:  $\bullet$ . To turn off Option Lock, press Option again.

### Entering other symbols and accented characters

You can enter symbols and accented characters that don't appear on the keys using the alternate characters list.

#### **Tip**

The alternate characters are grouped according to their similarity to the corresponding key. For example, the alternate characters available for the e key are é, è, ë, and ê. If you press the wrong key, press Backspace to return to the full list of alternate characters. You can then press another key.

#### **Did You Know?** If you don't know which key to press to narrow the list when entering a symbol, you can scroll through the full list until you find the character you want.

- 1. Press Alt  $\circledast$  to display the alternate character list.
- 2. Narrow the list by pressing the key that corresponds to the character you want. For example, to enter an é, press e. See the table on the next page for a list of corresponding characters.
- 3. Press Up  $\triangle$  or Down  $\nabla$  to highlight the desired character.
- 4. Press Center  $\Box$  to insert the character.

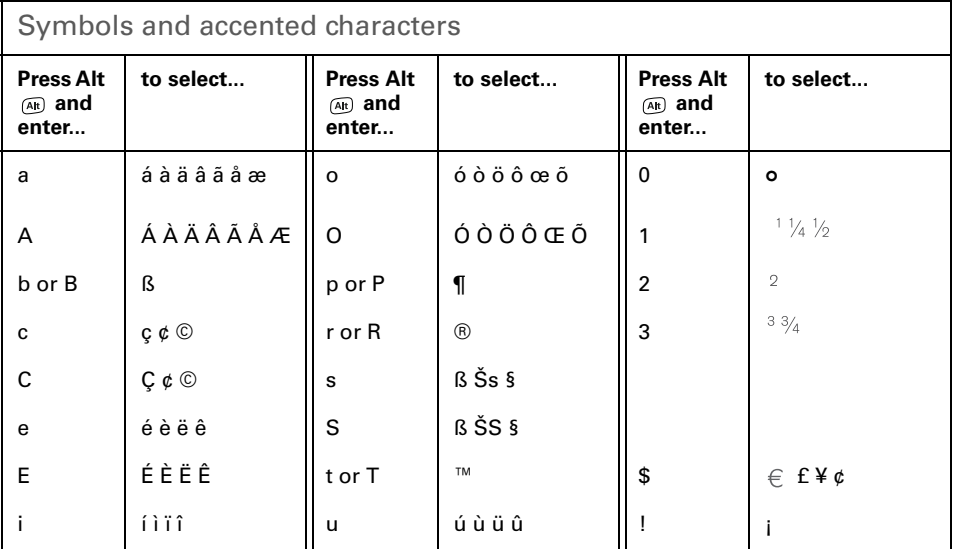
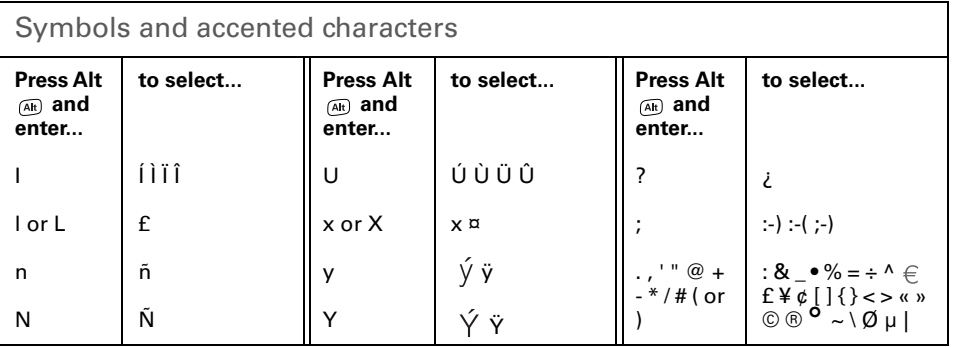

With the Start menu open, you can press the letter underlined in the application's name to open the app. For example, press H to open Help. You can also select the shortcut icons at the top of the Start menu to open recently used applications.

### **Did You Know?**

You can open apps by pressing Option and then pressing Phone/ Send, Start, or OK. You can customize the apps assigned to these button combinations; see ["Reassigning](#page-192-0)  [buttons" on page 185](#page-192-0)  for details.

#### **Tip**

You can also open Memory Settings from the Start menu. Press Start, select Settings, select the System tab, and then Memory.

# Opening and closing applications

## Opening applications

You can access all the applications on your smartphone through the Start menu:

- 1. Press Start  $\mathbb{R}$  to open the Start menu.
- 2. Use the 5-way navigator to highlight the application you want to use. To view additional applications, select Programs.
- 3. Press Center to open the highlighted application.
- 4. (Optional) Press OK  $\circledcirc$  to return to Programs and open another application. The current application continues to run in the background.

## Closing applications

You can have several applications open at once, so you don't need to exit an application to open another one. In most cases, applications close automatically when available memory is low, but you can also close applications manually.

## **Using your Today screen CHAPTER 2**

- 1. Press and hold OK  $\circledcirc$  to open Memory Settings.
- 2. On the Running Programs tab, do one of the following:
	- Select the application you want to close, and then select Stop to close it.
	- Select Stop All to close all of your open applications.

**[ \* ] NOTE** If you press OK  $\circledcirc$  to return to Programs, the current application continues to run in the background.

# Using your Today screen

Your Today screen is your home base. From your Today screen you can quickly look up a contact, dial a phone number or speed dial button, see your latest calendar appointments, see the number of unread email messages, and even display a web page.

To access your Today screen, press Phone/Send .

**Tip** If y69.80931c306e6pree/9.80

We recommend that you download and install the free backup and restore app from **http://**

**[www.palm.com/us/](http://www.palm.com/us/support/enterprise/software/) support/enterprise/ [software/](http://www.palm.com/us/support/enterprise/software/)**. A backup and restore app preserves your data and settings if your smartphone is ever lost or stolen, and it protects your data during a hard reset.

- **Title bar and status info:** See ["What are all those icons?" on](#page-45-0)  [page 38](#page-45-0) to learn about the icons that appear in this area.
- **Dial Lookup field:** Begin typing the name or number you want to look up. See ["Dialing by contact name" on page 41](#page-48-0) for more info.
- **Web search field:** Enter a word you want to find on the Internet and press Center  $\Box$  to begin the search (data services connection required).
- **Speed dial entries:** Select the picture or button you want to dial. See ["Defining speed dial buttons" on page 54](#page-61-0) to create your own.

# <span id="page-39-0"></span>Synchronizing contacts and other info

Each time you connect your smartphone to your computer, it automatically synchronizes the items that are set to sync. You can synchronize using a cable or you can sync wirelessly.

To use ActiveSync, you must first install the software from the *Getting Started CD* that came with your smartphone. See ["Installing the](#page-23-0)  [desktop synchronization software" on page 16](#page-23-0) for instructions.

To use Direct Push Technology, make sure you are accessing an Exchange Server 2003 upgraded to Service Pack 2. [See "Setting up an](#page-95-0)  [Exchange Server email account" on page 88.](#page-95-0)

You can customize the sync settings (see ["Setting synchronization](#page-168-0)  [options" on page 161\)](#page-168-0) or use the default settings to synchronize your info in the following applications:

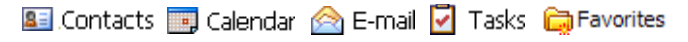

- 1. Connect your smartphone to your computer. You should hear the ActiveSync® tone.
- 2. Look for the ActiveSync icon  $\pm \frac{1}{2}$  at the top of your smartphone's screen and the ActiveSync icon in the taskbar on your computer.
	- If you don't see the ActiveSync icon, make sure the desktop synchronization software that came with your smartphone is running on your computer.
	- If you have any problems synchronizing, see ["Synchronization \(ActiveSync® software\)" on page 224](#page-231-0) for troubleshooting suggestions. smartphone

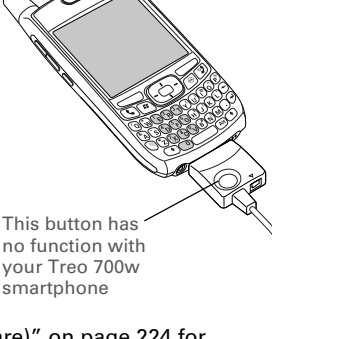

**[!] Before You Begin** You must charge your smartphone fully before using it the first time. Wait until the indicator light turns solid green, which may take up to 3.5 hours.

#### **Tip**

If the battery is fully drained, it may take a few moments for the indicator light to turn on while charging.

# Battery life

Battery life depends on individual usage. When used as a smartphone, your smartphone battery provides up to 4.7 hours of talk time or up to 15 days of standby time.

## Maximizing battery life

You can increase your smartphone's battery life by following a few easy guidelines. Remember that battery life depends on how you use your smartphone.

- Charge your smartphone whenever you're at your desk, or charge it overnight each day. The battery in your smartphone has a much longer useful life when it is topped off frequently, versus charging it after it is fully drained.
- If you spend a lot of time using the camera (if included), games, media players, eBooks, or other applications, keep an eye on the battery icon and charge when necessary.
- Your smartphone's wireless features (phone, email, messaging, and web) generally consume more power than the organizer features. If you don't plan to use the wireless features on your smartphone for a while, turn off your wireless services (see ["Turning Wireless](#page-207-0)  [Services On/Off" on page 200\)](#page-207-0). You can forward calls to a different number or let all calls be picked up by voicemail (see ["Forwarding](#page-60-0)  [calls" on page 53](#page-60-0)). To see if your wireless services are on, tap the phone-off icon  $\nabla$ <sub>x</sub>, and then select Wireless Manager.
- Turn off your smartphone's Bluetooth<sup>®</sup> wireless technology feature when you do not need to make a Bluetooth connection.
- As with any mobile phone, if you are in an area with no wireless coverage, your smartphone searches for a signal, which consumes power. If you cannot move to an area of better coverage, temporarily turn off your phone (see ["Turning your phone on and](#page-18-0)  [off" on page 11](#page-18-0)).
- Turn down the screen brightness (see ["Adjusting the brightness"](#page-190-0)  [on page 183](#page-190-0)).
- Set your screen to turn off automatically after a shorter period of inactivity (see ["Viewing and optimizing power settings" on](#page-206-0)  [page 199\)](#page-206-0).
- Keep your battery away from direct sunlight and other sources of heat. Temperatures over 120 degrees Farenheit (50 degrees Celsius) can permanently reduce the capacity and life span of any lithium-ion battery.

# Where to learn more

## For a quick introduction

• **Quick Tour:** The Quick Tour highlights many of your smartphone's features. It is already installed on your smartphone, and you can open it at any time. Press Start  $\left[\frac{1}{2}\right]$ , select Programs, and then select Quick Tour 2.

**Did You Know?** If the battery drains to the point where your smartphone doesn't turn on, your smartphone stores your info safely until you recharge the battery. To avoid draining the battery, we recommend that you charge and synchronize every day, especially if you use your smartphone often.

## While using your smartphone

- **Help:** Many of the built-in applications include on-device Help, so that you can learn about the tasks you can perform in that application. To access Help, go to the application or screen you want help with, press Start  $\mathbb{R}$ , and select Help.
- **Online support from Palm:** For up-to-date downloads, troubleshooting, and support information, check out **[www.palm.com/us/support/Treo700wVerizon](http://www.palm.com/us/support/Treo700wVerizon)**.

## If you need more information

- **Books:** Many books on Windows Mobile devices are available in local or online book retailers (look in the computers section), or visit **[www.palm.com/mytreo700wVerizon](http://www.palm.com)**.
- **Online forums:** Consult online Treo 700w smartphone user discussion groups to swap information and learn about topics you may find nowhere else. Visit **[www.palm.com/us/support/Treo700wVerizon](http://www.palm.com/us/support/Treo700wVerizon)** for details.
- **Verizon Wireless Customer Care:** For questions about your mobile account or features available on the network, contact Verizon Wireless Customer Care or visit **[www.verizonwireless.com](http://www.verizonwireless.com)** for the latest information and help.

# Using Your Phone

# Phone overview

You can make and receive calls and store speed dial entries right from your Today screen. Be sure you know how to turn on your phone before reading this section (see ["Turning your phone on and off" on page 11\)](#page-18-0).

**[ ! ] IMPORTANT** Depending on where you are on a network and certain coverage conditions, you might experience interruptions with your phone operation while using a Wi-Fi card. Palm recommends that you turn off the phone radio when using any Wi-Fi card or remove the Wi-Fi card when not in use to ensure that you can always make and receive phone calls. For EMERGENCY calls, always remove the card from your smartphone to ensure optimal connectivity.

### **K** Tip

If you press Phone/ Send while a number is highlighted, your device dials the number. If a number is highlighted, deselect the number, or use the Start menu to access the Today screen.

**» Key Term 1xRTT** (Single carrier [1x] radio transmission technology): A wireless technology that can provide fast data transfer and Internet access with average speeds of 60- 80Kbps and bursts up to 144Kbps.

<span id="page-45-1"></span>Accessing your Today screen Press Phone/Send  $\mathbb{C}$ .

## <span id="page-45-0"></span>What are all those icons?

χ ⊕ ⊜ Υı

You can monitor the status of several items using icons at the top of your Today screen:

- You missed an incoming call. ᅹ
	- You have a voicemail message.
	- You have a new email, text, or multimedia message.
		- An error occurred during synchronization.
		- You have more than one of the conditions listed above.
	- Your phone is on. The bars display the signal strength. The stronger the signal, the more bars appear. If you are outside a coverage area, no bars appear.

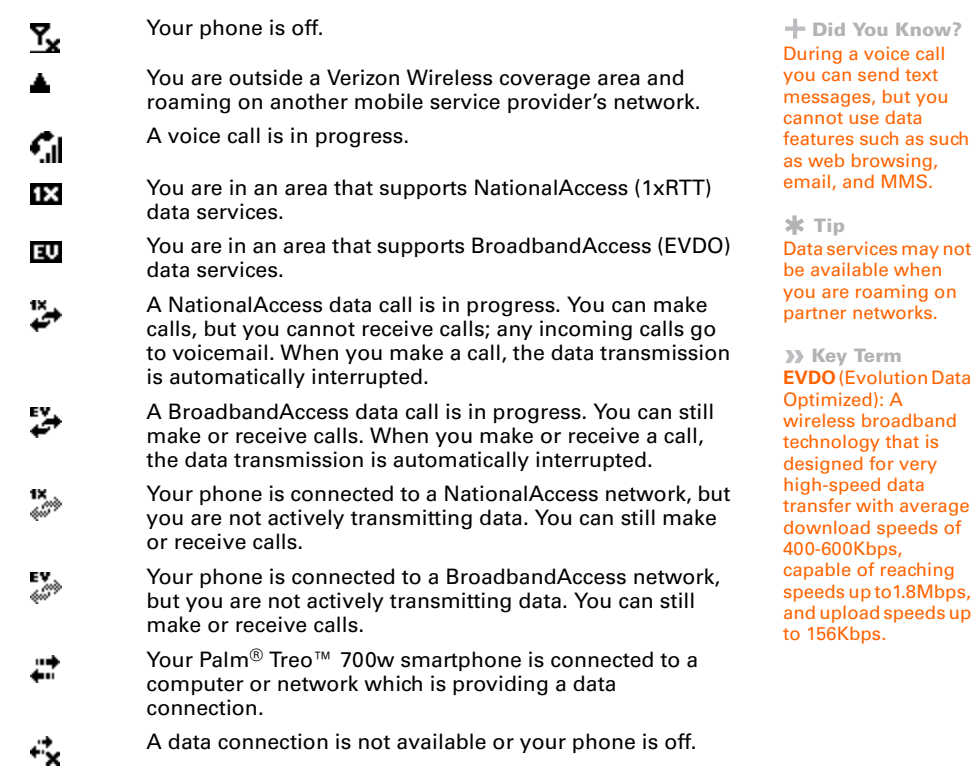

### **CHAPTER 3 Using Your Phone**

#### $*$  Tip

To quickly turn the Bluetooth feature on and off, tap the Bluetooth icon to access the Bluetooth Settings screen.

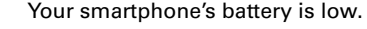

 $\mathbb{Z}$ 

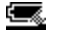

**E** 

Your smartphone's battery is charging. Your smartphone is connected to a power outlet and

the battery is fully charged. Network name Your phone is on and you are in a Verizon Wireless

coverage area. If you are outside a coverage area, No service or Roaming appears instead. When you turn off your phone, Phone Off appears instead.

Voice privacy is preventing over-the-air eavesdropping. VP Appears during a call when this option is turned on and available on the Verizon Wireless network.

Location privacy is off and your location is available to ⊕ ⊚ the Verizon Wireless network and other applications.

The Bluetooth® wireless technology status indicator appears in gray when this feature is off, in blue when this feature is on, and in reverse blue when your smartphone is communicating with another Bluetooth device.

**C** A call is in progress and your smartphone is connected to a Bluetooth headset or car kit.

# <span id="page-48-1"></span>Making calls

Your smartphone offers several ways to make phone calls. Try them all and you'll discover which methods you prefer.

## Dialing with the number pad

- 1. Go to your Today screen (see ["Accessing your Today screen"](#page-45-1)  [on page 38\)](#page-45-1).
- 2. Using the numbered keys on the keyboard, enter a phone number.
- 3. Press Phone/Send **C** to dial.

## **[ \* ] NOTE** You do not need to press

Option to access the numbers on the

keyboard. However, when dialing short numbers, such as 411, the number may conflict with a contact name. If this occurs, press Option  $\mathbb Q$  to avoid starting a contact lookup. You can always dial 911 without pressing Option first.

## <span id="page-48-0"></span>Dialing by contact name

You can look up contacts quickly by entering just a few letters of a contact's name or phone number directly from your Today screen. Before you can dial a call by contact name, you must create some contacts (see ["Adding a contact" on page 61\)](#page-68-0) or import them by synchronizing (see ["Synchronizing contacts and other info" on](#page-39-0)  [page 32](#page-39-0)).

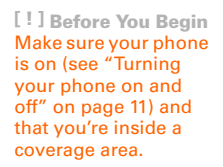

## **K** Tip

To see a contact's address, company, and other details, highlight the name and press Center on the 5-way.

## $*$  Tip

To clear the Dial Lookup field and start another Contacts search, press OK. To delete letters when correcting a misspelled name, press Backspace.

## **Did You Know?**

After you initiate a call, you do not need to press Option to access the \* and # keys when responding to further dialing instructions.

## **CHAPTER 3 Using Your Phone**

**Did You Know?** After you look up a contact, you can select how you want to communicate with that person. Press and hold Center on the 5-way, and then select the communication method you want to use.

#### **Did You Know?**

You can dial an alternate number for a contact with a speed dial button. Highlight the speed dial button, press and hold Center on the 5-way, and then select a number from the shortcut menu.

#### **K** Tip

You can customize the default speed dial buttons. See ["Editing](#page-63-0)  [a speed dial button"](#page-63-0)  [on page 56](#page-63-0).

- 1. Go to your Today screen (see ["Accessing your Today screen" on](#page-45-1)  [page 38\)](#page-45-1).
- 2. Using the keyboard, begin entering one of the following for the contact you want to call:
	- First name (JOH for John)
	- Last name (SMI for Smith)
	- First initial, a space, and then last initial (J S for John Smith)
	- First name and last name (JOH SMI for John Smith)
	- Phone number (you don't need to press Option to access the number keys) For example, entering SM finds both Smilla Anderson and John Smith. Entering SM A finds only Smilla Anderson.
- 3. Select the number you want to dial.
- 4. Press Phone/Send  $\mathbb Q$  to dial.

## Dialing with a speed dial button

Before you can use a speed dial button, you must create some speed dial entries. See ["Defining speed dial buttons" on page 54](#page-61-1).

You can make a call with your speed dial buttons by doing any of the following:

- Select a speed dial button with the 5-way, and then press Center ...
- Tap a speed dial button with the stylus.
- Press and hold a Quick Key that you assign to the speed dial button.

To see more speed dial buttons, highlight the picture speed dial area and press Right  $\triangleright$  or Left  $\blacktriangleleft$  repeatedly, or highlight the text speed dial area and press Up  $\triangle$ , Down  $\nabla$ , Right  $\nabla$ , or Left  $\P$ .

## Dialing by company name

- 1. Press Start  $\mathbb{R}$  and select Contacts.
- 2. Press Menu  $\Box$  (right action key) and select View By > Company.
- 3. Press Phone/Send **C** to go to your Today screen.
- 4. Using the keyboard, begin entering the first few letters of the company name.
- 5. Select the number you want to dial.
- 6. Press Phone/Send  $\mathbb Q$  to dial.

#### $*$  Tip

You can hide your speed dial buttons on your Today Screen and still use your Quick Keys to call a speed dial number.

#### **Tip**

Until you change the View By setting, your contact list (in the Contacts application) is also sorted by company name.

If you can't dial a phone number directly from a web page or a message, then highlight the number, press and hold Center on the 5 way, and select Copy. Open the Dial Pad, and then press and hold Center on the 5-way to Paste. Press Phone/ Send to dial.

#### $*$  Tip

You can also access the Call Log and Dial Pad from the Today screen by pressing Menu (right action key) and selecting Call Log or Dial Pad.

## Dialing from a web page or message

Your smartphone recognizes most phone numbers that appear in web pages or in messages (text, email, or multimedia).

- 1. Use the 5-way to highlight the phone number you want to dial in the web page or message.
- 2. Press Center  $\Box$  to open the Phone dialog box, and then select Yes to dial.

## <span id="page-51-0"></span>Redialing a recently called number

- **To dial the last number you called:**  Go to your Today screen, and then press and hold Phone/Send  $\mathbb{C}$ .
- **To select from your most recently dialed numbers:** Go to your Today screen, press Phone/Send  $\mathbb G$ , highlight the number or contact name you want to call, and then press Phone/Send  $\mathbb{C}$ to dial.
- **To select from a chronological list of calls:** Go to your Today screen, press Phone/Send  $\mathbb G$ , and then select Call Log. Highlight the number you want to call, and then press Call  $\Box$  (left action key) to dial.

#### **Did You Know?**

You can paste numbers directly into the Dial Pad. Copy a number from another application, switch to Dial Pad, and then press and hold Center on the 5-way to paste the number.

### **Did You Know?**

When you are on a plane, you can turn off your phone and all wireless services using Wireless Manager (see "Turning Wireless [Services On/Off" on](#page-207-0)  [page 200\)](#page-207-0). But you can still wake up the screen and use any app that doesn't require wireless services, like your smartphone's calendar, music player, and games.

Dialing using the onscreen Dial Pad

3. Tap the onscreen Dial Pad to enter the number.

1. Go to your Today screen.

4. Press Phone/Send  $\mathbb Q$  to dial.

The onscreen Dial Pad is useful when you need to dial numbers that are expressed as letters, such as POPCORN to check the time, and when you need large numbers that you can tap with your finger or stylus.

2. Press Phone/Send  $\mathbb Q$  and then select Dial Pad from the menu.

See a picture of the person calling you! Learn how to assign a caller ID picture in ["Assigning a picture](#page-183-0)  and ringtone ID to a [contact" on page 176](#page-183-0).

## **Did You Know?**

You can also ignore a call and send a text message. Press Menu (right action key) and select lanore with text message.

**Tip**

If music is playing when a call arrives. the smartphone rings softly. You can answer the phone as you normally would. The audio pauses during your call.

# Receiving calls

To receive calls, your phone must be on.

To answer a call, do one of the following:

- Press Phone/Send  $\mathbb{C}$ .
- Press Answer  $\Box$  (left action kev).
- If the headset is attached, press the headset button.

To ignore a call and send it to voicemail, do one of the following:

- Press Power/End  $\mathcal{D}$ .
- Press Menu  $\equiv$  (right action key) and select lanore.

To silence the ringer while your smartphone is ringing:

- Press the Volume button or any key on your smartphone except Phone/Send, Power/End, or the 5-way.
- To immediately silence all system sounds including the ringer, slide the ringer switch to Sound Mode Off  $\mathcal A$ . All sounds remain off until you slide the ringer switch back to Sound On  $\blacksquare$ ).

When you silence the ringer, you can either answer the call or let it ring through to voicemail.

## **Using voicemail CHAPTER 3**

# Using voicemail

## Setting up voicemail

- 1. Go to your Today screen.
- 2. Press and hold 1 on the keyboard to dial Verizon Wireless's voicemail system.
- 3. Follow the voice prompts to set up your voicemail.

## Voicemail notification

When you have a new voicemail message, a notification screen appears. To hear your message now, press Listen  $\Box$  (left action key). To retrieve your message later, press Dismiss  $\equiv$  (right action key). When you have unretrieved voicemail messages, a

Voicemail icon  $\mathbb{R}^n$  appears at the top of your screen and the left action key is labeled Voicemail.

## Retrieving voicemail messages

- 1. Go to your Today screen.
- 2. Press and hold 1 on the keyboard to dial Verizon Wireless's voicemail system.
- 3. Enter your voicemail password using the keyboard, or press Extra Digits  $\Box$  (left action key) if you defined this option (see "Creating") [a speed dial button" on page 54](#page-61-2) for details).
- 4. Select Play to listen to your messages.

#### **Did You Know?** When a Voicemail icon appears at the top of the screen, you can tap this icon to retrieve your voicemail.

### **K** Tip

You do not need to press Option to enter numbers,  $\ast$ , or  $\sharp$ while on an active call.

### $*$  Tip

If you have trouble accessing a voicemail system, try changing the Dial Pad tone setting. See ["Selecting your call](#page-184-0)  settings" on [page 177](#page-184-0).

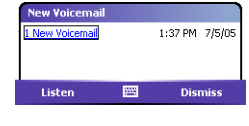

When a call lasts longer than one minute, the screen dims and then turns itself off. Press any key, except Power/End, to wake up the screen.

### **Did You Know?**

You can send and receive text messages during a call. This is a great way to stay connected with colleagues during a long call.

# Managing active calls

When you make or receive a call, the active call info appears on your Today screen.

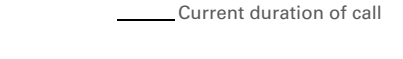

Caller's name and number

During a call, you can do any of the following:

- **Put the call on hold:** Press Hold  $\Box$  (left action key). To take the call off hold, press Off Hold  $\subset$  (left action key).
- Use the built-in speakerphone: Press Menu (right action key) and select Speakerphone. To return to the earpiece, press Menu  $\Box$  (right action key) again and select Speakerphone Off.
- **Mute the microphone so you can't be heard:** Press Menu (right action key) and select Mute. To turn the microphone back on, press Menu (right action key) again and select Cancel Mute.
- **Switch to another application:** Press Start **a** and select the application.

## Ending a call

Do one of the following:

- Press Power/End.  $\mathcal{D}$ .
- Press the headset button (if the headset is attached and has a button on it). Some headsets do not have a button.

## Returning to an active call from another application

You can use many other applications on your smartphone while holding a phone conversation, including the organizer and SMS features. You cannot browse the web or send and receive email or MMS messages while on a voice call.

From any application, press Phone/Send  $\mathbb G$  to return to your Today screen.

## Saving phone numbers

After you complete a call, you are prompted to add the number if it is not already in your Contacts list.

• To create a new contact for this number, select Create New Contact.

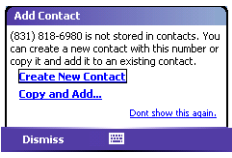

- To add this number to an existing contact, select Copy and Add, and then select a contact name.
- To decline adding the number, press Dismiss  $\Box$  (left action key).
- To permanently disable the Add Contact prompt, select Don't show this again.

#### **K** Tip You can also save contact info from other applications, such as Messaging.

**Did You Know?** If an incoming call uses caller ID blocking, you do not see the Add Contact prompt.

## **Did You Know?**

When the second call is outgoing, you can conference the two calls, but you cannot swap between them.

When the second call is incoming, you can swap between the two calls, but you cannot conference them.

If you don't add a number right away, follow these steps to add it later:

- 1. Go to the Call Log (see ["Redialing a recently called number" on](#page-51-0)  [page 44\)](#page-51-0).
- 2. Highlight the number you want to save.
- 3. Press and hold Center to open the shortcut menu, and then select Save to Contacts.
- 4. Enter the information for the entry.
- 5. Press OK  $\lceil \circledast \rceil$ .

# More ways to manage calls

Your Treo 700w smartphone offers many advanced telephone features, including call waiting, three-way calling, and call forwarding. t y4 Tw

## <span id="page-57-0"></span>Making a second call

You can make a second call while your first call is still active. When you dial a second number, the first call is automatically placed on hold.

To dial a second number, use any of the methods described in ["Making calls" on](#page-48-1)  [page 41](#page-48-1). If you're dialing by contact name or with the keyboard, you must first use the 5-way to select the Dial Lookup field.

When two calls are active, your Today screen includes two call status sections, each representing one of the calls.

## <span id="page-58-0"></span>Answering a second call (call waiting)

When you're on a call and you receive a second call, the call-waiting notification appears. You can do any of the following:

- **Place the current call on hold and answer the new call:**  Press Answer  $\Box$  (left action key) or Phone/Send  $\mathbb Q$ .
- **Send the new call to voicemail:** Press Menu (right action key) and select Ignore.
- **Send the new caller a text message: Press Menu (right)** action key) and select Ignore with text message. The second call is sent to voicemail.
- **Hang up both calls:** Press Power/End  $\mathcal{D}$ . The second call is sent to voicemail.

If  $*72$  and  $*73$ do not turn call forwarding on and off, please contact Verizon Wireless to obtain the forwarding codes for your area.

After you turn on call forwarding, call your smartphone to confirm that call forwarding is active.

## <span id="page-59-0"></span>Making a conference call

When the second call is outgoing, you can join two calls in a conference session. Additional charges may apply and minutes in your mobile account may be deducted for each active call. Please contact Verizon Wireless for more information.

- 1. Put the first call on hold, and then place a second call.
- 2. Press Conference  $\Box$  (left action key); this joins the two active calls in a conference.
- 3. When you're done, press End Conference  $\Box$  (left action key); this ends the second call and returns you to the first call. If you're ready to hang up both calls, press Power/End  $\mathcal D$  instead.

## Using Flash mode during an Active call

Flash mode is an alternate way to manually manage your calls while one or more calls are active. The preferred methods are described in ["Making a second call" on page 50](#page-57-0), ["Answering a second call \(call](#page-58-0)  [waiting\)" on page 51](#page-58-0), and ["Making a conference call" on page 52.](#page-59-0) When these methods don't work, you can use Flash mode. This mode is often used during a conference call when one of the calls has ended but the other remains connected.

- 1. Press Phone/Send **G** from the Active Call screen.
- 2. Select Send Key (Flash).
- 3. Press Flash  $\Box$  (left action key). Depending on the state of your active call, pressing Flash does one of the following:
	- If you have two active calls, you can swap between them.
	- If you have one active call, you can dial another number.
	- If you have one active call, you can dial another number. You can press Flash  $\Box$  (left action key) again to set up a conference call.
	- If you have two calls in conference, press Flash  $\Box$  (left action key) to hang up the second call, and then dial another number.
- 4. Press Power/End (1) to exit Flash mode and end all calls.

## <span id="page-60-0"></span>Forwarding calls

You can forward calls to another phone number. Please check with Verizon Wireless about availability and pricing of forwarded calls; additional charges may apply.

- 1. Go to your Today screen.
- 2. Dial \*72 followed by the number where you want to forward your calls. For example: \*72 415-555-1234.
- 3. Press Phone/Send  $\mathbb G$  to dial.
- 4. When you're ready to turn off call forwarding, dial \*73, and then press Phone/Send  $\mathbb{C}$ .

#### **K** Tip

Keep in mind that your billing statement may vary slightly from the information you see onscreen. Usage is charged based on your calling plan, and calling plans vary.

## Viewing minutes usage

- 1. Go to the Call Log (see ["Redialing a recently called number" on](#page-51-0)  [page 44\)](#page-51-0).
- 2. Press Menu (right action key) and select Call Timers to view voice minutes or Data Log to view data minutes.
- 3. (Optional) To reset the counters to zero, select Reset.
- <span id="page-61-0"></span>4. Press OK  $\lceil \Theta \rceil$ .

# <span id="page-61-1"></span>Defining speed dial buttons

Your smartphone lets you create both picture and text speed dial buttons so that you can select a button on the Today screen to quickly dial a number.

## <span id="page-61-2"></span>Creating a speed dial button

You can create up to 20 picture buttons and 50 text buttons.

- 1. Go to your Today screen.
- 2. Press Menu  $\equiv$  (right action key) and select New Speed Dial.
- 3. Do one of the following:
	- Select Link to contact, select the contact you want to link to this button, and then select the number you want to dial with this button.
	- Select Label and enter a name for this button, and then select Number and enter the phone number you want to dial with this button.

- 4. (Optional) Enter a Quick Key. When the Today screen is showing, you can press and hold the Quick Key to instantly dial this number
- 5. If this button is linked to a contact entry with a picture, select either Text Speed Dial or Picture Speed Dial to indicate which type of button you want to create. If this button is not linked to a contact or the contact doesn't have a picture, the Picture Speed Dial option is not available.
- 6. (Optional) Select the Advanced tab and set any of the following options:
	- **Extra Digits:** Defines additional numbers to dial, such as a password or extension. In addition to numbers, you can enter the following symbols: star  $(\ast)$  and pound  $(\#)$ . To enter a one second pause, enter a comma (,).
	- **Dial extra digits automatically:**  Dials predefined Extra Digits immediately after dialing the phone number. If you do not check this box, you need to press Extra Digits  $\Box$  (left action key) to dial these digits.
	- **Show voice mail buttons:** Displays the voicemail playback controls after you dial this speed dial number. When this option is checked, you can enter numbers below each control to tailor the controls to your voicemail system.
		- <sup>43</sup> Plays the previous message.
		- **B** Saves the current message.
		- $\triangleright$  Plays the current message.
		- **The Deletes the current message.**

#### $*$  Tip

You can add a special ringtone to a contact associated with the speed-dial button. [See](#page-68-0)  ["Adding a contact" on](#page-68-0)  [page 61.](#page-68-0)

#### **Tip**

Quick Keys can be letters or numbers, but you can't use both the letter and number for the same key. For example, the voicemail Quick Key is 1. The letter equivalent for that key is E, so you cannot assign E as a Quick Key to another speed dial button.

## **CHAPTER 3 Using Your Phone**

#### **Tip**

The playback controls for the Verizon Wireless Voicemail speed dial button are already set up for the Verizon Wireless voicemail system.

#### **K** Tip

You can also edit a speed dial button by pressing Menu and selecting Speed Dial Options, and then selecting the button you want to edit.

- Repeats the current message.
- $\bullet$  Plays the next message.
- 7. Press OK  $\circledcirc$ .

## <span id="page-63-0"></span>Editing a speed dial button

- 1. Go to your Today screen.
- 2. Highlight the speed dial button you want to edit.
- 3. Press and hold Center  $\Box$  to open the shortcut menu, and then select Edit Speed Dial.
- 4. Make the desired changes.
- 5. Press OK  $\circledcirc$ .

## Deleting a speed dial button

- 1. Go to your Today screen.
- 2. Highlight the speed dial button you want to delete.
- 3. Press and hold Center  $\Box$  to open the shortcut menu, and then select Edit Speed Dial.
- 4. Press Delete  $\equiv$ .
- 5. Select Yes to confirm deletion.

## Arranging your speed dial buttons

- 1. Go to your Today screen.
- 2. Press Menu  $\sqrt{ }$  (right action key) and select Speed Dial Options.
- 3. Highlight the button you want to move.
- 4. Press Option  $\Box$  + Left  $\blacktriangleleft$  or Right  $\blacktriangleright$  to move the button in that direction.

You can use the headset that came with your smartphone or compatible thirdparty headsets.

#### **K** Tip

The headset designed for Treo 180/270/300 smartphones is not compatible with the Palm Treo 700w smartphone.

# Using a phone headset

You can connect a phone headset for hands-free operation. If you need to use your smartphone while driving and this is permitted in your area, we recommend using a phone headset or a hands-free car kit (sold separately).

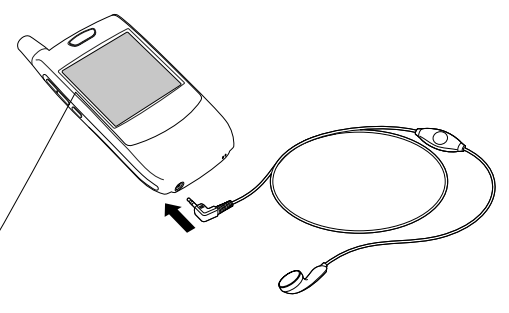

The headset button is context sensitive and it performs different actions based on the situation. You can press the headset button to perform any of the following tasks:

- Answer an incoming call
- Respond to call waiting
- Hang up all calls
- Swap between calls if the second call is an incoming call
- Create a conference call, if the second call is an outgoing call

## Headset specifications

Your smartphone works with headsets that have a 2.5mm, 3-pin connector (look for two black bands on the plug). When in doubt, ask the third-party headset manufacturer if the product is compatible with Palm Treo 700w smartphones. If you hear a headset buzz or poor microphone performance, your headset may be incompatible with your smartphone.

## Using a hands-free device with Bluetooth wireless technology

Your Treo 700w smartphone is also compatible with many headsets and car kits enabled with Bluetooth wireless technology version 1.1 or 1.2. Please note, however, that you cannot use a Bluetooth headset to listen to MP3 files on your smartphone.

### For a list of compatible hands-free devices with Bluetooth wireless technology, go to **[http://www.palm.com/us/products/smartphones/](http://www.palm.com/us/products/smartphones/treo700w/bluetooth.epl) [treo700w/bluetooth.epl](http://www.palm.com/us/products/smartphones/treo700w/bluetooth.epl)**.

To learn how to set up and connect to Bluetooth devices, see ["Connecting to devices with Bluetooth® wireless technology" on](#page-117-0)  [page 110](#page-117-0).

Here are tips for working with a Bluetooth hands-free device:

- To transfer a call from the handset to a Bluetooth hands-free device during a call, press Menu  $\equiv$  (right action key) and select Connect Bluetooth. To transfer the call back to the headset, press Menu (right action key) and select Cancel Bluetooth.
- To transfer a call from a wired headset to a Bluetooth headset or car kit that is within range and with which you've previously set up a

#### **Did You Know?**

To hear stereo through the jack (such as music), you need to use a stereo adapter or other accessory (sold separately). For info on compatible audio accessories, visit **[www.palm.com/](http://www.palm.com) [mytreo700wVerizon](http://www.palm.com)**.

**Did You Know?** If you have both a compatible Bluetooth headset and car kit, the one you connected to your smartphone last becomes the active device.

#### **K** Tip

To find out how to transfer your contacts from your smartphone to your car kit, go to **[http://](http://www.palm.com/us/products/smartphones/treo700w/bluetooth.epl) [www.palm.com/us/](http://www.palm.com/us/products/smartphones/treo700w/bluetooth.epl) products/ smartphones/ treo700w/ [bluetooth.epl](http://www.palm.com/us/products/smartphones/treo700w/bluetooth.epl)**.

partnership (Bluetooth headset or car kit required, sold separately), unplug the wired headset and press the button on the Bluetooth headset or car kit.

# Staying Organized

# **Contacts**

## <span id="page-68-0"></span>Adding a contact

- 1. Press Start  $\left[\sqrt[n]{\right]}$  and select Contacts.
- 2. Press New  $\Box$  (left action key).
- 3. Use the 5-way navigator to move between fields as you enter information.
- 4. To add a caller ID picture that displays when that person calls, select Picture, and then select Camera and take a picture, or select an existing picture from the Thumbnail screen.
- 5. To assign the entry to one or more categories, select Categories and then check the categories under which you want this entry to appear.
- 6. To add a note to an entry, select the Notes tab.
- 7. To assign a ringtone to the entry, select Ring tone and select a tone.
- 8. After you enter all the information, press OK  $\circledR$ .

**[!] Before You Begin** Install the latest software from your *Getting Started CD*.

#### **Tip**

If you have many contacts to enter, it's best to enter them in Microsoft Office Outlook on your computer and then sync. See ["Synchronizing](#page-39-0)  contacts and other info" on [page 32](#page-39-0) for details.

**Tip**

Be sure to enter mobile numbers and email addresses in the correct fields. Otherwise Messaging can't find this info when you address a message and Calendar can't find your contacts to invite them to meetings.

#### In the Contacts list, press Up and Down on the 5-way to move to the previous or next contact.

#### **Did You Know?** You can find a contact by company name. Press Menu and select View By > Company. Select a company name to see the contacts who work there.

### **K** Tip

#### To view a particular group of contacts, press Menu, select Filter, and then select the category you want to view.

#### **Tip**

You can also open Contacts from your Today screen. Press Menu and select Contacts.

## Viewing or changing contact information

- 1. In the Contacts list (name view), begin entering one of the following for the contact you want to view or edit:
	- First name
	- Last name
	- First initial and last initial separated by a space
	- Phone number
- 2. Select the entry you want to open.
- 3. Press Menu  $\equiv$  (right action key) and select Edit.
- 4. Make changes to the entry as necessary.
- 5. Press OK  $\lceil \Theta \rceil$ .

## Deleting a contact

- 1. In the Contacts list, highlight the contact you want to delete.
- 2. Press Menu  $\sqrt{\frac{r}{r}}$  (right action key) and select Delete Contact.
- 3. Select Yes.

## Customizing Contacts

- 1. Go to the Contacts list.
- 2. Press Menu  $\equiv$  (right action key) and select Options.
- 3. Set any of the following options:
	- **Show alphabetical index:** Displays the alphabet at the top of the Contacts list. You can use this index to find a contact.
	- **Show contact names only:** Lets you fit more names on the Contacts list by hiding everything but the contact's name.
	- **Area code:** Sets the default area code for new contact entries.
- 4. Press OK  $\lceil \mathcal{O} \rceil$ .

## Finding a contact in an online address book

In addition to having contacts on your device, you can also access contact information from your organization's online address book or Global Address List (GAL). For more information, see ["Adding an online](#page-102-0)  [address book" on page 95.](#page-102-0)

- 1. Press Start  $\mathbb{R}$  and select Contacts.
- 2. Press Menu (right action key), and select Find Online.

## Calendar

Displaying your calendar

- 1. Press Start  $\mathbb{R}$  and select Calendar.
- 2. Press Menu  $\equiv$  (right action key) and select View.
- 3. Select one of the following views:
	- **Agenda:** Shows your daily schedule in list format. Upcoming appointments are bold, past appointments are dimmed.
	- **Day:** Shows your daily schedule in day-planner format.
	- **Week:** Shows your schedule for an entire week.
	- **Month:** Shows your schedule for a whole month.
		- A morning appointment
		- An afternoon appointment
		- **Both morning and evening appointments**
		- $\Box$  An all-dav event
	- **Year:** Shows a calendar for a 6-month period.

### **[!] Before You Begin**

Make sure you are accessing an Exchange Server 2003 upgraded to Service Pack 2. Add access to the online address book to your smartphone. [See](#page-102-0)  ["Adding an online](#page-102-0)  address book" on [page 95.](#page-102-0) After adding the online address book, you must synchronize with the Exchange Server in order for the Find Online option to appear.

### **Tip**

If you have several appointments to enter, it's most efficient to enter them in Microsoft Office Outlook on your computer and then synchronize your smartphone with your computer. For more information, see ["Synchronizing](#page-39-0)  contacts and [other info" on](#page-39-0)  [page 32](#page-39-0).

 $*$  Tip To pencil in an appointment, open the appointment,

4. Use the 5-way to move to another day, week, month, or year (based on the current view).

## Creating an appointment

- 1. Press Start  $\mathbb{R}$  and select Calendar.
- 2. Press Menu  $\equiv$  (right action key) and select New Appointment.
- 3. Enter a Subject (description) and a Location.
- 4. Select Starts and select the starting date and time.
- 5. Select Ends and select the ending date and time.
- 6. Press OK  $\circledcirc$ .

## Creating an untimed event

An untimed event, such as a birthday, anniversary, or vacation does not occur at a particular time. These events appear as banners at the top of your calendar; they don't occupy blocks of time. For example, "Submit Final Draft" in the screenshot shown here is an untimed event.
- 1. Press Start  $\left[\sqrt[n]{\right]}$  and select Calendar.
- 2. Press Menu  $\Box$  (right action key) and select New Appointment.
- 3. Enter a Subject (description).
- 4. Select the starting and ending dates.
- 5. Select All Day, and then select Yes.
- 6. Press OK  $\circledcirc$ .

#### $*$  Tip

To enter a birthday or an anniversary, create an untimed event that repeats every year.

#### **Tip**

You can also add an alarm when you create the event.

# Scheduling a repeating appointment

- 1. Create an appointment or untimed event, and then select it.
- 2. Press Edit  $\Box$ .
- 3. Select Occurs, and then select a repeat pattern. To create a repeat pattern, select Edit pattern and follow the onscreen instructions.
- 4. Press OK  $\circledcirc$ .

# Adding an alarm reminder to an event

- 1. Create an event, and then select it.
- 2. Press Edit  $\Box$ .
- 3. Select Reminder, and then select Remind Me.
- 4. Enter the number of minutes, hours, days, or weeks before the event you would like to receive the alarm.
- 5. Press OK  $\circledcirc$ .

Type of time units Number of time units

# Sending a meeting request

You can email meeting invitations to contacts who use Microsoft® Office Outlook® or Outlook Mobile.

- 1. Create an event, and then select it.
- 2. Press Edit  $\Box$  (left action key).
- 3. Select Attendees, and then select the name of the contact you want to invite. To invite other attendees, select Add and select the names.
- 4. Press OK  $\lceil\mathcal{O}\rceil$ .

The next time you synchronize, the meeting request is sent to the attendees. When attendees accept your meeting request, the meeting is automatically added to their schedules. When you receive their response, your calendar is updated as well.

# Marking an event as sensitive

If other people have access to your Microsoft Office Outlook calendar on your computer and you don't want them to see an appointment, you can mark that appointment as private to hide it from other Microsoft Office Outlook users.

- 1. Create an event, and then select it.
- 2. Press Edit  $\Box$  (left action key).
- 3. Select Sensitivity, and then select one of the following:
	- **Private:** Displays the event on your smartphone and on your computer. Meeting attendees or recipients see "Please treat this as Private" near the top of an open appointment. If you sync with Exchange Server, other users who can access your folders can't

#### **[!] Before You Begin**

Create contact entries with email addresses for the people you want to invite to a meeting. You can't access contact entries without email addresses from your calendar.

# **Did You Know?**

If you are using an Exchange 2003 Server with Service Pack 2, you can use your corporate Global Address List to find contact information for an attendee. Select Attendees, press Menu, and then select Find Online. Enter the name of the attendee and select Find.

#### **Tip**

If you don't see an option on the screen, press Down on the 5-way to scroll to other options. For example, when editing an event, you don't see the Sensitivity option until you scroll toward

### **Calendar CHAPTER 4**

see your private events; they see private events as *unavailable*  time slots.

- **Personal:** Displays the event on your smartphone and on your computer. Meeting attendees or recipients see "Please treat this as Personal" near the top of an open appointment.
- **Confidential:** Displays the event on your smartphone and on your computer. Meeting attendees or recipients see "Please treat this as Confidential" near the top of an open appointment.
- 4. Press OK  $\circledcirc$ .

# Organizing your schedule

Use categories to view different types of events.

- 1. Create an event, and then select it.
- 2. Press Edit  $\Box$  (left action key).
- 3. Select Category, and then check the categories which apply to this event. To add a new category, press  $New \nightharpoonup$  (left action key), enter the category name, and then press OK  $\circledcirc$ .
- 4. Press OK  $\circledcirc$  two more times.
- 5. After you assign events to categories, press Menu (right action key) and select Filter.
- 6. Select the type of events you want to view.

### **Calendar CHAPTER 4**

# Deleting an event

- 1. Highlight the event you want to delete.
- 2. Press Menu (right action key) and select Delete Appointment.
- 3. Select Yes.

# Customizing Calendar

- 1. Press Menu  $\Box$  (right action key) and select Options.
- 2. On the General tab, set any of the following options:
	- **1st day of week:** Sets Sunday or Monday as the first day of the week for all Calendar views.
	- **Week view:** Sets whether five, six, or seven days appear in Week View.
	- **Show half hour slots:** Sets whether time slots appear in one hour or half-hour increments in Day View and Week View.
	- **Show week numbers:** Sets whether week numbers (1–52) appear in Week View.

**Tip** Not all icons appear in all Calendar views.

- 3. Select the Appointments tab and set any of the following options:
	- **Set reminders for new items:** Sets whether a reminder is automatically added to new events and how long before the event the reminder appears. You can override this setting for individual events.
	- **Show icons:** Sets which icons appear next to events.
		- **The event has a reminder.**
		- $\mathbb G$  The event repeats in a specified pattern.
		- $\blacksquare$  The event has a note attached.
		- A location has been assigned to the event.
		- **B** The event is a meeting.
		- **P** The event is marked private.
	- **Send meeting requests via:** Sets the Messaging method used to send meeting requests: email, MMS, or SMS.
- 4. Press OK  $\circledcirc$ .

# Tasks

You can use Tasks to remind you of tasks you need to complete and to keep a record of completed tasks.

# Adding a task

- 1. Press Start  $\binom{n}{k}$  and select Programs.
- 2. Select Tasks  $\sqrt{7}$ .
- 3. Press New  $\sum$ .
- 4. Enter a description of the task as the Subject.
- 5. Set any of the following:
	- **Priority:** Sets the priority level for this task. Later you can arrange your tasks based on the importance of each task.
	- **Status:** Indicates whether the task is now completed.
	- **Starts:** Specifies when the task begins.
	- **Due:** Sets the due date for the task.
	- **Occurs:** Indicates if the task repeats at regular intervals and how often it repeats.
	- **Reminder:** Sets an alarm for this task and indicates when you want to be reminded.
	- **Categories:** Assigns the task to one or more categories.
	- **Sensitivity:** Marks this task as Normal, Personal, Private, or Confidential.
	- **Notes:** Lets you enter additional text for the task.
- 6. Press OK  $\lceil \Theta \rceil$ .

**Did You Know?**

If you want to use Tasks Over the Air (OTA) synchronization, install the software from your *Getting Started CD*. OTA features also require an Exchange Server 2003 upgrade to Service Pack 2. The option to synchronize tasks wirelessly in the **ActiveSync** application appears only if you have the appropriate sever.

#### $*$  Tip

You can also add a task by selecting the Tasks entry bar at the top of the screen.

#### **K** Tip

#### You can also mark a task complete by tapping the check box next to the task on the Tasks list.

**Did You Know?** Overdue tasks appear in red.

# Checking off a task

- 1. Select the task you want to check off.
- 2. Press Edit  $\Box$  (left action key).
- 3. Select Status and select Completed.
- 4. Press OK  $\lceil \circledast \rceil$ .

# Organizing your tasks

- 1. In the Tasks list, press Menu  $\Box$  (right action key) and select Filter.
- 2. Select which tasks you want to view: All Tasks, Recently Viewed, No Categories, Active Tasks, Completed Tasks, or a specific category, such as Business or Personal.
- 3. Press Menu  $\sqrt{\phantom{a}}$  (right action key) and select Sort By.
- 4. Select the sort method: Status, Priority, Subject, Start Date, or Due Date.

# Deleting a task

- 1. Highlight the task you want to delete.
- 2. Press Menu (right action key) and select Delete Task.
- 3. Select Yes.

# Customizing Tasks

- 1. Go to the Tasks list.
- 2. Press Menu  $\equiv$  (right action key) and select Options.
- 3. Set any of the following options:
	- **Set reminders for new items:** Automatically adds a reminder to new tasks. The default reminder is set to 8:00 on the morning the task is due. You can override this setting for individual tasks.
	- **Show start and due dates:** Displays task start and due dates in the Tasks list.
	- **Show Tasks entry bar:** Displays the Tasks entry bar at the top of the Tasks list.
- 4. Press OK  $\circledcirc$ .

#### **[!] Before You Begin** Install the software from your *Getting Started CD* that came with your smartphone.

**Did You Know?** You can add several voice notes within a single note.

# **Notes**

Notes are a great way to capture thoughts, questions, and meeting notes on your Palm Treo 700w smartphone.

# Creating a note

- 1. Press Start  $\mathbb{F}$  and select Programs.
- 2. Select Notes  $\Box$ .
- 3. Press New  $\Box$  (left action key).
- 4. Do one of the following:
	- Type the text with the keyboard.
	- Write the text with the stylus.
	- Draw a sketch with the stylus, crossing at least three ruled lines.
- 5. Press OK  $\lbrack \circledcirc \rbrack$ .

# Recording a voice note

You can create a new voice note or add a recording to an existing note.

- 1. Press Start  $\binom{n}{k}$  and select Programs.
- 2. Select Notes  $\Box$ .
- 3. To add a recording to a note, open the note you want to add the recording to. To create a new voice note, skip this step.
- 4. Press Menu  $\equiv$  (right action key) and select View Recording Toolbar.
- 5. Select  $\bullet$  to begin recording.
- 6. Speak into your smartphone's microphone or hold it close to another sound source.
- 7. When you finish recording, select  $\blacksquare$  to stop recording. A Recording icon appears in the note or note list, depending on where you recorded the note.
- 8. Press OK  $\circledcirc$ .

# Creating a note from a template

- 1. Go to the Notes list.
- 2. Select the Show list in the upper-left, and then select Templates.
- 3. Open the template you want to use.
- 4. Enter the information.
- 5. Press OK  $\lbrack \circledcirc \rbrack$ .
- 6. Rename the note and move it to the appropriate folder. See ["Organizing your notes" on page 75](#page-82-0) for details.

# <span id="page-82-0"></span>Organizing your notes

You can rename your notes, move notes to another folder, and move notes between your smartphone and an expansion (storage) card.

- 1. Go to the Notes list and highlight a note you want to move.
- 2. Press Menu  $\Box$  (right action key) and select Rename/Move.
- 3. Select Name, and then enter a new name for the note.
- 4. Select Folder, and then select the folder you want to store the note.
- 5. Select Location, and then select Main memory or Storage Card.
- 6. Press OK  $\circledcirc$ .

#### **Tip**

To play a recording, select the voice note in the Notes list or open the note containing the recording and select the Recording icon.

#### $*$  Tip

To create a new template, open the note you want to save as a template. Press Menu and select Rename/Move. Select Name, and then enter a name for the template. Select the Show list, and then select Template. Press OK.

#### **K** Tip

To create a new folder, go to the Notes list, select the Show list in the upper-left, and then select Add/ Delete. Select New, enter a name for the folder, and then press OK.

- 7. Select the Show list in the upper-left, and then select the folder you want to view.
- 8. Select the Sort By list in the upper-right, and then select whether you want to sort your notes by Name, Date, Size, or Type.

# Deleting a note

- 1. Go to the Notes list and highlight the note you want to delete.
- 2. Press Menu  $\equiv$  (right action key) and select Delete.
- 3. Select Yes.

# Customizing Notes

- 1. Go to the Notes list.
- 2. Press Menu  $\sqrt{\phantom{a}}$  (right action key) and select Options.
- 3. Set any of the following options:
	- **Default mode:** Sets the default entry mode to Writing or Typing.
	- **Default template:** Sets the default template for new notes.
	- **Save to:** Sets the default location where new notes are stored.
	- **Record button action:** Sets whether the Side button opens the Notes application or stays in the current application.
- 4. Press OK  $\lceil \Theta \rceil$ .

# Calculator

You can use Calculator for basic arithmetic calculations, such as addition, subtraction, multiplication, and division.

# Performing calculations

- 1. Press Start  $\mathbb{F}$  and select Programs.
- 2. Select Calculator  $\mathbb{R}$ .
- 3. Enter numbers and perform calculations, including the following:

 $\overline{\bullet}$  Clears the last digit in a multi-digit entry.

- Clears the current calculation or the displayed number.
- Calculates the reciprocal of a number.
- Calculates percentage.
- Calculates the square root of a number.
- **⊕** Switches a number between negative and positive.

# Using the Calculator memory

- To store a number, select the box to the left of the entry box. An M appears in the box.
- To add the displayed number to the number stored in memory, select  $(M<sub>+</sub>)$ .
- To display the number stored in memory, select  $MP$ .
- To clear the memory, select Ma.

#### **Tip** You can tap the screen or use the keyboard to input numbers.

#### **Did You Know?** When you store a number in memory, it replaces the one that is currently stored.

#### **K** Tip

To paste a number you copied in another application, press Edit and select Paste. To copy a number, press Edit and select Copy. You can paste the copied number in another application.

#### **K** Tip

For more advanced calculations, use Excel Mobile. See ["Excel Mobile" on](#page-149-0)  [page 142](#page-149-0) for details.

# Using Email and Other Wireless Services

# Sending and receiving messages and email

You can use the Messaging application to exchange email, brief text messages (SMS), and multimedia messages (MMS) with other mobile devices and email addresses that support these forms of messaging. You can also exchange instant messages (IM) with Pocket MSN. Before you use your smartphone to send or receive messages, consult Verizon Wireless for pricing and availability of email, text, multimedia, and IM messaging services.

# Creating and sending a text message

Each text message can hold up to 160 characters. To save time, you can select from predefined My Text phrases, such as "Call me" or "On my way." You can add your own My Text phrases, and if you prefer, you can enter the full message text too.

- 1. Go to your Today screen.
- 2. Press Messaging  $\Box$  (left action key).
- 3. Press Left  $\blacktriangleleft$  until you see Text Messages in the title bar.
- 4. Press New  $\Box$  (left action key).

#### **[!] Before You Begin** Do the following:

• Make sure your phone is on before you send or receive messages.

• For delivery of Outlook email using Direct Push Technology, install the software from your *Getting Started CD*. This feature also requires an Exchange Server 2003 upgrade to Service Pack 2.

### **Did You Know?**

When addressing a message, you can enter the first few numbers of a contact's mobile phone number or the contact's first and last initials separated by a space.

**Did You Know?** You can send and receive text messages even while you are on a phone call. This is easiest when using a hands-free headset or the speakerphone.

#### **Tip**

Some symbols can't be used in text messages. Invalid characters are automatically replaced by the **Messaging** application.

- 5. Do one of the following to address the message:
	- If the recipient's name and mobile number are in your Contacts list, type the first few letters of the first or last name or simply enter the first initial, followed by a space, and then the last initial to find a name.
	- If the recipient's name is in an online address book, press Center (b), enter the name, press Menu  $\equiv$  (right action key), and then select Find Online. Select the name, and then select to use either the phone number or email address. For more information, see ["Adding an online address book" on page 95](#page-102-0) and ["Using an](#page-103-0)  [online address book" on page 96](#page-103-0).
	- If the recipient's name and mobile number are not in your Contacts list, enter the full mobile number or email address.
- 6. Enter your message, or press Menu  $\Box$  (right action key), select My Text, and then select a predefined phrase you want to insert.
- 7. (Optional) Press Menu  $\supseteq$  (right action key) and select Spell Check.
- 8. (Optional) Press Menu (right action key) and select Message Options. Enter a callback number and then select OK.
- 9. Press Send  $\sum$  (left action key).

# Creating and sending a multimedia message

Multimedia messages consist of pictures, videos, text, and sounds presented as one or more slides. Even if your smartphone does not include a camera, you can still send, receive, and view pictures and videos. You can include any of the following items:

#### **Ringtones**

• MIDI

### **Sound clips**

- WAV
- QCELP

### **Pictures**

- JPEG
- GIF

### **Videos**

- 3G2
- 1. Go to your Today screen.
- 2. Press Messaging  $\Box$  (left action key).
- 3. Press Left  $\blacktriangleleft$  until you see MMS in the title bar.

#### **Tip**

To address a message to multiple recipients, separate the addresses with a semicolon (;). If you address a single text to three people, you are billed for three messages; if you address a multimedia message to three people, you are billed for one message.

#### **Tip**

To add a new My Text phrase, select Edit My Text Messages in the list.

**Did You Know?** A multimedia message can contain up to 350KB that consists of multiple items (up to 16 slides).

#### **Tip**

While creating a message, select the arrows at the bottom of the screen to move between slides.

- 4. Press New  $\sum$  (left action key).
- 5. Do one of the following to address the message:
	- If the recipient's name and mobile number are in your Contacts list, type the first few letters of the first or last name; or simply enter the first initial, followed by a space, and then the last initial to find a name.
	- If the recipient's name is in an online address book, press Center , enter the name, press Menu  $\Box$  (right action key), and then select Find Online. Select the name, and then select to use either the phone number or email address. For more information, see ["Adding an online](#page-102-0)  [address book" on page 95](#page-102-0) and ["Using an online address book"](#page-103-0)  [on page 96](#page-103-0).
	- If the recipient's name and mobile number or email address are not in your Contacts list, enter the full mobile number or email address.
- 6. Select Subject and enter a title for the message.
- 7. Select New Slide.
- 8. Press Center and select one of the following:
	- **Add Picture:** Lets you insert a picture. You can take the picture with the built-in camera or insert an existing picture.
	- **Add Video:** Lets you insert a video. You can capture a video with the built-in camera or insert an existing video clip. If you insert a video, you cannot add any more pictures, videos, or sounds to that message.
- **Add Sound:** Lets you record a message, such as a voice caption for a picture, or insert an existing sound, such as a ringtone. You can add one sound per slide; to send more than one sound in a message, add another slide to your message. If you capture a picture with the built-in camera and save it with a voice caption, the voice caption does not count as a sound file.
- 9. Enter a text caption or message for the item you inserted.
- 10. Select Next  $\triangleright$  and repeat steps 8–9 to add other items in this message.
- 11. (Optional) Select Preview  $\triangleright$  to view the message as the recipient will see it.
- 12. When you're done creating the message, press OK  $\sqrt{\omega}$ .
- 13. Press Send  $\Box$  (left action key).

# Receiving text and multimedia messages

When your phone is on and in a wireless coverage area, you automatically receive new text messages. For multimedia messages, you can set your smartphone to automatically download new messages or to notify you that messages are ready to download. You can also set your smartphone to notify you when a new text or multimedia message arrives.

The new message notification may include any of the following options:

- **View:** Opens the message so you can view its full contents.
- **Download:** Downloads the rest of the message from the server.
- **Reply:** Opens a message addressed to the sender's phone number.

#### **Did You Know?**

When viewing a message, you can press Right on the 5-way to move to the next message in that account, or press Left on the 5-way to move to the previous message in that account.

#### **Did You Know?**

When you respond to a text message from the SMS list view, you can change the phone number before sending the response. Open the text message and enter your reply. Press Send. Edit the phone number, or add an area code or county code. Select Call to send the message.

- **Dismiss:** Closes the notification and puts the message in your Inbox.
- **Menu:** Opens a menu where you can select other options.

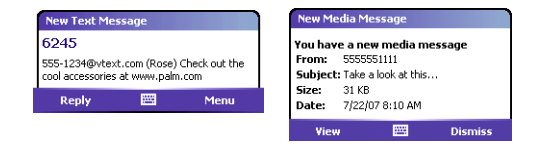

# Viewing/playing a multimedia message

- 1. Go to your Today screen.
- 2. Press Messaging  $\Box$  (left action key).
- 3. Press Left  $\blacktriangleleft$  until you see MMS in the title bar.
- 4. From the Inbox, select the message you want to view.
- 5. If you're viewing the message for the first time, playback begins automatically. Otherwise, select an item to play.
- 6. Do any of the following:
	- **Go the previous or next slide:**  Tap Previous  $\blacksquare$  or Next  $\blacksquare$ .
	- **Pause or resume playback:**  Tap Pause  $\|\|$  or Play  $\|\cdot\|$ .
	- Save the item that is playing: Press Menu  $\Box$  (right action key) and select Save.
- **Go to the top of the message:** Press Menu (right action key) and select Message Overview.
- **Reply to the message:** Press Menu (right action key) and select Reply or Reply All.
- **Call the sender:** Press Menu (right action key) and select Call Sender.
- **Save the message as a template for other messages:**  Press Menu  $\Box$  (right action key) and select Save to Template.
- 7. Press OK  $\circledcirc$ .

#### **Did You Know?**

If you are out of a coverage area or if your phone is off, your outgoing messages go into the Outbox. When you return to a coverage area, your pending messages are sent automatically and transferred to the Sent folder.

If your email account requires a VPN connection to establish a secure connection, you must install a VPN application (sold separately) on your smartphone before you can access your email. See ["Connecting to a](#page-214-0)  [VPN" on page 207](#page-214-0)  for more info.

**Did You Know?** You can receive email messages in different formats, including HTML, RTF, and plain text.

# Setting up an email account

You can use your smartphone to access several types of email accounts. Before you set up your email account on your smartphone, you must determine which type of account you want to access, as the steps vary for each of the following account types:

• **Exchange Server:** Enables you to wirelessly synchronize your email and other information directly with the information stored on a Microsoft Exchange 2003 Server.

When the Exchange Server 2003 is upgraded to Service Pack 2, new features are available that allow you to access online address books and use Direct Push Technology. These features include Global Address List, Tasks Over The Air (OTA), and IP-based push updating of Outlook information.

Direct Push Technology is the two-way wireless delivery method used between Microsoft Exchange 2003 with SP2 (Service Pack 2) servers and a smartphone with Windows Mobile 5.0 with MSFP (Messaging and Security Feature Pack) for Outlook information (Email, Calendar, Contacts, and Tasks).

Direct Push Technology uses an Internet Protocol (IP)-based methodology rather than SMS-based methodology resulting in lower network overhead, lower costs, and more efficient communications.

**Wireless Sync:** Enables you to use a Verizon Wireless Sync account to wirelessly synchronize your email and other information with the information stored on your computer (Verizon Wireless Sync account required, additional charges may apply).

- **IMAP or POP:** Enables you to send and receive email messages with a corporate email account or an account that you have with an Internet service provider (ISP).
- **Hotmail:** Enables you to send and receive email messages with an MSN Hotmail account. Se[e"Using Pocket MSN" on page 103](#page-110-0) for information on setting up an MSN Hotmail account.

#### **[!] Before You Begin** Do the following:

#### • Install the software from the *Getting Started CD*.

• For delivery of Outlook email using Direct Push Technology, make sure that your Exchange Server 2003 is upgraded to Service Pack 2.

#### $*$  Tip

If you already set up an Exchange Server account, Add Server Source does not appear on the menu; Configure Server appears on the menu instead.

#### **Tip**

The Exchange Server settings are casesensitive. Be sure to enter uppercase and lowercase letters properly.

# <span id="page-95-0"></span>Setting up an Exchange Server email account

You can use your smartphone to sync directly with Exchange Server using Exchange ActiveSync. You may have already set up your Exchange Server email settings when you installed the ActiveSync® desktop software. If you did not set up an Exchange Server email account, work with your system administrator to gather the following info, and then follow the steps in this section to set up an account now.

- Mail server address and domain name
- Your username and password
- 1. Press Start  $\mathbb{F}$  and select Programs.
- 2. Select ActiveSync .
- 3. Press Menu  $\supseteq$  (right action key) and select Add Server Source.
- 4. Enter the Server address, and then press Next  $\Box$  (right action key).
- 5. Enter your username, password, and domain. The password is case-sensitive. Your password can use numbers and text. Check if your Caps Lock and Option Lock are active because that can affect the password you are entering. See ["Entering lowercase and](#page-34-0)  [uppercase letters" on page 27](#page-34-0) and ["Entering numbers, punctuation,](#page-34-1)  [and symbols" on page 27.](#page-34-1)
- 6. If you want to enter your password each time you access this account, do not check the Save password box. If you want your password entered automatically, check this box.

#### **Tip**

Ask your system administrator if it is OK to store your corporate email password on your smartphone. You may need to enter your password each time you access your email for increased security.

#### $*$  Tip

If you have problems sending mail, try using the following outgoing mail settings:

Username: (9-digit phone number)@vzmail.net

Password: (Your www.vtext.com password)

- 7. (Optional) Select Advanced to set the rules for fixing sync conflicts.
- 8. Press Next  $\sim$  (right action key) and check the boxes for the types of information you want to synchronize with Exchange Server.
- 9. (Optional) Highlight one of the items and select Settings to change the synchronization settings for that type of information.
- 10. Press Finish  $\sim$  (right action key).
- 11. Synchronize with your Exchange Server and set your sync schedule. [See "Setting a sync schedule with an Exchange Server" on page 90.](#page-97-0)

**[ \* ] NOTE** Settings are not available for all items. If you want to download more than the email message header, select E-mail in step 9 and increase the KB setting. If you don't increase this setting, you can manually download the rest of the message at your convenience.

**[!] Before You Begin** Set up an Exchange Server email account. [See "Setting up an](#page-95-0)  Exchange Server email account" on [page 88.](#page-95-0)

# <span id="page-97-0"></span>Setting a sync schedule with an Exchange Server Follow these steps to set your sync schedule:

- 1. Press Start  $\mathbb{R}$  and select Programs.
- 2. Select ActiveSync .
- 3. Press Menu  $\equiv$  (right action key) and select Schedule.
- 4. Set your schedule for peak and off-peak times. To conserve power it is recommended to change your settings to synchronize every 30 or 60 minutes instead of as items arrive.
- 5. Set your roaming preference. By default, a scheduled sync does not work while you are roaming. This is to prevent roaming charges on your account. If roaming charges are not a concern, select Use above settings while roaming.
- 6. Press OK  $\lceil \circledast \rceil$ .

# Setting up a Wireless Sync email account

Wireless Sync lets you sync your email and other information when you're away from your computer. To use Wireless Sync, you must first install the desktop synchronization software that came with your smartphone, and you must subscribe to Verizon Wireless's Wireless Sync feature (additional charges may apply).

- 1. If you haven't already done so, go to **<http://www.wirelesssync.vzw.com>** to do the following:
	- Create your Wireless Sync account. Click Register and then Setup Wireless Sync Now.
	- Click Next and then follow the onscreen instructions.
	- When prompted, enter a temporary password and then select an official password.
	- Indicate which email accounts you want to use with this feature. (This may require info about your mail server from your system administrator.)
	- Install the Wireless Sync desktop software.
- 2. On your smartphone, press Start  $\triangleright$  and select Programs.
- 3. Select Wireless Sync  $\bullet$ .
- 4. Press Start  $\Box$  (left action key) and then wait a few minutes for the installation to complete.
- 5. When the following message appears on your smartphone screen: Have you created your Wireless Sync account yet?, select Yes.
- 6. Select Sync near the top of the screen.
- 7. When the Authentication dialog box appears, enter the password for your Wireless Sync account.

**[!] Before You Begin** Make sure your phone is on.

#### **Tip**

For corporate email accounts, the default settings do a wireless sync whenever info changes in Microsoft® Office Outlook®. To find out how often you can expect message delivery, contact your system administrator and ask about your company's server settings. For Internet email accounts, the default settings do a wireless sync every 30 minutes. To customize your Wireless Sync settings, select Setup at the bottom of the screen, and then select Push/ ReadySync.

- 8. When the First Synchronization dialog box appears, do one of the following based on the type of email account you set up:
	- **Corporate email or both:** Select Refresh.
	- **Internet email:** Select Merge.

# Setting up an IMAP or POP email account

You can send and receive email messages with an email account that you have with an Internet service provider (ISP), an email account that you access using a VPN server connection (such as a work account), or any other IMAP (Internet Message Access Protocol) or POP email account.

- 1. Go to your Today screen.
- 2. Press Messaging  $\Box$  (left action key).
- 3. Press Menu  $\equiv$  (right action key) and select Tools > New Account.
- 4. Enter the email address that you want to set up, and then press Next  $\equiv$  (right action key).
- 5. Wait until the Status box displays Completed, and then press Next (right action key).
- 6. Enter your name, username, and password.

**[!] Before You Begin** Work with your system administrator to gather the following info:

• Account type (POP3 or IMAP)

- Mail server name for receiving mail
- Mail server name for sending mail
- Your username and password
- Domain name
- Any special security requirements

If you have problems configuring your account, go to **[www.palm.com/](http://www.palm.com/emailsetup) [emailsetup](http://www.palm.com/emailsetup)** for more information.

- 7. If you want to enter your password each time you access this account, do not check the Save password box. If you want your password entered automatically, check this box.
- 8. Press Next  $\sqrt{\phantom{a}}$  (right action key).
- 9. Select the Account type list, and then select POP3 or IMAP.
- 10. Enter a name for this account, and then press Next  $\equiv$  (right action key). For example, if this is your work email account, enter "Work" or your company's name.
- 11. Enter the name of the Incoming mail and Outgoing mail servers. Do not enter anything in Domain. It is not needed for POP3 or IMAP accounts.
- 12. (Optional) Select Options to select download settings for this account.
- 13. Press Finish  $\Box$  (right action key).

#### **K** Tip

To delete an email account, press Menu and select Tools > Options. Highlight the account you want to delete. Press and hold Center on the 5-way, and then select Delete.

#### **Did You Know?**

You can set up more than one email account. Press Menu, select Tools, and then select New Account. Enter the account information in the E-Mail Setup wizard.

#### **K** Tip

Not ready to send that message yet? You can save it without sending it. While creating a message, press Menu and select Save to Drafts. To access the draft, select the Show list in the upper-left, and then select Drafts.

#### **Did You Know?** You can also access the Messaging application from the Start menu.

#### **Did You Know?**

You can receive email messages in different formats, including HTML, RTF, and plain text.

# Creating and sending an email message

- 1. Go to your Today screen.
- 2. Press Messaging  $\Box$  (left action key).
- 3. Press Left  $\triangleleft$  to cycle through your Messaging accounts until you see the email account you want to use in the title bar.
- 4. Press New  $\Box$  (left action key).
- 5. Do one of the following to address the message:
	- If the recipient's name and email address are in your Contacts list, enter the first few letters of the recipient's first or last name, and then select the recipient's name.
	- If the recipient's name is in an online address book, you can find the name and add it. For more information, see ["Adding an online address book" on page 95](#page-102-0) and ["Using an](#page-103-0)  [online address book" on page 96](#page-103-0).
	- If the recipient's name and email address are not in your Contacts list, enter the full email address.
- 6. Select Subject and enter a title for the message.
- 7. Enter your message, or press Menu (right action key), select My Text, and then select a predefined phrase you want to insert.
- 8. (Optional) Do any of the following:
	- Press Menu  $\Box$  (right action key) and select Insert. Select the type of item you want to attach, and then select the file or record a voice note.
	- Press Menu (right action key) and select Spell Check.
- Press Menu (right action key) and select Message Options. Select the Priority list, select a setting for the message, and then press OK  $\odot$ .
- 9. Press Send  $\equiv$  (right action key).

# <span id="page-102-0"></span>Adding an online address book

Many email servers, including servers running Exchange Server, can verify names with an online address book, also called a directory service or a Global Address List. After you create and enable an email account, Messaging checks your contact list and then the directory service to verify names that you enter in the To, Cc, and Bcc fields.

- 1. In the message list, press Menu  $\Box$  (right action key) and select Tools > Options.
- 2. Select the Address tab.
- 3. Select the address book you want to check for email addresses, and then select Add.
- 4. Enter the name of the Directory service.
- 5. Enter the Server name.
- 6. If your server requires authentication, check the box, and then enter your username and password.
- 7. (Optional) Check the Check name against this server box to enable this directory service.
- 8. Select OK.

**[ & ] OPTIONAL** To delete a directory service, highlight it, press and hold Center on the 5-way, and then select Delete.

#### **[!] Before You Begin** Do the following:

• Ask your system administrator for the name of the directory service and the server, and whether authentication is required for accessing an online address book.

• If your company is using an Exchange Server 2003 upgraded to Service Pack 2, you must first synchronize with the Exchange Server to enable the Global Address List to find a Contact.

### **Tip**

When you sync your Microsoft Office Outlook E-mail account, disable your online address books to avoid errors. Press Menu and select Tools > Options. Select Address and uncheck the Check name against this server box.

**[!] Before You Begin** Add an online address book to your smartphone. [See](#page-102-0)  ["Adding an online](#page-102-0)  address book" on [page 95.](#page-102-0)

#### **Did You Know?**

You can use the Global Address List to find a contact. In Contacts, press Menu, and then select Find Online. When sending a meeting request, select Attendees, press Menu, and then select Find Online.

**Did You Know?** By default, email messages you send are saved in the Sent folder. If you want to save memory on your smartphone, you can turn this option off. In the Messaging list, press Menu and select Tools > Options. Select Message, and then uncheck the Keep copies of sent items in Sent folder box.

# <span id="page-103-0"></span>Using an online address book

You can access contact information, such as an email address or phone number, from your organization's online address book or Global Address List (GAL). To access a GAL, make sure you are accessing an Exchange Server 2003 upgraded to Service Pack 2.This feature is useful only if you know the exact name as it appears in the directory.

- 1. In a new message, tap the To box.
- 2. Press Menu (right action key), and select Add Recipient.
- 3. Press Menu (right action key), and select Find Online.
- 4. Enter the contact name as it appears in the directory and tap Find. You must spell the contact name correctly.

# Synchronizing your default email account

To send and receive messages for your default email account, simply synchronize your smartphone with your computer. See ["Setting the](#page-171-0)  [synchronization schedule" on page 164](#page-171-0) for details. During synchronization, new messages are copied to your smartphone's Inbox, and messages in the smartphone's Outbox are sent.

# Synchronizing your other email accounts

To send and receive email messages for additional email accounts, such as an Internet Service Provider (ISP) account or an account that you access using a VPN server connection (typically a work account), follow these steps:

- 1. Go to your Today screen.
- 2. Press Messaging  $\Box$  (left action key).
- 3. Press Left  $\triangleleft$  to cycle through your Messaging accounts until you see the account you want to download in the title bar.
- 4. Press Menu (right action key) and select Send/Receive to synchronize your smartphone with your email server.

# Receiving attachments

- 1. Select the attachment (below the subject) to mark it for download.
- 2. Synchronize the email account that contains the message as described in the previous sections.
- 3. Select the attachment to open it.

If you have an Microsoft Office Outlook E-mail account and want to download attachments automatically, do the following:

- 1. Press Start  $\mathbb{F}$  and select Programs.
- 2. Select ActiveSync .
- 3. Press Menu  $\equiv$  (right action key) and select Options.
- 4. Select E-mail, and then select Settings.
- 5. Check the Include file attachments box.
- 6. Press OK  $\lceil \mathcal{O} \rceil$ .

**Did You Know?** You can receive and open attachments in a number of different formats, including Word, Excel, PowerPoint, and PDF. To view PDF files, you must first install Picsel PDF Viewer from the *Getting Started CD*.

#### **K** Tip

To store attachments on an expansion card, press Menu, select Tools > Options. Select Storage and then check the Store attachments on a storage card box.

### **Did You Know?**

Embedded images and objects cannot be received as attachments, unless you have an IMAP4 email account with TNEF disabled. Note that TNEF must be enabled to receive meeting requests.

**Did You Know?** On the Accounts tab in Messaging Options, an asterisk appears next to the accounts you create.

To automatically download attachments from an IMAP4 email account (typically an ISP account) or an account that you access using a VPN server connection (typically a work account), do the following:

- 1. Go to your Today screen.
- 2. Press Messaging  $\Box$  (left action key).
- 3. Close any open messages.
- 4. Press Menu  $\equiv$  (right action key) and select Tools > Options.
- 5. On the Accounts tab, select the IMAP4 account name.
- 6. Press Next (right action key) until you reach Server information, and then select Options.
- 7. Press Next twice, and then select Get full copy of messages and When getting full copy, get attachments.

# Using links in messages

When you receive a text message that contains a telephone number, email address, or URL, you can dial the number, send an email message, or go to the web page immediately. Your smartphone automatically opens the appropriate application from the link.

- 1. Select a message in the list.
- 2. Select the phone number, email address, or URL (appears as underlined blue text).
- 1. Open the message you want to forward.
- 2. Press Menu  $\Box$  (right action key) and select Forward.
- 3. Address the message and enter any text you want to add.
- 4. Press Send  $\equiv$  (right action key).

# Managing your messages

The status icons that appear next to each message in the Inbox and Outbox indicate the following:

An unread text message.

**An unread message with pictures or videos.** 

- **An unread message with sound.**
- A read text message.
	- A read message with pictures or videos.
- A read message with sound.

An urgent message. This icon appears below the message size on the right side of the screen.

A message that was delivered (Sent folder only).

You can rearrange the messages in any folder or account.

- 1. Go to the Messaging account you want to arrange.
- 2. Select the Sort by list in the upper-right, and then select the sort method you want to use.

**Did You Know?** If you are working offline, messages that you deleted from the server are deleted from your smartphone the next time you connect, or according to the options you selected.

#### **Tip**

To permanently remove messages from the Deleted Items folder, press Menu and select Tools > Empty Deleted Items.

You can delete several messages at once from any folder.

- 1. Go to the Messaging account you want to delete the messages from.
- 2. Highlight the message(s) you want to delete. To select multiple messages, tap and drag the stylus across the messages.
- 3. Press Menu  $\Box$  (right action key) and select Delete.
- 4. Select Yes to move the items to the Deleted Items folder.

## Adding a signature to your messages

You can use a different signature with each Messaging account.

- 1. Go to the Messaging list.
- 2. Press Menu  $\implies$  (right action key) and select Tools > Options.
- 3. On the Accounts tab, select Signatures.
- 4. Select the account you want to create a signature for.
- 5. Check the box to add this signature to new messages you create with this account.
- 6. (Optional) Check the box to add this signature to messages you reply to or forward with this account.
- 7. Select the default signature text and enter the signature text you want to use.
- 8. Press OK  $\lceil \circledast \rceil$ .
## Customizing your Messaging settings

- 1. Go to the Messaging list.
- 2. Press Menu  $\equiv$  (right action key) and select Tools > Options.
- 3. Select the Message tab and set any of the following options:
	- **When replying to e-mail, include body:** Indicates if the body of a message you received appears in your response to that message.
	- **Keep copies of sent items in Sent folder:** Indicates if messages you send are stored in the Sent folder.
	- **After deleting or moving a message:** Specifies what you want to appear after you delete or move a text or email message.
- 4. Select the Address tab and set any of the following options:
	- **In Contacts, get e-mail addresses from:** Indicates whether you want to check Contacts in addition to any directory services for email addresses.
	- **Verify names using these address books:** Indicates which directory services you want to check for email addresses.
	- **Add:** Lets you add directory services to the list of online address books.
- 5. Select the Storage tab and set any of the following options:
	- **Store attachments on storage card:** Indicates whether you want to automatically store email attachments on an expansion card.
	- **Empty deleted items:** Indicates whether you want to automatically empty the Deleted folder, and when you want this to occur.
- 6. Press OK  $\lceil \circledast \rceil$ .

## Customizing your multimedia messaging settings

- 1. Go to the Messaging list.
- 2. Press Menu  $\equiv$  (right action key) and select Tools > Options.
- 3. On the Accounts tab, select MMS.
- 4. Set either of the following options:
	- **Automatically Collect Messages:**  Indicates if you want to automatically receive multimedia messages.
	- **Confirm Message Deletion:** Indicates if you want deletion confirmation messages to appear.
- 5. Press OK  $\circledcirc$ .

# Using Pocket MSN

Pocket MSN provides quick access to the following:

- **MSN Hotmail:** Lets you read, write, send, and delete email. You can also manage your Hotmail folders.
- **MSN Messenger Contacts list:** Lets you see who's online and exchange instant messages (IM). Subscribe to status updates for selected contacts so you're notified when they're online.
- **Options:** Lets you customize your Pocket MSN experience.

## Signing in to Pocket MSN

- 1. Press Start  $\mathbb{R}$  and select Pocket MSN.
- 2. Select MSN Mobile Home.
- 3. Select Sign in.
- 4. Enter the email address and password for your Passport account or your Hotmail account.
	- To create a Passport (IM) account, go to **[www.passport.com](http://www.passport.com)**.
	- To create a Hotmail account, go to **[www.hotmail.com](http://www.hotmail.com)**.

**[!] Before You Begin** You must subscribe to data services from Verizon Wireless.

**Did You Know?** You can add Pocket MSN to your Today screen. See "Selecting which [items appear on your](#page-181-0)  Today screen" on [page 174](#page-181-0) for details.

### **Tip**

When you set up a Pocket MSN Hotmail account, you can access that account in the Messaging application. To access your instant messages, use the MSN application or the MSN plug-in on the Today screen.

### **Did You Know?**

You can also start a web search from your Today screen by selecting the Web search field, entering the item you want to find, and then pressing Center on the 5-way.

#### **K** Tip

To return to a recently viewed page, select the address line list, and then select the web address.

#### **Tip**

If you browse to a secure web page, the Lock icon in the address line appears closed instead of open.

# Browsing the web

Internet Explorer Mobile provides quick and easy access to web pages. You can view most sites you use on your computer, including those with security and advanced features, such as JavaScript and frames. To browse the web, you must subscribe to data services from Verizon **Wireless** 

## Viewing a web page

By default, Internet Explorer Mobile scales web page content to fit your smartphone screen so that you can view most of the information without scrolling left or right.

- 1. Make sure your phone is on (see ["Turning your phone on and off" on](#page-18-0)  [page 11\)](#page-18-0).
- 2. Press Start  $\sqrt{m}$  and select Internet Explorer.
- 3. Highlight the address line, enter the address of the web page you want to view, and then press Center  $\Box$ .
- 4. Press Menu  $\implies$  (right action key). select View, and then select any of the following:
	- **One Column:** Arranges web pages into one column that is as wide as the screen, so that you don't have to scroll horizontally.
	- **Default:** Maintains a layout similar to what you see on a desktop computer, but it makes items smaller and arranges the content so that you can see most of it without scrolling horizontally.
- **Desktop:** Keeps the same layout and size as on a desktop computer, which requires both horizontal and vertical scrolling.
- **Full Screen:** Hides the status and navigation areas and fills the entire screen with the web page. To exit full screen mode, press  $\Box$  (right action key), or tap and hold anywhere on the screen and uncheck Full Screen.
- **Show Pictures:** Shows or hides pictures on web pages. Hiding pictures speeds up the time it takes to load pages.
- 5. Do any of the following:
	- To view the previous page, press Back  $\Box$  (left action key) or Backspace  $\curvearrowleft$ .
	- To refresh the page with the latest content from the Internet, press Menu  $\Box$  (right action key) and select Refresh.
	- To scroll through the page in One Column View or Default View, press Up  $\triangle$  or Down  $\nabla$ . In Desktop View, press Up  $\triangle$ , Down  $\nabla$ , Left  $\triangle$ , or Right  $\triangleright$  to scroll in all directions.
	- To follow a link to another web page, press  $Up \triangle$  or Down  $\nabla$  to highlight the link, and then press Center  $\Box$  to go to the selected page. You can also tap the link on the screen with your stylus.
	- To adjust the size of the text on web pages, press Menu (right action key), select Zoom, and then select the size you want.
	- To view a web page's properties, press Menu  $\Box$  (right action key) and select Tools > Properties.
	- To view each item in a list, select the list and scroll using Up  $\triangle$  or  $Down$ .
	- In a list, press Left  $\triangleleft$  or Right  $\triangleright$  to cycle between items, and  $p$  press Center  $\Box$  to accept the change.

**Did You Know?** You can send email from a web page. Email addresses appear as links on web pages. After you configure an email application on your smartphone, you can select an email link to create a message to that address.

## **XTip**

To send a link, press Menu and select Tools > Send Link via E-mail. Select the Messaging account you want to use to send the link.

#### **Tip**

Create the folders where you want to store your favorites first. Once you create a favorite, you can't move it to another folder.

## **Tip**

To delete a favorite or folder, press Menu and select Favorites. Select the Add/Delete tab, highlight the item you want to delete, and then select Delete. Select Yes to confirm deletion, and then press OK.

- In a form, such as a browser search field, press Center  $\bullet$  to interact with the form, and then press Center  $\Box$  to stop interacting with the form.
- 6. Press OK  $\circledcirc$  to close Internet Explorer Mobile.

## Creating a favorite

Favorites let you bookmark a web page so that you can instantly access it without entering the web address.

- 1. Go to the page you want to mark as a favorite.
- 2. Press Menu  $\Box$  (right action key) and select Add to Favorites.
- 3. (Optional) Select Name and enter a different description.
- 4. (Optional) Select the folder where you want to create the favorite.
- 5. Select Add.

## Viewing a favorite

- 1. Press Start  $\boxed{\bullet}$  and select Internet Explorer.
- 2. Press Favorites  $\Box$  (left action key).
- 3. Select the page you want to view in the list.

## Organizing your favorites

You can create folders to organize your favorites. For example, you can store travel links in one folder, stock links in another, and business links in a third folder.

- 1. Press Start  $\mathbb{R}$  and select Internet Explorer.
- 2. Press Menu  $\equiv$  (right action key) and select Favorites.
- 3. Select the Add/Delete tab.
- 4. Select New Folder.
- 5. Enter a name for this folder, and then select Add.
- 6. Press OK  $\lceil \Theta \rceil$ .

## Downloading files and images from a web page

You can download files that are usable on your smartphone, such as new applications, MIDI ringtones, or pictures that are specifically tagged for download.

- 1. Go to the page that contains the link to the file you want to download.
- 2. Press Left  $\triangleleft$  or Right  $\triangleright$  to highlight the link to the file.
- 3. Press and hold Center , and then select Save As to download a file, or tap and hold, and then select Save Image to download an image.
- 4. Select Name and enter a new name for the file.
- 5. Select the Folder list, and then select the folder where you want to save the file.
- 6. Select the Location list, and then select where you want to store the file: Main memory or Storage card.
- 7. Press OK  $\circledcirc$ .

#### **Did You Know?**

You can select the Downloads favorite to access the Verizon Wireless downloads page.

#### **Tip**

If Internet Explorer Mobile does not recognize a smartphone number as dialable, you can copy the phone number (as text) and paste it into the Phone Dial Pad.

### **Did You Know?**

The security certificates and 128-bit SSL strong encryption let you browse secure sites, such as online shopping, banking, and email. Remember, some secure sites also require specific browsers, and may not work with Internet Explorer Mobile. Ask the organization for an alternate access point that is compatible with Internet Explorer Mobile.

#### **K** Tip

You can copy the text from the entire web page. Tap and hold on the page, and tap Select All Text. Tap and hold on the page again, and tap Copy.

## Copying text from a web page

You can copy text from a web page and paste it in other applications.

- 1. Use the stylus to highlight the text you want to copy.
- 2. Press Menu  $\equiv$  (right action key) and select Edit > Copy.
- 3. Go to the application in which you want to paste, and then position the cursor where you want to paste the text.
- 4. Press Menu (right action key) and select Edit > Paste.

## Using the History list

The History list stores the addresses of the pages you visited recently.

- 1. Press Menu (right action key) and select History.
- 2. (Optional) Select the Show list in the upper-left, and then select how you want to sort the History list.
- 3. Select the web page you want to view.

## Customizing your Internet Explorer Mobile settings

- 1. Press Menu (right action key) and select Tools > Options.
- 2. On the General tab, set any of the following options:
	- **Home Page:** Sets the page that appears when you open Internet Explorer Mobile. To use the page you were on when you opened the menu, select Use Current. To select the original home page, select Use Default.
	- **Encoding:** Sets the character set for the web pages you view.
- 3. Select the Memory tab and set any of the following options:
	- **Save links to pages visited in the past:** Sets how many days of activity the History list stores.
	- **Clear History:** Empties the History list.
	- **Delete Files:** Removes web files that you synchronized with your computer.
- 4. Select the Security tab and set any of the following options:
	- **Allow cookies:** Sets whether your smartphone accepts cookies (small files containing info about your identity and preferences). The page sends the file and stores it on your smartphone.
	- **Clear Cookies:** Deletes any cookies stored on your smartphone.
	- **Warn when changing to a page that is not secure:** Sets whether a message appears when you switch from a secure page to one that is not secure.
	- **Warn when page content is blocked due to security settings:** Sets whether a message appears when you attempt to open a page that does not meet your smartphone's security standards.
- 5. Press OK  $\circledcirc$ .

**Tip** Internet Explorer Mobile supports JavaScript, Secure Sockets Layer (SSL), and cookies, but does not support plug-ins (Flash, Shockwave, etc.) or Java applets.

**Did You Know?**

If you're using a hands-free Bluetooth device and it is within range, your smartphone routes all calls to the hands-free device instead of to your smartphone's earpiece. Bluetooth range is up to 30 feet in optimum environmental conditions.

#### **Tip**

Your smartphone only supports call audio with Bluetooth headsets. It does not support stereo music playback with Bluetooth headsets (enabled with Bluetooth A2DP profile).

# Connecting to devices with Bluetooth® wireless technology

With your smartphone's built-in Bluetooth<sup>®</sup> wireless technology, you can connect to a number of Bluetooth devices such as a headset, hands-free car kit, or GPS receiver, as well as to other phones, handhelds, or piconets. For a list of hands-free devices with Bluetooth wireless technology that are compatible with your smartphone, go to **[www.palm.com/mytreo700wVerizon](http://www.palm.com)**.

If your computer is enabled with Bluetooth wireless technology, you can also synchronize wirelessly.

## Setting up a Bluetooth connection

After you set up a connection with a Bluetooth device, you can communicate with that device whenever it is within range (about 30 feet) and your smartphone's Bluetooth feature is turned on.

- 1. If necessary, prepare the device you want to connect with to accept a new connection. Check the device's documentation for details.
- 2. Go to your Today screen, and then tap Bluetooth  $\mathbb{B}$ .
- 3. Check the Turn on Bluetooth box to turn on your smartphone's Bluetooth feature.
- 4. Select the Devices tab, and then select New Partnership.
- 5. Wait for your smartphone to search for devices and to display the device list.
- 6. Select the device you want to connect with, and then press Next  $\equiv$  (right action key).
- 7. Enter an alphanumeric passkey between 1 and 16 characters long, and then press Next  $\equiv$  (right action key).

**[ ! ] IMPORTANT** Some Bluetooth devices have a built-in passkey; others let you choose the passkey. See the documentation for the Bluetooth device for more info.

- 8. If the passkey is not built-in, enter the same passkey on the smartphone and the other Bluetooth device, and then press Finish  $\equiv$  (right action key).
- 9. If you're connecting to a headset or hands-free car kit, check the Hands Free box, and then press Finish  $\equiv$  (right action key).
- 10. If you're connecting to a GPS device, press Finish  $\Box$  (right action key), select the COM Ports tab, select the GPS device you selected in step 6, and then select New Outgoing Port. Press Finish  $\Box$  (right action key). After you set the partnership and COM port, you can configure the GPS settings (see ["Setting up a GPS device" on](#page-204-0)  [page 197\)](#page-204-0). Be sure to select the same port you have assigned for GPS here.

### **Did You Know?**

The Bluetooth icon on your Today screen indicates the status of your smartphone's Bluetooth feature: Gray = Bluetooth off.  $Blue = Bluetooth on$ White = Connected to a Bluetooth device.  $H$ eadset  $=$  Call in progress with a Bluetooth headset or car kit.

#### $*$  Tip

To delete the established partnership with a device, go to the Bluetooth Settings screen and select Devices. Highlight the connection you want to remove, press and hold Center on the 5-way, and then select Delete. The deleted device can no longer automatically connect with your smartphone.

#### **Tip**

Check your battery level before establishing a Bluetooth connection. If the battery level is low, you can't make a Bluetooth connection.

#### **Tip**

If you have trouble receiving info over a Bluetooth connection, press Start and select Settings. Select the Connections tab, and then select Beam. Make sure the Receive all incoming beams box is checked.

## 11. Press OK  $\circledcirc$ .

You can now communicate with this device whenever it is within range (about 30 feet) and your smartphone's Bluetooth feature is turned on (see steps 1 and 2 earlier in this section).

## Sending information over a Bluetooth connection

You can send an individual entry or file.

- 1. Make sure the receiving device is ready to receive a Bluetooth connection.
- 2. Highlight the entry or file you want to send.
- 3. Press Menu  $\equiv$  (right action key) and select Beam… (the menu item changes names based on the type of item you highlighted). A red icon indicates an IR connection, and a blue icon indicates a Bluetooth connection.
- 4. Select the receiving device in the list.

When the transmission is complete, "Done" appears next to the name of the receiving device.

## Receiving information over a Bluetooth connection

- 1. Go to your Today screen, and then tap Bluetooth ...
- 2. Check the Turn on Bluetooth box to turn on your smartphone's Bluetooth feature.
- 3. If you have already set up a partnership with the transmitting device, your smartphone is ready to receive the info. If you haven't set up a connection, check the Make this device discoverable to

other devices box to let the device find your smartphone and request a connection.

4. When your smartphone is receiving info, a notification tells you that a transmission is in progress. To stop the transmission, press Cancel  $\Box$  (left action key); to close the notification, press Dismiss  $\Box$  (right action key).

## Synchronizing over a Bluetooth connection

- 1. Set up your computer for Bluetooth wireless communication. See the documentation that came with your computer for details. In most cases your computer must support the Virtual Serial Port profile and this profile must be turned on.
- 2. Set up ActiveSync on your computer for Bluetooth wireless communication. See ActiveSync Help on your computer for details.
- 3. Go to your Today screen, and then tap Bluetooth ...
- 4. Check the Turn on Bluetooth box to turn on your smartphone's Bluetooth feature.
- 5. Press Start  $\mathbb{F}$  and select Programs.
- 6. Select ActiveSync .
- 7. Press Menu  $\Box$  (right action key) and select Connect via Bluetooth.
- 8. If this is the first time you're making a Bluetooth connection to this computer, follow the onscreen prompts to set up a Bluetooth partnership with this computer.
- 9. Select Sync.
- 10. When synchronization has finished, press Menu  $\Box$  (right action key) and select Disconnect Bluetooth.

**[!] Before You Begin** Make sure your computer is equipped with Bluetooth wireless technology and that you installed the synchronization software on the CD that came with your smartphone.

## **K** Tip

Wi-Fi® routers, microwaves, and wireless telephones using the 2.4GHz band may interfere with **Bluetooth** connections. For best results, move away from this equipment when making a **Bluetooth** connection. If you cannot move away, move the Bluetooth devices closer to improve the reception.

**CHAPTER 5 Using Email and Other Wireless Services**

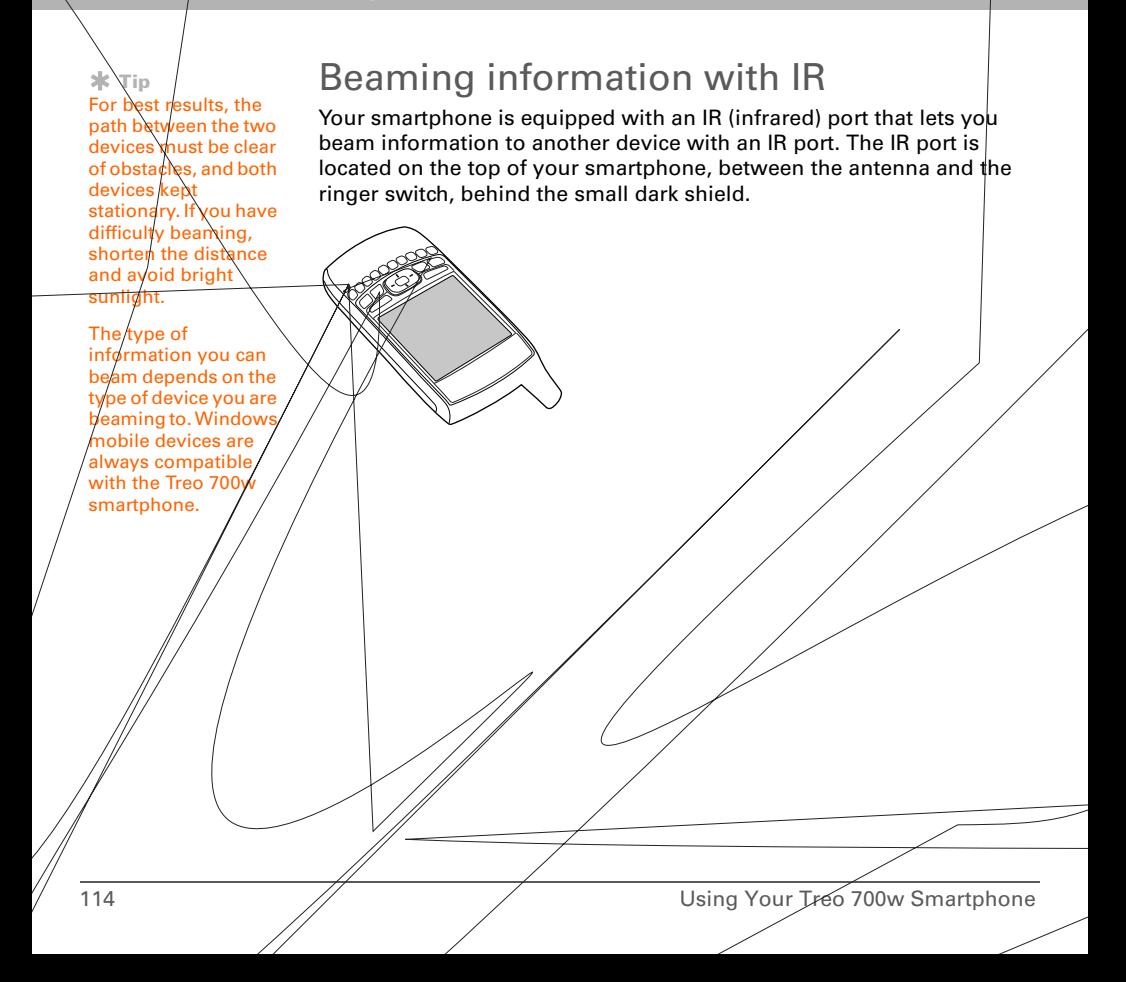

## Beaming a record

- 1. Highlight the entry or file you want to beam.
- 2. Press Menu  $\equiv$  (right action key) and select Beam… (the menu item changes names based on the type of item you highlighted).
- 3. Point the IR port on your smartphone directly at the IR port of the receiving device.
- 4. When the name of the receiving device appears, select it to begin the transfer. A blue icon indicates a Bluetooth connection, and a red icon indicates an IR connection.
- 5. Wait for "Done" to appear next to the name of the receiving device before you continue using your smartphone.

## Receiving beamed information

- 1. Turn on your screen.
- 2. Point your smartphone's IR port directly at the IR port of the transmitting device.
- 3. When the Receiving Data message appears, select Yes to receive the beam.

#### $*$  Tip

If you can't receive beamed info, press Start and select Settings. Select the Connections tab, and then select Beam. Make sure the Receive all incoming beams box is checked. If you still can't receive info, try a soft reset (see "Resetting your [smartphone" on](#page-220-0)  [page 213\)](#page-220-0).

## Synchronizing over an infrared connection

- 1. Set up your computer to receive infrared beams. See ActiveSync Help on your computer for details.
- 2. Point your smartphone's IR port directly at the IR port on your computer.
- 3. On your smartphone, press Start  $\mathbb{F}$  and select Programs.
- 4. Select ActiveSync .
- 5. Press Menu  $\equiv$  (right action key) and select Connect via IR.
- 6. Select Sync.

# Playing Media Files

# Pictures & Videos

Your Palm<sup>®</sup> Treo<sup>™</sup> 700w smartphone comes with an easy-to-use, builtin, 1.3-megapixel camera with 2x digital zoom (camera not included with all smartphones). You can use the camera to take and view pictures and videos and send them to your friends and family. To add a personal touch to your smartphone, use your pictures as your Today screen background, and as caller ID images, or use your videos to create video ringtones.

Even if your smartphone does not have a camera, you can still receive and view pictures and videos, and send pictures and videos as attachments or multimedia messages. You can also personalize your smartphone by using a picture as a background or by adding a picture to a contact; see ["Assigning a picture and ringtone ID to a contact" on](#page-183-0)  [page 176](#page-183-0) for details). You can also move pictures and videos to a computer by synchronizing your smartphone with your computer.

## Taking a picture

By default, pictures are stored in the My Pictures folder on your smartphone. If you want to store your pictures on an expansion card, see ["Customizing your Camera settings" on page 124](#page-131-0) to change where pictures are stored. For information on accessing your pictures on your computer, see ["Viewing pictures and videos on your computer" on](#page-133-0)  [page 126.](#page-133-0)

**Did You Know?** Pictures are captured and stored in 16-bit color, JPG format. Resolution settings range from 1280 x1024 to 160 x 120 pixels (1.3 megapixels to VGA). You can change the default setting. See "Customizing your [Camera settings" on](#page-131-0)  [page 124](#page-131-0) for details.

### **Tip**

If you see a camcorder icon below the preview image, video mode is on. To turn on the still camera, press Menu and select Still Mode.

### $*$  Tip

You can also adjust the zoom and brightness by pressing Menu and selecting Zoom or Brightness.

## **Did You Know?**

Videos are captured and stored in 3G2 format. Video resolution settings range from 352 x 288 to 176 x 144 pixels.

## **Did You Know?**

After three minutes of inactivity when previewing an image, the camera goes into standby mode. Press any key or tap the screen to return to the image preview.

- 1. Press Start and select Pictures & Videos.
- 2. Select Camera **...**
- 3. Adjust the position of your smartphone until you see the subject you want to photograph on the screen.
- 4. (Optional) Adjust any of the following:
	- **Zoom:** Press Up  $\triangle$ , to zoom in or Down  $\blacktriangledown$  to zoom out.
	- **Brightness:** Press Right  $\triangleright$  to increase the brightness or Left  $\blacktriangleleft$  to decrease the brightness.
	- **Resolution:** Press Menu (right action key) and select Resolution to change the image quality.
- 5. (Optional) Set a 5-second timer: Press Menu  $\Box$  (right action key), select Mode, and then select Timer.
- 6. Press Center  $\blacksquare$  to capture the picture or start the timer.
- 7. Hold your smartphone still until the picture renders, and then do one of the following:
	- Press Camera  $\Box$  (left action key) to take another picture.
	- Press OK  $\circledcirc$  to return to the Thumbnails View.

## Taking pictures in burst mode

Burst mode takes five pictures in quick succession, with one button press.

- 1. Press Start  $\lceil x \rceil$  and select Pictures & Videos.
- 2. Press Camera  $\Box$  (left action key).
- 3. Press Menu  $\equiv$  (right action key) and select Mode > Burst.
- 4. Press Center ...

## Recording a video

Videos can be any length, provided you have ample storage space available. By default, videos are stored in the My Pictures folder on your smartphone. If you want to store your videos on an expansion card, see ["Customizing your Camera settings" on page 124](#page-131-0) to change where videos are stored. For information on accessing your videos on your computer, see ["Viewing pictures and videos on your computer" on](#page-133-0)  [page 126.](#page-133-0)

- 1. Press Start **a** and select Pictures & Videos.
- 2. Select Camera
- 3. Press Menu (right action key) and select Video Mode.
- 4. Adjust the position of your smartphone until you see the subject you want to record on the screen.
- 5. (Optional) Adjust any of the following:
	- **Brightness:** Press Right **b** to increase the brightness or Left  $\triangleleft$  to decrease the brightness.

#### **[!] Before You Begin** You must have QuickTime Player version 6.5 or later installed on your computer to play videos recorded by your smartphone and downloaded from an expansion card or accessed by clicking on the video thumbnail after syncing the files.

## **Tip**

If you don't like a video you recorded, delete it. See ["Deleting a picture or](#page-130-0)  [video" on page 123](#page-130-0)  for details.

**Did You Know?** Your smartphone has a self-portrait mirror next to the camera lens on the back of your smartphone. Use the mirror when

you're taking a picture or video and you want to be in the picture

too.

### **Tip**

To view pictures or videos in a different folder, select the Show list in the upper-left, and then select the album you want to view.

#### **Tip**

You can also press Right and Left on the 5-way to move forward or backward through the slides.

## **Did You Know?**

You cannot send copyrighted pictures or videos that appear with a Lock icon in the Thumbnail View.

### **K** Tip

You can send pictures and videos as email attachments.

- **Resolution:** Press Menu and select Quality to change the video resolution.
- 6. Press Center to start recording.
- 7. When you're finished recording, press Stop  $\Box$  (left action key) or Center to stop recording.
- 8. (Optional) To review the video in Windows Media Player Mobile, press Thumbnails  $\Box$  (left action key),

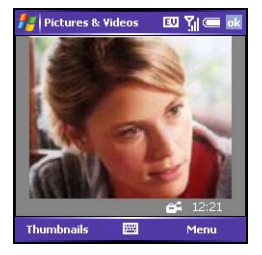

highlight the video, and then press Center  $\blacksquare$ . Press OK  $\lhd$  to return to the Thumbnail View.

## Viewing a picture or video

- 1. Press Start  $\mathbb{R}$  and select Pictures & Videos.
- 2. Select the picture or video you want to view. For more info on viewing videos, see ["Playing media files on your smartphone" on](#page-135-0)  [page 128.](#page-135-0)
- 3. Press OK  $\circledcirc$  to return to the Thumbnail View.

## Viewing a slide show

- 1. Press Start **a** and select Pictures & Videos.
- 2. Press Menu (right action key) and select Play Slide Show. The slide show plays automatically.
- 3. Press Center to display the slide show toolbar, which you can use to Rotate  $\triangle$ , Play  $\triangle$ , Pause  $\triangle$ , Reverse  $\triangle$ , Forward  $\triangle$ , and Stop  $\Omega$  the slide show.

## Sending a picture or video

You can send a picture or video to other picture-enabled mobile smartphones or to an email address.

- 1. Press Start **a** and select Pictures & Videos.
- 2. Highlight the picture or video you want to send.
- 3. Press Menu  $\Box$  (right action key) and select Send.
- 4. Select the email or MMS account you want to use to send the picture or video.
- 5. When the Messaging application opens, address and send the message. (See ["Creating and sending a multimedia message" on](#page-88-0)  [page 81](#page-88-0) for details.)

## Creating a video ringtone

You can save a video that you record as a ringtone.

- 1. Press Start and select Pictures & Videos.
- 2. Highlight the video you want to use as a ringtone.
- 3. Press Menu (right action key) and select Save to Contact Ring Tone.
- 4. Select the contact to whom you want to assign the ringtone.

## Organizing pictures and videos

You can move or copy pictures and videos to other folders or between your smartphone and an expansion card.

- 1. Press Start **a** and select Pictures & Videos.
- 2. Highlight the picture or video you want to move or copy.
- 3. Do one of the following:
	- To move the picture or video to another location, press Menu  $\Box$  and select Edit > Cut.
	- To keep the picture or video in two locations, press Menu  $\equiv$ and select Edit > Copy.
- 4. Select the Show list in the upper-left, and select the location where you want to place the picture or video you selected in step 3.
- 5. Press Menu (right action key) and select Edit > Paste.

You can also view a specific folder or expansion card and arrange the pictures and videos by name, date, or size.

- 1. Press Start  $\boxed{\bullet}$  and select Pictures & Videos.
- 2. Select the Show list in the upper-left, and then select the folder you want to view.
- 3. Select the Sort By list in the upper-right, and then select the sort method: Name, Date, or Size.

# Using a picture as the Today screen background

- 1. Press Start **a** and select Pictures & Videos.
- 2. Highlight the picture you want to use.
- 3. Press Menu (right action key) and select Set as Today Background.
- 4. Select the Transparency level list and select the appropriate level. Use a higher percentage for a more transparent picture and a lower percentage for a more opaque picture.
- 5. Press OK  $\circledcirc$  to return to the Thumbnail View.

## Editing a picture

- 1. Press Start **a** and select Pictures & Videos.
- 2. Highlight the picture you want to edit.
- 3. Press Menu  $\Box$  (right action key) and select Edit.
- 4. Do any of the following:
	- To rotate a picture 90 degrees counterclockwise, select Rotate.
	- To crop a picture, press Menu  $\equiv$  (right action key) and select Crop. Tap and drag the stylus to highlight the area to crop. Tap outside the box to stop cropping.
	- To adjust the brightness and contrast levels of a picture, press Menu (right action key) and select AutoCorrect.

## <span id="page-130-0"></span>Deleting a picture or video

- 1. Press Start **a** and select Pictures & Videos.
- 2. Highlight the picture or video you want to delete.
- 3. Press Menu  $\equiv$  (right action key) and select Delete.
- 4. Select Yes.

#### **Tip**

To undo an edit, press Menu and select Undo. To cancel all unsaved edits you made to the picture, select Revert to Saved.

## **K** Tip

For more extensive edits, just download your picture or video to your computer and edit it in your favorite graphics program. Then sync the picture or video back on your smartphone.

#### **X** Tip

If your smartphone does not have a builtin camera, the Camera and Video options do not apply to you.

## <span id="page-131-0"></span>Customizing your Camera settings

- 1. Press Start  $\left[\frac{1}{2}\right]$  and select Pictures & Videos.
- 2. Press Menu  $\equiv$  (right action key) and select Options.
- 3. On the General tab, set any of the following options:
	- **Use this picture size:** Sets the size of pictures you send with the Messaging application.
	- **When rotating a picture, rotate 90 degrees:** Sets the direction in which pictures rotate.
- 4. Select the Slide Show tab and set any of the following options:
	- **During slide shows, optimize for viewing:** Sets whether pictures are optimized for portrait or landscape format during slide shows.
	- **Play screensaver when connected to my PC and idle for 2 minutes:**  Sets whether the pictures in your My Pictures folder are used as a screensaver when your smartphone is connected to your computer and ActiveSync® software is not running.
- 5. Select the Camera tab and set any of the following options:
	- **Save files to:** Determines if pictures and videos are stored on your smartphone or on an expansion card.
	- **Type filename prefix:** Assigns a name to a series of pictures to be captured, such as Seattle001, Seattle002, and so on.
	- **Still image compression level:**  Sets the default size for newly captured pictures.
- 6. Select the Video tab and set any of the following options:
	- **Include audio when recording video files:** Turns the microphone on and off so that you can record videos with or without sound.
	- **Time limit for videos:** Limits the length of videos you record. You can also select the No limit option.
- 7. Press OK  $\circledcirc$  to return to the Thumbnail View.

**Did You Know?** You can also download animated GIF files and view them in Internet Explorer Mobile.

## <span id="page-133-0"></span>Viewing pictures and videos on your computer

When you synchronize your smartphone, your pictures and videos are copied to your desktop computer. You can view pictures in JPEG, GIF, BMP, and PNG format and videos in 3G2 and WMV format. You can also send them to friends using your desktop email application.

To find all synchronized pictures and videos, look in C:\Documents and Settings\<Username>\My Documents\Treo My Documents.

# Windows Media Player Mobile

Windows Media Player Mobile can play music, audio, and video files that are stored on your smartphone or on an expansion card (sold separately) in any of the following file formats:

- WMA
- WMV
- $MP3$
- 3G2

You can listen to these music, audio, and video files through the speaker on the back of your smartphone or through a stereo headphone (3.5mm stereo headphone adapter or 2.5mm stereo headphone required, sold separately).

## Transferring media files to your smartphone

Use the Sync feature in the desktop version of Windows Media Player 10 to transfer digital music, audio, video, and playlist files from your computer to an expansion card or your smartphone. Using Sync ensures that the files transfer correctly.

- 1. On your computer, open Windows Media Player 10.
- 2. (Optional) Insert a 32MB or larger expansion card into your smartphone.
- 3. Connect your smartphone to your computer with the USB sync cable.
- 4. When the Device Setup Wizard opens on your computer, click Automatic.
- 5. Check the Customize the playlists that will be synchronized box.

#### **[!] Before You Begin** Do the following:

• You must have Windows Media Player 10 or later installed on your computer. [See "My](#page-233-0)  [media files won't](#page-233-0)  [sync" on page 226.](#page-233-0)

• To sync media files with your computer. you must set the Media sync option. [See "Selecting which](#page-168-0)  info to sync" on [page 161.](#page-168-0)

#### **Tip**

For tips on using the desktop version of Windows Media Player, go to the Help menu in Windows Media Player 10 on your computer.

### **Tip**

Be patient; transferring media files to an expansion card can take several minutes.

#### **Tip**

If you can't find a media file on your expansion card, update the library (see ["Working with](#page-136-0)  libraries" on [page 129](#page-136-0)).

### **K** Tip

To play a file that is not in a library, go to the Library screen, press Menu, and select Open File.

### **Tip**

To play a file from the web, press Menu on the Library screen, and then select Open URL. Select URL and enter the website address, or select History and select a site you've visited before.

## **XTip**

To repeat the current song, press Menu and select Repeat Song.

- 6. Select the playlists you want to sync.
- 7. Click Finish to begin the transfer. The next time you connect your smartphone to your computer while the desktop version of Windows Media Player 10 is running, synchronization starts automatically.

## <span id="page-135-0"></span>Playing media files on your smartphone

- 1. Press Start  $\boxed{\ast}$  and select Windows Media.
- 2. Press Menu  $\equiv$  (right action key) and select Library.
- 3. Select the Library list in the upper-left, and then select the library you want to use.
- 4. Select the item you want to play (such as a song, album, or artist name).
- 5. Press Play  $\Box$  (left action key).
- 6. Use any of the following onscreen controls during playback: Center **or** ▶ Plays the current file.
	- Center **or II** Pauses the current file.

Left  $\triangleleft$  **K** Skips to the beginning of the current file or to the previous file.

**Right**  $\blacktriangleright$  $\blacktriangleright$  **Skips to the next file.** 

Sets the point from which playback begins. Tap and dragethe slider to change the current position.

- **Volume button or**  $\oplus$  **Increases the volume level.**
- **Volume button or**  Decreases the volume level.
- $\blacktriangleleft$  Turns the sound on or off.
- $\boxed{\phantom{1}}$  Displays a video using the full screen.
- **Displays a website where you can find music and videos to play.**

Indicates the rating of the current file. Select the star to change the rating.

- 7. Press Menu  $\equiv$  (right action key) and select any of the following during playback:
	- **Library:** Displays the Library screen so you can select a different song to play.
	- **Shuffle/Repeat > Shuffle:** Plays the Now Playing playlist in random order. A check appears next to this command when it is on.
	- **Shuffle/Repeat > Repeat:** Plays the Now Playing playlist repeatedly. A check appears next to this command when it is on.
	- **Stop:** Ends playback.

## <span id="page-136-0"></span>Working with libraries

A library represents each of the storage locations available to Windows Media Player Mobile, so you should have two libraries: My Device and My Storage Card. Each library contains links to the media files in that location. Windows Media Player Mobile usually updates the My Device library automatically, but you must manually update the My Storage Card library.

- 1. Press Start  $\binom{n}{k}$  and select Windows Media.
- 2. Press Menu  $\Box$  (right action key) and select Library.
- 3. Press Menu (right action key) and select Update Library.
- 4. Wait for the files to be added, and then select Done.

#### **Did You Know?** When you update a library, it automatically updates video files (WMV and 3G2) and audio files (WMA, MP3, QCP, and WAV).

## **K** Tip

To delete an item from a library: Highlight the item and then press and hold Center on the 5-way to open the shortcut menu. Then select Delete from Library. Select Yes to confirm the deletion.

### **K** Tip

If you don't see a media file that you added, manually update the library.

### **Did You Know?**

You can also move a file in the Now Playing playlist by tapping and dragging it to a new position.

#### **Tip**

If you move files between your smartphone and an expansion card, be sure to update your libraries, or you won't be able to see the files in their new location.

## Working with playlists

A playlist is a list of media files that play in a specific order. You can use playlists to group audio files together or video files together for convenient playback. For example, in the desktop Player, you can create a playlist of upbeat songs for when you exercise and a playlist of soothing songs for a long flight. When you synchronize, your favorite playlists are automatically copied to your smartphone. Your playlists appear in your libraries (in the My Playlists category).

A temporary playlist, called Now Playing, appears on the Now Playing menu. It lists the currently playing file, as well as any files that are queued up to play next. You can add to, modify, or clear the files on the Now Playing playlist.

- 1. Go to the Now Playing screen:
	- If you are on the Library screen, select the Now Playing category.
	- If you are on the Playback screen, select Now Playing.
- 2. Do any of the following:
	- To move a file up or down one slot, highlight the file, and then select Move Up  $\triangle$  or Move Down  $\triangle$ .
	- To add a file, select Add  $\mathbb{F}$ , press Menu  $\equiv$  (right action key), and then select Queue Up.
	- To delete a file from the playlist, highlight the file, and then select Remove  $\mathsf{\textbf{X}}$ .
- To view more info about a file, highlight the file and select Properties 7.
- To remove all items from the Now Playing playlist, press Menu and select Clear Now Playing.

Customizing Windows Media Player Mobile

- 1. If necessary, go to the Playback screen by pressing OK  $\circledcirc$  to close the current screen.
- 2. Press Menu  $\equiv$  (right action key) and select Options.
- 3. On the Playback tab, set any of the following options:
	- **Show time as:** Sets whether the time remaining or time elapsed appears in the Playback screen.
	- **Pause playback while using another program:** Sets whether playback continues if you switch to another application.
	- **Resume playback after a phone call:** Sets whether playback continues after you finish a phone call.
- 4. Select the Video tab and set any of the following options:
	- **Play video in full screen:** Sets whether videos automatically play in full screen format.
	- **Scale to fit window:** Sets whether videos are automatically scaled to fit the Playback screen.

**Did You Know?** You can also customize your smartphone so that pressing and holding the Side button on the side of your smartphone opens Windows Media Player Mobile. See ["Reassigning](#page-192-0)  [buttons" on page 185](#page-192-0)  for details.

## **CHAPTER 6 Playing Media Files**

**Did You Know?** If you close the Windows Media Player Mobile window, your music continues to play in the background.

- 5. Select the Network tab and set the following options:
	- **Protocol:** Enables and disables the available protocols. You must select at least one protocol. You can also set a UDP Port.
	- **Internet Connection Speed:** Sets the speed of your network connection, and sets whether you want the device to detect connection speed.
- 6. Select the Library tab and set whether you want to see the Library or Playback screen when you open Windows Media Player Mobile.
- 7. Select the Skins tab and select Previous or Next to set the player's background.
- 8. Select the Buttons tab to change any of the available button settings:
	- To assign a button, highlight the item you want to set, select Assign, and then press the button you want to use for that item.
	- To restore an item's factory setting, highlight the item and select Reset.
	- To unassign an item, highlight the item and select None.
- 9. Press OK  $\lceil \circledast \rceil$ .

# Staying Productive

# Word Mobile

You can create and edit documents and templates and save them as DOC, RTF, TXT, and DOT files. You can also edit Microsoft® Office Word® documents and templates that you create on your computer. However, keep in mind that some of the information and formatting may be lost when you save the document on your smartphone.

The following features are not supported in Word Mobile:

- Backgrounds
- Bidirectional text
- Document protection
- Metafiles
- Artistic page borders (lined page borders are supported)
- Password-protected files (remove password protection on your computer before opening the file on your smartphone)
- Shapes and text boxes
- Smart tags

The following features are partially supported in Word Mobile:

- Picture bullets (regular bullets are supported)
- Revision marks (documents appear as though all revisions were accepted; if the document is saved, revision marks are lost)

#### **K** Tip

To copy a file from your computer to your smartphone, open My Computer or Windows Explorer on your computer, copy the file into the Mobile Device folder, and then sync.

**Did You Know?** When you save a new document, it is automatically named after the first several words in the file.

- Table styles (some or all of the formatting is lost if the document is saved)
- Underline styles (unsupported styles are mapped to one of the four supported styles: regular, dotted, wavy, or thick/bold/wide)
- Legacy Pocket Word files (you can open PSW files, but if you edit a file, you need to save it in DOC, RTF, TXT, or DOT format)

The following features are not supported on your smartphone, but they remain in the file so that when you open the file on your computer, they appear as expected:

- Fonts and font sizes (original fonts are listed on your smartphone but are mapped to the closest font available.)
- Footnotes, endnotes, headers, footers
- Lists (indented lists are mapped to the closest indentation level supported by Word Mobile.)
- Page breaks (although undisplayed, all page breaks, except a break placed at the end of a document, are retained in the document.)

## Creating a document

- 1. Press Start  $\binom{n}{k}$  and select Programs.
- 2. Select Word Mobile  $W$ .
- 3. Press New  $\sum$  (left action key).
- 4. Enter the text of the document.
- 5. Press OK  $\circledcirc$  to save the file.

## Opening an existing document

- 1. Press Start  $\mathbb{R}$  and select Programs.
- 2. Select Word Mobile  $W$ .
- 3. In the document list, select the document you want to open.

## Creating a document from a template

- 1. Go to the documents list.
- 2. Select the Show list in the upper-left, and then select Templates.
- 3. Open the template you want to use and enter the information.
- 4. Press OK  $\lceil \Theta \rceil$ .
- 5. Rename the document and move it to the appropriate folder. See ["Organizing your documents" on page 138](#page-145-0) for details.

## Finding or replacing text in a document

- 1. Open the document containing the text you want to find.
- 2. Press Menu  $\equiv$  (right action key) and select Edit > Find/Replace.
- 3. Select Find what and enter the text you want to find.
- 4. (Optional) Check the Match case box to find text that matches the capitalization in the text you entered step 3.
- 5. (Optional) Check the Match whole words only box to find only full words that match the text you entered in step 3.
- 6. Select Find to locate the first instance of the text you entered in step 3, or select Replace and enter the replacement text.
- 7. Select Next to find the next instance of the text, or select Replace to replace it. To replace all instances of the text, select Replace All.
- 8. When you see a message that the search is done, press OK  $\lbrack\circledast\rbrack$ .

#### **K** Tip

#### If you don't see Templates in the Show list, select More Folders to access this folder.

### **Tip**

To create a new template, open the document you want to save as a template. Press Menu and select Rename/Move. Select Name, and then enter a name for the template. Select the Show list, and then select Template. Press OK.

### **Tip**

#### To zoom in or out, open a document, press View, select Zoom, and then select the zoom level.

### **Tip**

If a document was previously saved on a computer, any unsupported formatting may be lost when you save the file.

## Moving or copying text

- 1. Open the document containing the text you want to move or copy.
- 2. Highlight the text you want to move or copy.
- 3. Press Menu  $\Box$  (right action key) and select Copy to copy the text, or select Cut to move the text.
- 4. Open the document where you want to insert the text and position the insertion point where you want the text to appear.
- 5. Press Menu  $\Box$  (right action key) and select Paste.

## Saving a copy of a document

- 1. Open the document you want to copy.
- 2. Press Menu  $\equiv$  (right action key) and select File > Save As.
- 3. Select Name and enter a new name for the file.
- 4. Select the Folder list, and then select the folder where you want to save the file.
- 5. Select the Type list, and then select the format in which you want to save the file.
- 6. Select the Location list, and then select whether you want to store the file on your smartphone or an expansion card.
- 7. Select Save.

## Formatting text

- 1. Open the document you want to format.
- 2. Highlight the text you want to format.
- 3. Press Menu  $\implies$  (right action key) and select Format > Font.
### **Word Mobile CHAPTER 7**

- 4. Set any of the following options for the highlighted text:
	- **Font:** Sets the typeface.
	- **Font color:** Sets the color.
	- **Size:** Sets the point size.
	- **Bold:** Indicates whether the text appears normal or thick.
	- **Italics:** Indicates whether the text appears upright or slanted.
	- **Underline:** Indicates whether the text appears with an underscore.
	- **Highlight:** Indicates whether the text appears with a yellow highlight.
	- **Strikethrough:** Indicates whether the text appears with a line through it.
- 5. Press OK  $\circledcirc$  to return to the document.

## Formatting paragraphs and lists

- 1. Open the document you want to format.
- 2. Position the insertion point in the paragraph you want to format.
- 3. Press Menu  $\Box$  (right action key) and select Format > Paragraph.
- 4. Set any of the following options:
	- **Alignment:** Aligns the text with the left, right, or center of the paragraph.
	- **List:** Creates a bulleted or numbered list.
	- **Indentation:** Changes the paragraph margins.
		- **Left:** Sets the left margin for the entire paragraph.
		- **Right:** Sets the right margin for the entire paragraph.

**Tip** You can also use the Formatting toolbar to create a list and to align text. To indent text in lists, you must use the Formatting toolbar.

### $*$  Tip

### To check the spelling of specific text, highlight it before you select the Spelling command.

### $*$  Tip

To create a new folder, go to the documents list, select the Show list in the upper-left, and then select the Add/Delete tab. Select New, enter a name for the folder, and then press OK.

### **Tip**

When you go to a folder, you can easily search your documents by sorting by type.

- **Special:** Lets you indent the first line or set a hanging indent.
- **By:** Sets the size of the Special indentation.
- 5. Press OK  $\circledcirc$  to return to the document.

## Checking spelling in a document

- 1. Open the document you want to check.
- 2. Press Menu  $\equiv$  (right action key) and select Tools > Spelling.
- 3. If an unknown or misspelled word is encountered, do one of the following:
	- Select the correct word in the list if the word is spelled incorrectly.
	- Select Ignore if the word is spelled correctly.
	- Select Add to add a new word to the spelling dictionary.

## <span id="page-145-0"></span>Organizing your documents

You can rename your documents, move your documents to another folder, and move your documents between your smartphone and an expansion (storage) card.

- 1. Go to the documents list.
- 2. Highlight a file.
- 3. Press Menu  $\Box$  (right action key) and select Rename/Move.
- 4. Select Name, and then enter a new name for the document.
- 5. Select the Folder list, and then select the folder you want to move the document to.
- 6. Select the Location list, and then select Main memory or Storage card.
- 7. Press OK  $\circledcirc$ .
- 8. Select the Show list in the upper-left, and then select the folder you want to view.
- 9. Select the Sort By list in the upper-right, and then select the sort method.

## Deleting a document

- 1. Go to the documents list.
- 2. Highlight the document you want to delete.
- 3. Press Menu  $\equiv$  (right action key) and select Delete.
- 4. Select Yes.

### Customizing Word Mobile

- 1. Go to the document list.
- 2. Press Menu  $\equiv$  (right action key) and select Options.
- 3. Set any of the following options:
	- **Default template:** Sets the default template for new documents.
	- **Save to:** Sets the default location where new documents are stored.
	- **Display in list view:** Sets the types of files that appear in the documents list.
- 4. Press OK  $\lceil\mathcal{O}\rceil$ .

### **Tip**

To copy a file from your computer to your smartphone, open My Computer or Windows Explorer on your computer, copy the file into the Mobile Device folder, and then sync.

### **Tip**

If a presentation is set up as a timed slide show, the slides advance automatically. Presentations pause during zooming.

# PowerPoint Mobile

With PowerPoint Mobile, you can open and view slide show presentations created on your computer. Many presentation elements such as slide transitions, animations, and URL links are also supported. Microsoft® Office PowerPoint® features not supported on your smartphone include the following:

- Notes written for slides
- Rearrangement or editing of slides
- Files created in PPT format earlier than Microsoft PowerPoint '97
- HTML files in HTM and MHT formats

## Playing a presentation

- 1. Press Start  $\binom{n}{k}$  and select Programs.
- 2. Select PowerPoint Mobile **but**.
- 3. In the presentation list, highlight the presentation you want to play.
- 4. Press Center ...
- 5. Do any of the following:
	- Press Right  $\triangleright$  to advance to the next slide or Left  $\triangle$  to view the previous slide.
	- Press Menu (right action key), select Go to Slide, and select the slide you want to view.
	- Select Next or Previous to play animations.
	- Press Menu (right action key), select Zoom In, and then select  $\mathcal{F}$  to zoom in or  $\mathcal{F}$  to zoom out. To scroll within the current slide, tap and drag the slide. To return to the slide show, select **...**
	- Press Menu (right action key) and select End Show.

## Setting presentation playback options

- 1. Open the presentation for which you want to change the settings.
- 2. Press Menu  $\Box$  (right action key) and select Show Options.
- 3. On the Orientation tab, select the orientation you want. To select the orientation that best fits your smartphone's screen, select Default.
- 4. Select the Playback tab, and check the Override playback options for all files box.
- 5. Set any of the following options:
	- **Show without animation:** Turns off builds and other animations.
	- **Show without slide transition:** Turns off transition effects between slides.
	- **Use slide timings, if present:** Enables the timings recorded with each slide in a presentation.
	- **Loop continuously:** Advances to the first slide after playing the last slide in a presentation.
- 6. Press OK  $\circledcirc$ .

### **Tip**

To turn the presentation into a continuously looping slide show, check both the Use timings, if present, and the Loop continuously boxes.

### **Did You Know?**

You can purchase SDIO presentation modules that let you project your PowerPoint Mobile presentations through an LCD projector.

### **Tip**

For simple calculations, use the Calculator (se[e"Calculator" on](#page-84-0)  [page 77\)](#page-84-0).

### **K** Tip

To copy a file from your computer to your smartphone, open My Computer or Windows Explorer on your computer, copy the file into the Mobile Device folder, and then sync.

# Excel Mobile

With Excel Mobile you can create and edit workbooks and templates on your smartphone. You can also edit workbooks and templates that you create on your computer. However, keep in mind that you may lose some of the information and formatting when you save the workbook on your smartphone.

Note the following formatting considerations:

- **Alignment:** Vertical text appears horizontal.
- **Borders:** Appear as a single line.
- **Cell patterns:** Patterns applied to cells are removed.
- **Fonts and font sizes:** The original font is listed on your smartphone and mapped to the closest font available. Original fonts reappear on your computer.
- **Number formats:** Microsoft® Excel® 97 conditional formatting displays in Number format.
- **Formulas and functions:** Unsupported functions are removed, and only the returned value of the function appears. Formulas containing the following are also converted to values:
	- An array or array argument, for example, =SUM({1;2;3;4})
	- External link references or an intersection range reference
	- References past row 16384 are replaced with #REF!
- **Protection settings:** Most protection features are disabled but not removed. However, password protection is removed. You must remove the password protection in Microsoft® Office Excel® on your computer before opening the file on your smartphone.
- **Zoom settings:** Worksheet-specific zoom settings are not retained. The zoom setting applies to the entire workbook.
- **Worksheet names:** Names that refer to other workbooks, arrays, array formulas, or intersection ranges are removed from the name list, causing those formulas to be resolved as "#NAME?" All hidden names are not hidden.
- **AutoFilter Settings:** AutoFilters that cause rows to be hidden are supported. Use the Unhide command to display hidden rows. Other AutoFilters are removed, but you can use the AutoFilter command in Excel Mobile to perform similar functions.
- **Chart Formatting:** All charts are saved as they appear in Excel Mobile. Unsupported chart types are changed to one of these supported types: Column, Bar, Line, Pie, Scatter, and Area. Background colors, gridlines, data labels, trend lines, shadows, 3D effects, secondary axes, and logarithmic scales are turned off.

The following features aren't supported in Excel Mobile and are removed or modified when you open a workbook on your smartphone:

- Hidden, dialog, and macro sheets
- VBA modules
- Text boxes
- Drawing objects and pictures
- Lists
- Conditional formats and controls
- Pivot table data (is converted to values)

### **Tip**

### When you save a new workbook, it is automatically named and placed in the workbook list.

### **Tip**

To insert a symbol, place the insertion point where you want the symbol. Press Menu and select Insert > Symbol. Highlight the symbol you want to insert, and then select Insert.

### **Tip**

To create a new template, open the workbook you want to save as a template. Press Menu and select Rename/Move, and then enter a name for the template. Select Folder, and then select Template. Press OK.

## Creating a workbook

- 1. Press Start  $\mathbb{R}$  and select Programs.
- 2. Select Excel Mobile  $\mathbb{X}$ .
- 3. Press New  $\Box$  (left action key).
- 4. Highlight a cell where you want to enter text or other info.
- 5. Enter the info in the cell, and then press Enter  $\Theta$ .
- 6. Repeat steps 4 and 5 to enter the remaining info.
- 7. Press OK  $\circledcirc$  to save the file.

## Creating a workbook from a template

- 1. Go to the workbook list.
- 2. Select the Show list in the upper-left, and then select Templates.
- 3. Open the template you want to use and enter the information you want to include in the template.
- 4. Press OK  $\lceil \Theta \rceil$ .
- 5. Rename the workbook and move it to the appropriate folder. See ["Organizing your documents" on page 138](#page-145-0) for details.

## Viewing a workbook

- 1. Press Start  $\mathbb{R}$  and select Programs.
- 2. Select Excel Mobile  $\mathbb{X}$ .
- 3. In the workbook list, select the workbook you want to view.
- 4. Press View  $\Box$  (left action key), and then select any of the following:
	- **Full Screen:** Shows as much data as possible on the screen. To return to the normal view, select Restore in the upper-right.
- **Zoom:** Sets the magnification level so that you can easily read the worksheet.
- **Sheet:** Lets you switch to a different worksheet.
- **Split:** Divides the window into two scrollable areas. To move the split bar, tap and drag the split bar. To remove the split bar, select View > Remove Split.
- **Freeze Panes:** Locks rows and columns so they remain visible while you scroll. Highlight the cell at the juncture you want to lock before you select this command. To unlock the rows or columns, select View > Unfreeze Panes.
- **Toolbar:** Sets whether the toolbar appears onscreen.
- **Status Bar:** Sets whether the status bar appears onscreen.
- **Show:** Sets whether headings and scroll bars appear onscreen.

## Calculating a sum

- 1. Press View  $\Box$  (left action key) and select Toolbar.
- 2. Highlight the cell where you want to insert the sum.
- 3. Select  $\blacksquare$ .
- 4. Tap and drag the stylus across the cells you want to add.
- 5. Press Enter  $\mathcal{D}$ .

## Entering a formula

- 1. Highlight the cell where you want to enter the formula.
- 2. Enter an = sign followed by any values, cell references, name references, operators, and functions. Example: =(B4/25)+100=Revenue-Expenses
- 3. Press Enter  $\mathcal{D}$ .

**K** Tip

To jump to a cell or region, press Menu and select Edit > Go To. Select Cell reference or name and enter the target cell info or select Current region. Select OK.

**Did You Know?** You can also switch worksheets by selecting the sheet list at the bottom of the screen.

### **K** Tip

Select Autofill as the series type to quickly fill cells with repetitive data such as numbers or repeated text. Autofill takes the content of the first cell in the highlighted row or column and copies it down or across the rest of the selection.

## Inserting a function

- 1. Open the workbook where you want to insert the function.
- 2. Press Menu  $\Box$  (right action key) and select Insert > Function
- 3. Select the Category list, and then select the type of function you want to insert.
- 4. Select the Function list, and then select the specific function you want to insert.
- 5. Select OK.

### Entering a sequence automatically

- 1. Highlight both the cells containing the info you want to automate and the adjacent destination cells.
- 2. Press Menu  $\equiv$  (right action key) and select Edit > Fill.
- 3. Select the Direction list, and then select the direction you want to populate.
- 4. Select the Fill type list, and then select Series.
- 5. Select the Series type list, and then select the type of series you want. If you select Date or Number, enter a Step value increment.
- 6. Select OK.

### **Excel Mobile CHAPTER 7**

## Adding cells, rows, and columns

- 1. Open the workbook you want to add to.
- 2. Highlight the area where you want to insert elements.
- 3. Press Menu  $\Box$  (right action key) and select Insert > Cells.
- 4. Select how you want to insert the elements:
	- **Shift cells right:** Inserts a new cell. The highlighted cell and all cells on its right move one column to the right.
	- **Shift cells down:** Inserts a new cell. The highlighted cell and all cells below it move down one row.
	- **Entire row:** Inserts a new row. The entire row in which the highlighted cell is located and all rows below it move down one row.
	- **Entire column:** Inserts a new column. The entire column in which the highlighted cell is located and all columns to its right move one column to the right.
- 5. Select OK.

## Formatting cells

- 1. Open the workbook you want to format.
- 2. Highlight the cells you want to format.
- 3. Press Menu  $\implies$  (right action key) and select Format > Cells.
- 4. Select any of the following:
	- **Size:** Sets the row height and column width.
	- **Number:** Sets the type of information the cells contain.
	- **Align:** Sets whether text wraps within the highlighted cells, and sets horizontal and vertical alignment position.

### $*$  Tip

To add a new worksheet, press Menu and select Format > Modify Sheets. Select Insert, enter a name for the worksheet, and then press OK. To change the order of the worksheets, highlight a worksheet you want to move, and then select Move Up or Move Down. Press OK to finish.

### $*$  Tip

To name the highlighted cell or range of cells, press Menu and select Insert > Define Name. Enter the name and select Add. Press OK.

### **CHAPTER 7 Staying Productive**

**Did You Know?** You can adjust the column and row size by tapping and dragging the right edge of the column or the bottom edge of the row. To automatically fit rows and columns to their contents, double-tap the lower edge of the row heading or the right edge of the column heading.

- **Font:** Sets the typeface, color, size, and style attributes.
- **Borders:** Turns borders on and off for various cell edges, and sets the border and background colors.
- 5. Press OK  $\circledcirc$ .

## Formatting rows and columns

- 1. Open the workbook you want to format.
- 2. Highlight the rows or columns you want to format.
- 3. Press Menu  $\Box$  (right action key), and then select Format > Row or Format> Column.
- 4. Select any of the following:
	- **AutoFit:** Adjusts the size of the highlighted rows or columns to their contents.
	- **Hide:** Hides the highlighted rows or columns.
	- **Unhide:** Displays hidden rows or columns in the highlighted area.

### Renaming a worksheet

- 1. Open the workbook containing the worksheet you want to rename.
- 2. Press Menu  $\sqrt{\frac{r}{r}}$  (right action key) and select Format > Modify **Sheets**
- 3. In the Sheets list, highlight the worksheet you want to rename.
- 4. Select Rename, enter a new name for the worksheet, and then press OK  $\circledcirc$  twice.

## Sorting info in a worksheet

- 1. Highlight the cells you want to sort.
- 2. Press Menu  $\Box$  (right action key) and select Tools > Sort.
- 3. Select the Sort by list, and then select the primary sort column.
- 4. Check or uncheck the Ascending box to indicate if you want to sort in ascending or descending order.
- 5. (Optional) Select the Then by lists, and then select second and third level sorting options.
- 6. Check or uncheck the Exclude header row from sort box to indicate if you want to sort the header row.
- 7. Select OK.

## Filtering info in a worksheet

- 1. Highlight the cells that contain the info you want to filter.
- 2. Press Menu  $\equiv$  (right action key) and select Tools > AutoFilter. A list appears at the top of each related column.
- 3. Select one of the new lists, and then select a filter. This hides all rows that do not include the selected filter.
- 4. (Optional) Select the other lists, and then select other filters.

## Creating a chart

- 1. Open the workbook you want to create a chart from.
- 2. Highlight the cells you want to include in the chart.
- 3. Press Menu  $\Box$  (right action key) and select Insert > Chart.
- 4. Select the type of chart, and then press Next  $\Box$  (right action key).

### **Did You Know?** You can also create custom filters where you specify comparisons. Select the filter lists, and then select Custom.

### **K** Tip

To display all rows again, select the filter lists, and then select All. To turn off filtering, press Menu and select Tools > AutoFilter again.

- 5. Confirm the area you want the chart to include, and then press  $Next \implies$  (right action key).
- 6. Select the data layout, and then press Next  $\Box$  (right action key).
- 7. Check the boxes to indicate whether the first row and column represent labels.
- 8. Select whether you want the chart to appear as a separate worksheet within the current workbook, or as part of the current worksheet.
- 9. Press Finish  $\Box$  (right action key).

## Formatting or changing a chart

- 1. Open the workbook that contains the chart you want to format.
- 2. Open the chart.
- 3. Press Menu  $\Box$  (right action key) and select Format > Chart.
- 4. Select any of the following:
	- **Titles:** Sets the title of the chart and headings, whether a legend appears, and the placement of the legend.
	- **Scale:** Sets the minimum and maximum scales for charts with an x or y axis.
	- **Type:** Sets the chart style. You can use this setting to convert your chart to a different format.
	- **Series:** Lets you add, modify, format, or delete related data points without affecting the info in your worksheet.
- 5. Press OK  $\lceil \Theta \rceil$ .

### **Excel Mobile CHAPTER 7**

**Tip** When you go to a folder, you can easily search your documents by sorting by type.

## Finding or replacing info in a workbook

- 1. Open the workbook containing the info you want to find.
- 2. Press Menu  $\Box$  (right action key) and select Edit > Find/Replace.
- 3. Select Find what and enter the info you want to find.
- 4. (Optional) Check the Match case box to find text that matches the capitalization in any text you entered step 3.
- 5. (Optional) Check the Match whole words only box to find only full words that match any text you entered in step 3.
- 6. Select Find to locate the first instance of the info you entered in step 3, or select Replace and enter the replacement info.
- 7. Select Next to find the next instance of the info, or select Replace to replace it. To replace all instances of the info, select Replace All.
- 8. When you see a message that Excel Mobile is done searching, press OK  $\circledcirc$ .

## Organizing your workbooks

You can rename your workbooks, and move them to another folder and between your smartphone and an expansion (storage) card.

- 1. Go to the workbook list.
- 2. Select a file.
- 3. Press Menu (right action key) and select Rename/Move.
- 4. Select Name, and then enter a new name for the workbook.
- 5. Select the Folder list, and then select the folder you want to move the workbook to.
- 6. Select the Location list, and then select Main memory or Storage card.

### **K** Tip

To delete a workbook, go to the workbook list and highlight the workbook you want to delete. Press Menu and select Delete. Select Yes to confirm.

### **K** Tip

To delete a worksheet, press Menu and select Format > Modify Sheets. Highlight the worksheet you want to delete, and then select Delete. Select Yes, and then press OK to finish.

- 7. Press OK  $\lceil\mathcal{O}\rceil$ .
- 8. Select the Show list in the upper-left, and then select the folder you want to view.
- 9. Select the Sort By list in the upper-right, and then select the sort method.

## Deleting cells, rows, and columns

- 1. Open the workbook containing the elements you want to delete.
- 2. Highlight the area you want to delete.
- 3. Press Menu (right action key) and select Edit > Delete Cells.
- 4. Select how you want to remove the elements:
	- **Shift cells left:** Deletes the highlighted cells and moves all cells on their right one column to the left.
	- **Shift cells up:** Deletes the highlighted cells and moves all cells below them up one row.
	- **Entire row:** Deletes the entire row in which the highlighted cells are located, and moves all rows below it up one row.
	- **Entire column:** Deletes the entire column in which the highlighted cells are located, and moves all columns on their right one column to the left.
- 5. Select OK.

## Customizing Excel Mobile

- 1. Go to the workbook list.
- 2. Press Menu  $\equiv$  (right action key) and select Options.
- 3. Set any of the following options:
	- **Template for new workbook:** Sets the default template for new workbooks.
	- **Save new workbooks to:** Specifies where new workbooks are stored.
	- **Files to display in list view:** Sets which types of files appear in the workbook list.
- 4. Press OK  $\circledcirc$ .

### **Did You Know?**

Excel Mobile adjusts formulas to reflect the new cell locations. However, a formula that refers to a deleted cell displays the #REF! error value.

## **CHAPTER 7** Staying Productive

# Managing Files and **Applications**

# Using Find

With the built-in search features on your smartphone, you can find information quickly:

- **Lookup:** Helps you find and dial your contacts by name or phone number. See ["Dialing by contact name" on page 41](#page-48-0) for details.
- **Search:** Looks through the text in all the applications on your smartphone.
- **File Explorer:** Lets you browse through the files and folders on your smartphone or an expansion card.
- **Global Address Lookup:** Enables you to look up names in your online corporate address list.

## Using Search

Search for files and other items stored in the My Documents folder on your smartphone or on an expansion card. You can search by file name or by words located in the item. For example, you can search for words within notes, appointments, contacts, and tasks.

### **Did You Know?** You can also open the Search screen by pressing Option + left Shift.

### **K** Tip

If you've looked for an item before, select the Search for list, and then select the item in the list.

### **Did You Know?**

You can sort the contents of a folder by name, date, size, or type. Select the Sort by list in the upperright, and then select the sort method.

### **Tip**

The storage card symbol appears next to the names of files that are stored on an expansion card.

- 1. Press Start  $\mathbb{R}$  and select Programs.
- 2. Select Search  $\bigcirc$ .
- 3. Select Search for, and then enter the file name, word, or other info you want to find.
- 4. Select the Type list, and then select the kind of information you want to find.
- 5. Press Search  $\Box$  (left action key).
- 6. Use the 5-way to select and view an item from the results of the search.

## <span id="page-163-0"></span>Exploring files and folders

File Explorer lets you browse the contents of folders on your smartphone. The root folder on your smartphone is named My Device. My Device is similar to My Computer on your computer.

- 1. Press Start  $\mathbb{R}$  and select Programs.
- 2. Select File Explorer  $\ddot{\odot}$ .
- 3. Select the Show list in the upper-left, and then select the folder you want to explore.
- 4. Do any of the following:
	- To open an item, select it.
	- To quickly delete, rename, beam, or email an item, highlight the item, press and hold Center  $\Box$  to open the shortcut menu, and then select the appropriate command.

### • To move a file to another folder, highlight the item, press and hold Center to open the shortcut menu, and then select Cut or Copy. Open the destination folder, and press and hold Center to open the shortcut menu, and then select Paste.

• To highlight multiple items, tap and drag the stylus.

**[ ! ] IMPORTANT** Do not delete any files that you cannot identify. These files may be required for your smartphone to function properly.

# Installing applications

Your Palm<sup>®</sup> Treo™ 700w smartphone comes with several built-in and ready-to-use applications. You can also install any of the additional software included on the *Getting Started CD* as well as other third-party applications that are compatible with Windows Mobile 5.0 devices, such as business software, games, and more. To learn more, go to **[www.palm.com/mytreo700wVerizon](http://www.palm.com)**.

Applications you download to your computer are likely to be in a compressed format such as ZIP. If the file is compressed, you need to use a decompression utility on your computer, such as Winzip, before you install applications on your smartphone.

These instructions tell you how to install basic files onto your smartphone. Some software uses an installer or wizard to guide you through the process. Consult the documentation that came with the software for details.

### **Tip**

If an application does not have a Microsoft Mobile to Market certificate, you will see a message indicating that the application is untrusted. If this occurs, you can indicate whether you want to continue the installation.

Be sure to select and install Microsoft Windows Mobile 5.0 software for Pocket PC Phone Edition. Microsoft Windows Mobile 5.0 software for Smartphone is not compatible with your Treo 700w smartphone.

**[!] Before You Begin** To install an application from your computer to your smartphone, you must first install the ActiveSync software on your computer (see ["Installing the](#page-23-0)  desktop [synchronization](#page-23-0)  software" on [page 16](#page-23-0)).

### **Did You Know?**

You can purchase a third-party application that lets you run Palm OS® applications on your Treo 700w smartphone.

**Tip**

Before purchasing a third-party program, try the free version

## Installing applications from the Internet

You can use Internet Explorer Mobile to install Windows Mobile apps in the CAB file format directly from the Internet. You must use your computer to install apps in other file formats.

- 1. Make sure your phone is on (see ["Turning your phone on and off"](#page-18-0)  [on page 11\)](#page-18-0).
- 2. Press Start  $\mathbb{R}$  and select Internet Explorer.
- 3. Go to the page that contains the link to the application you want to download.
- 4. Press Left  $\triangleleft$  or Right  $\triangleright$  to highlight the link to the file, and then press Center to start the download process.
- 5. Press Start  $\mathbb{R}$  and select Programs.
- 6. Select File Explorer  $\ddot{\odot}$ .
- 7. Go to the My Documents folder in File Explorer.
- 8. Tap the file you downloaded to start the installation program.

## Installing applications from your computer

- 1. Open My Computer or Windows Explorer on your computer.
- 2. Copy the application file(s) into the  $\blacksquare$  Mobile Device folder.
- 3. Connect your smartphone to your computer to synchronize and install the application(s) on your smartphone.

# Installing applications onto an expansion card

- 1. Insert the expansion card into the expansion card slot (see ["Removing and inserting expansion cards" on page 167\)](#page-174-0).
- 2. Open the ActiveSync® window on your computer.
- 3. Click Tools and select Explore Device.
- 4. Double-click My Windows Mobile-Based Device to open the Mobile Device folder.
- 5. Copy the application file(s) into the Storage Card folder inside the Mobile Device folder.

## Getting help with third-party applications

If a you encounter a problem with a third-party application (such as an error message), contact the application's author or vendor. For general troubleshooting of third-party applications, see ["Third-party](#page-243-0)  [applications" on page 236](#page-243-0).

Make sure that the third-party application supports 240x240 screen resolution. Some older applications have screen-size limitations. Thirdparty applications should also be written for Windows Mobile version 5 or later. Programs written for earlier versions do not support 5-way navigation or action keys and can have performance problems. If you can try a free version of the software before purchasing it, you can test it first to make sure it works properly.

**Tip**

Some applications are factory-installed on your smartphone and cannot be deleted. These are not listed in the Remove Programs list.

# Removing applications

To free up memory on your smartphone, you can remove applications that you no longer use. You can remove only applications, patches, and extensions that you install; you cannot remove the built-in applications that reside in the ROM portion of your smartphone.

- 1. Press Start  $\binom{n}{k}$  and select Settings.
- 2. Select the System tab, and then select Remove Programs ...
- 3. Highlight the application that you want to remove.
- 4. Select Remove.
- 5. Select Yes to confirm deletion.

# Setting synchronization options

## Selecting which info to sync

- 1. Press Start  $\mathbb{R}$  and select Programs.
- 2. Select ActiveSync  $\left(\mathbf{r}\right)$ .
- 3. Press Menu  $\equiv$  (right action key) and select Options.
- 4. Do any of the following:
	- Check the box next to any items you want to synchronize. If you cannot check a box, you might have to uncheck a box for the same information type elsewhere in the list.
	- Uncheck the box next to any items you want to stop synchronizing.
	- Select an item and then select Settings to customize the settings for that item. Settings are not available for all items.

## Synchronizing with Exchange Server

You can sync directly with Exchange Server using a connection to either a wireless network or a computer.

- 1. Press Start  $\mathbb{F}$  and select Programs.
- 2. Select ActiveSync .
- 3. Press Menu (right action key) and select Configure Server. If you have not yet set up sync with Exchange Server, this says Add Server Source.

### **Tip**

To stop synchronizing with one computer completely, select the computer name and then select Delete.

**Did You Know?** You can also use the Sync Setup Wizard to set up your smartphone to synchronize remotely with Exchange Server. This wizard starts when you connect your smartphone to

your computer after installing ActiveSync on your computer.

- 4. Select Server address, enter the name of the server running Exchange Server, and then press Next  $\Box$  (right action key).
- 5. Enter your name, password, and domain, and then press Next  $\Box$ (right action key). To change the rules for resolving synchronization conflicts, select Advanced.
- 6. Check the boxes next to the type of info that you want to synchronize with Exchange Server.
- 7. Press Finish  $\equiv$  (right action key).

## Synchronizing with multiple computers

You can set up your smartphone to synchronize with more than one computer as well as Exchange Server. When synchronizing with multiple computers, the items that you synchronize appear on all of the computers with which they synchronize.

For example, if you set up to sync different items with two computers named C1 and C2, when you sync Contacts and Calendar on your smartphone with both computers, you see the following result:

- The contacts and calendar appointments that were on C1 are now also on C2.
- The contacts and calendar appointments that were on C2 are now also on C1.
- The contacts and calendar appointments from both computers are on your device.

**[ \* ] NOTE** Microsoft® Office Outlook® E-mail can synchronize with only one computer.

## Synchronizing using Bluetooth wireless technology

The PC with which you connect must have Bluetooth® wireless technology, either built-in or through a Bluetooth card. Make sure that the PC's Bluetooth setting is discoverable.

- 1. On your PC, right-click on the ActiveSync icon in the system tray, and select Connection Settings.
- 2. Check the Allow connections for one of the following box, and then select Bluetooth.
- 3. On your smartphone, press Start  $\sqrt{a}$  and select Settings.
- 4. Select the Connections tab, and then select Bluetooth  $\mathbb{B}$ .
- 5. Check the Turn on Bluetooth box.
- 6. Press Start  $\binom{n}{k}$  and select Programs.
- 7. Select ActiveSync .
- 8. Press Menu  $\equiv$  (right action key) and select Connect via Bluetooth. If this is the first time you're making a Bluetooth connection to this PC, follow the onscreen prompts to set up a Bluetooth partnership with the PC.
- 9. In ActiveSync, select Sync.
- 10. When synchronization is finished, press Menu  $\Box$  (right action key) and select Disconnect Bluetooth.

**[ & ] OPTIONAL** Go to your Today screen, select Bluetooth **b**, and then uncheck the Turn on Bluetooth box to conserve power by turning off your smartphone's Bluetooth feature.

**Did You Know?**

You can also connect your smartphone to your computer with an infrared (IR) or a Bluetooth® wireless connection.

**Tip** If synchronization doesn't start automatically, press Start and select Programs. Select ActiveSync and then select Sync to start synchronization.

**K** Tip To end synchronization before it completes, select Stop.

## Starting and stopping synchronization

If ActiveSync is running on your computer and you connect your smartphone to your computer, synchronization begins automatically. If you ever need to manually start or stop synchronization follow these steps:

- 1. Connect your smartphone to your computer (see ["Connecting](#page-23-1)  [your smartphone to your computer" on page 16](#page-23-1)). If you are only synchronizing wirelessly with Exchange Server, you do not have to connect the device.
- 2. Press Start  $\mathbb{R}$  and select Programs.
- 3. Select ActiveSync .

## Setting the synchronization schedule

You can schedule wireless synchronization to occur automatically at regular intervals. If you prefer to synchronize manually, do not turn on these settings.

- 1. Connect your smartphone to your computer (see ["Connecting](#page-23-1)  [your smartphone to your computer" on page 16](#page-23-1)). If you are only synchronizing wirelessly with Exchange Server, you do not have to connect the device.
- 2. Press Start  $\mathbb{F}$  and select Programs.
- 3. Select ActiveSync .
- 4. Press Menu (right action key) and select Schedule.
- 5. Set any of the following options:
	- **Peak times:** Sets the frequency for high-traffic time periods such as when you are at work or when email volume is high.
	- **Off-peak times:** Sets the frequency for low-traffic time periods such as late at night.
	- **Use above settings while roaming:** Sets the frequency while you are roaming outside the Verizon Wireless network. To minimize roaming charges, uncheck this box and synchronize manually while roaming.
	- **Send outgoing items immediately:** Sets whether items are sent as soon as you select Send in the Messaging application, or whether they are held until the next synchronization.
- 6. Press OK  $\lceil \Theta \rceil$ .

# Sharing info

Your smartphone comes equipped with a variety of options for sharing information, so that you can choose the quickest, most convenient way to send your info or to receive info from another device.

- When you have a file open in a program such as Notes or PowerPoint Mobile, you can easily share a file by selecting the Menu, and then selecting Send via E-Mail or Beam File.
- In Outlook, you can insert a picture or attach a note or other file to an email. You can also receive pictures and attachments.
- ActiveSync® enables you to share files with your computer. You can add or remove files directly from the Treo My Documents folder, located in your My Documents directory on your computer. These files are updated the next time you sync.

### **K** Tip

The auto shut off timer resets each time you synchronize. If your sync interval is shorter than the auto shut off interval, your smartphone doesn't turn off.

**Did You Know?** Decreasing the sync frequency settings conserves battery power.

### **Tip**

Check with the card manufacturer to confirm compatibility before purchasing an SDIO card.

### **K** Tip

We recommend that you purchase preformatted expansion cards. To format a card on your own, you need to connect a card reader (sold separately) to your computer.

- If you are near someone, you can beam files and applications between your smartphone and your neighbor's device using the IR port or Bluetooth® wireless technology.
- You can also store files on an expansion card and share the expansion card.

# Using expansion cards

The expansion card slot on your smartphone enables you to add SD cards and MultiMediaCard cards to extend the storage capacity of your smartphone. For example, SD or MultiMediaCard expansion cards can store the following:

- Pictures
- Videos
- MP3 audio files
- Email attachments
- Games
- eBooks
- **Applications**
- Databases

When purchasing an SDIO card, make sure the card is compatible with the Treo 700w smartphone.

Expansion cards are sold separately. Your smartphone comes with a dummy card inside the expansion card slot, to protect the slot. When you do not have a functioning card inside the slot, reinsert the dummy card to protect the slot opening.

<span id="page-174-0"></span>Removing and inserting expansion cards

- 1. Press down and release the dummy card.
- 2. After you feel the expansion card slot eject the dummy card, remove the card from the slot.

- 3. To insert an expansion card, hold your smartphone with the screen facing you and the card with the label facing you. The notch on the card should be in the lower-left corner next to the antenna.
- 4. Insert the card into the expansion card slot until you feel it lock into place and hear the confirmation tone.

**K** Tip SD cards are faster than MultiMediaCard cards for reading and writing information.

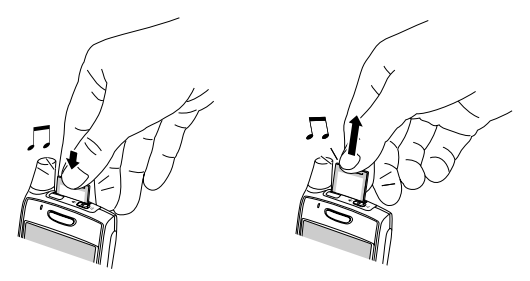

### **CHAPTER 8 Managing Files and Applications**

### **Tip**

In order to run an application on an expansion card, your smartphone must have enough free space in the internal memory to run the application.

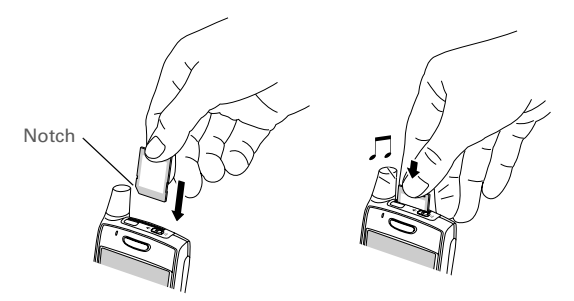

## Opening applications on an expansion card

After you insert an expansion card in the expansion card slot, you can open any of the applications stored on the expansion card.

- 1. Insert the expansion card into the expansion card slot.
- 2. Press Start  $\mathbb{R}$  and select Programs.
- 3. Select File Explorer.
- 4. Select the Show list in the upper-left, and then select Storage Card.
- 5. Select the application you want to open.

## Saving files to an expansion card

You may find it helpful to automatically save the info on an expansion card. For example, when you create new Word Mobile documents, notes, Excel Mobile workbooks, pictures, videos, and audio files, you can save them directly to an expansion card. (Some applications may not support this feature.)

- 1. Insert an expansion card into the expansion card slot.
- 2. Open the application you want to save the info from.
- 3. Press Menu  $\equiv$  (right action key) and select Options.
- 4. Select the Save to list, and then select Storage Card.
- 5. Press OK  $\circledcirc$ .

## Moving info between your smartphone and an expansion card

- 1. Insert an expansion card into the expansion card slot.
- 2. Open the application from which you want to move the info.
- 3. Go to the list view.
- 4. Press Menu (right action key) and select Rename/Move.
- 5. Select the Location list, and then select where you want to move the info: Storage Card or Main Memory.
- 6. Press OK  $\lceil\mathcal{O}\rceil$ .

**Tip**

If you don't see the Save to list on the Options screen, look on the other tabs (if present). If you still can't find a Save to list, the application may not support this feature.

**Tip**

Your applications are usually located in the My Device / Program Files folder.

## Copying or moving applications and files between your smartphone and an expansion card

- 1. Insert the expansion card into the expansion card slot.
- 2. Press Start  $\boxed{\bullet}$  and select Programs.
- 3. Select File Explorer.
- 4. Select the file or application you want to copy or move (see ["Exploring files and folders" on page 156](#page-163-0)).
- 5. Press Menu  $\equiv$  (right action key) and select Edit > Copy or Edit > Cut.
- 6. Go to the folder where you want to place the selected item.
- 7. Press Menu  $\equiv$  (right action key) and select Edit > Paste.
- 8. Press OK  $\lceil \circledast \rceil$ .

## Viewing available expansion card memory

You can view how much space is available on the expansion card that is currently in the expansion card slot.

- 1. Insert the expansion card into the expansion card slot.
- 2. Press Start  $\binom{n}{k}$  and select Settings.
- 3. Select the System tab, and then select Memory
- 4. Select the Storage Card tab.
- 5. Press OK  $\circledcirc$ .

## Exploring files on an expansion card

- 1. Insert the expansion card into the expansion card slot.
- 2. Press Start  $\mathbb{R}$  and select Programs.
- 3. Select File Explorer.
- 4. Select the Show list in the upper-left, and then select Storage Card.
- 5. Select the folder or files you want to view.
- 6. Press OK  $\circledcirc$ .

## Renaming an expansion card

If you change the contents of an expansion card, you may at some point want to rename the card to better match its contents.

- 1. Insert the expansion card into the expansion card slot.
- 2. Press Start  $\mathbb{F}$  and select Programs.
- 3. Select File Explorer.
- 4. Select the Show list in the upper-left, and then select My Device.
- 5. Highlight the current expansion card name (Storage Card by default).
- 6. Press Menu  $\Box$  (right action key) and select Rename.
- 7. Enter a new name for the card.
- 8. Press OK  $\circledcirc$ .

### **Tip**

Before copying information to or renaming the files or folders on an expansion card, or renaming the card itself, make sure the card is not writeprotected. See the instructions that came with your card for details.
# Customizing Your **Smartphone**

## Today screen settings

<span id="page-180-0"></span>Selecting your Today screen background

- 1. Press Start  $\mathbb{R}$  and select Settings.
- 2. On the Personal tab, select Today
- 3. On the Appearance tab, check the Use this picture as the background box.
- 4. Select Browse.
- 5. Select the picture you want to use.
- 6. Press OK  $\circledcirc$ .

**Did You Know?** There are lots of third-party plug-ins available for your Today screen. For clocks, calculators, MP3 players, weather guides, and much more, visit **[www.palm.com/](http://www.palm.com) [mytreo700wVerizon](http://www.palm.com)**.

### **Tip**

To change the color theme for your smartphone, select a new theme from the Appearance tab in Today Settings.

### <span id="page-181-0"></span>Selecting which items appear on your Today screen

- 1. Press Start  $\mathbb{R}$  and select Settings.
- 2. On the Personal tab, select Today
- 3. Select the Items tab.
- 4. Check the boxes next to the items you want to appear on your Today screen and uncheck any items that you want to hide.
- 5. (Optional) Select Options (if available) to configure the settings for the current item. Press OK  $\circledcirc$  to return to Today Settings.
- 6. Press OK  $\circledcirc$ .

## Phone settings

### <span id="page-182-0"></span>Selecting ringtones and vibrate settings

You can set different tones for different types of incoming phone calls and notifications.

- 1. Press Start  $\mathbb{R}$  and select Settings.
- 2. On the Personal tab, select Sounds & Notifications  $\mathbb{Q}^{\mathbb{R}}$ .
- 3. Make sure your phone is on.

**[ \* ] NOTE** If your phone is off, the notification tab changes to allow you to select general notification settings. See "Selecting Sounds & [Notifications" on page 181.](#page-188-0)

- 4. Select the Notifications tab.
- 5. Select the Event list, and then select which type of call or notification you want to set the ringtone for:
	- **Phone: Known Caller:** An incoming call from someone in your Contacts list or Speed Dial list.
	- **Phone: Missed call:** A call you did not answer.
	- **Phone: Roaming:** A call that comes in when you're outside your home mobile network.
	- **Phone: Unknown Caller:** An incoming call from someone identified by caller ID who is not in your Contacts list or Speed Dial list.
	- **Phone: Voice mail:** A new voicemail.

**[!] Before You Begin** Turn on your phone to access your Phone Settings. See ["Turning](#page-18-0)  [your phone on and](#page-18-0)  [off" on page 11](#page-18-0).

**Did You Know?** You can download MP3, MIDI, QCELP, WAV, and WMA ringtones directly to your smartphone (see ["Downloading files](#page-114-0)  and images from a web page" on [page 107\)](#page-114-0). You can also download ringtones to your computer and then email them to your phone.

#### **Tip**

To record, preview, delete, and send sounds on your smartphone, select Manage. To record a sound, press Menu and select New Sound. To play a sound, select it. To delete a sound, highlight it and press Backspace. To send a sound, highlight it, press Menu and select Send Sound.

### **Did You Know?**

You can also set sounds for messaging notifications and calendar reminders. See ["Selecting](#page-188-0)  Sounds & [Notifications" on](#page-188-0)  [page 181.](#page-188-0)

- 6. Select the Ring type list, and then select the ring style for the selected type of call.
- 7. Select the Ring tone list, and then select the sound for the selected type of call.
- 8. Check the Vibrate when… boxes to turn the vibrate feature on/off based on the ringer switch setting.
- 9. (Optional) Select Play to preview the sound.
- 10. Repeat steps 4–7 to select ringtones for other types of calls.
- 11. Press OK  $\lceil \mathbb{S} \rceil$ .

### Adjusting volume settings

- **Call volume:** While a call is in progress, press the Volume button (on the side of your smartphone) to adjust the call volume.
- **Music/Video volume:** While playing music or a video, press the Volume button to adjust the music/video volume.
- **Ringer volume:** When a call is not in progress and you are not playing music or a video, press the Volume button to adjust ringer volume.

### Assigning a picture and ringtone ID to a contact

- 1. Press Start  $\widehat{\mathbb{R}}$  and select Contacts.
- 2. Highlight the contact you want to give a picture caller ID, and then press Center ...
- 3. Highlight the contact's name, and press Edit  $\Box$  (left action key).
- 4. Select Picture, and then press Center
- 5. Select Camera to take a picture and add it to this contact entry (if your smartphone includes a camera), or select an existing picture for this contact entry.
- 6. Select Ring tone, and then press Center  $\Box$ . Select a tone for this contact entry.

Selecting your call settings

- 1. Press Start  $\mathbb{R}$  and select Settings.
- 2. On the Personal tab, select Phone  $\ell$ .
- 3. On the Phone tab, set any of the following options:
	- **Dialpad:** Sets the style for the dial pad tones (DTMF) in the Phone application.
		- **Short tones:** Tones sound briefly as you dial.
		- **Long tones:** Tones continue to sound until you release the key.
	- **TTY/TDD:** Lets you configure your smartphone for use with a TTY/TDD device for people who are deaf or hard of hearing.
	- **After calls from numbers that are not in Contacts, ask if I want to add them:** Indicates whether you are prompted to add contact entries for numbers that are not already in your Contacts list.
- 4. Press OK  $\circledcirc$  to finish.

**[!] Before You Begin** Turn on your phone to access your Phone Settings. See ["Turning your phone](#page-18-0)  on and off" on [page 11](#page-18-0).

#### **Tip**

If you have trouble accessing a voicemail system, try changing the Dialpad tone setting.

 $*$  Tip

For quick access to the Location Privacy setting, tap the Location Privacy icon on your Today Screen.

### Selecting your privacy settings

- 1. Press Start  $\mathbb{R}$  and select Settings.
- 2. On the Personal tab, select Phone  $\ell$ .
- 3. Select the Services tab and set any of the following options:
	- **Voice Privacy:** Prevents over-the-air eavesdropping when this option is turned on and this feature is available on the Verizon Wireless network.
	- **Location Privacy:** Indicates whether your smartphone broadcasts your location at all times, or only during a 911 call.
- 4. Press OK  $\circledcirc$  to return to Phone Settings.
- 5. Press OK  $\circledcirc$  to finish.

### Selecting your wireless band

The wireless band setting is preset for optimum performance. Do not change this setting unless instructed to do so by a Verizon Wireless representative.

- 1. Press Start and select Settings.
- 2. On the Personal tab, select Phone .
- 3. Select the Network tab.
- 4. Select the Band selection list, and then select the band you want your smartphone to use to connect to the Verizon Wireless network.

#### **Tip**

If the ringer switch is set to no sound, the ringer setting overrides the sound settings and all sounds are turned off, including any music you may be playing.

#### **Did You Know?**

Your smartphone includes a silent alarm that can vibrate even when the ringer switch is set to Sound Mode Off.

## System sound settings

In certain situations, such as meetings and theaters, you need to turn off all sounds on your smartphone. You can immediately silence all sounds on your smartphone, including phone ringtones, Calendar notifications, and system sounds. This does not mute the speaker during phone calls.

### Setting the ringer switch

- 1. Slide the ringer switch to Sound Mode Off  $\mathcal{A}$ .
- 2. To hear all sounds again, slide the ringer switch to Sound Mode On  $\blacksquare$ ).

When you slide the ringer switch back to the Sound Mode On position, it restores the previous sound settings. For example, if the smartphone ring volume is set to the loudest setting and you slide the ringer switch to Sound Mode Off, you do not hear the smartphone ring. When you move the ringer switch back to Sound Mode On, the smartphone ring volume is still set to the loudest setting.

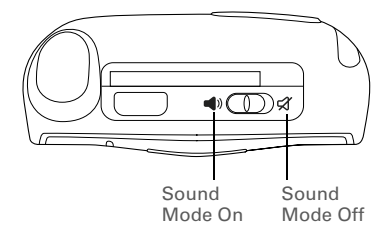

### <span id="page-188-0"></span>Selecting Sounds & Notifications

- 1. Press Start  $\{a\}$  and select Settings.
- 2. On the Personal tab, select Sounds & Notifications  $\mathbb{Q}^{\xi}$ .
- 3. On the Sounds tab, set any of the following options:
	- **Events:** Turns sounds on/off for system warnings and error messages.
	- **Programs:** Turns sounds on/off in the applications on your smartphone.
	- **Notifications:** Turns alarms and reminders on/off in the applications on your smartphone.
	- **Screen taps:** Turns sounds associated with tapping the screen on/off, and sets the volume level when this sound is turned on.
	- **Hardware buttons:** Turns sounds associated with pressing buttons on/off, and sets the volume level when this sound is turned on.
- 4. Turn your phone off.

**[ \* ] NOTE** If your phone is on, the notification tab changes to allow you to select phone notification settings. [See "Selecting ringtones and](#page-182-0)  [vibrate settings" on page 175.](#page-182-0)

#### **Tip**

To record, preview, delete, and send sounds on your smartphone, select the Manage tab. To record a sound, press Menu and select New Sound. To play a sound, select it and press Play. To delete a sound, highlight it and press Backspace. To send a sound, highlight it, press Menu, and select Send Sound.

- 5. Select the Notifications tab and set any of the following options:
	- **Event:** Specifies which action you want to change the settings for. The remaining options vary based on the action you select.
	- **Play sound:** Lets you turn the sound on/off for the selected event. To select a different sound select the list to the right of this setting, and then select a different sound. To preview the sound, select Play Sound, and then select Play.
	- **Repeat:** Indicates whether the sound plays more than once, if turned on.
	- **Display message on screen:** Indicates whether a notification message appears onscreen for the selected event.
	- **Vibrate:** Indicates whether your smartphone vibrates to notify you about the selected event.
- 6. Press OK  $\circledcirc$ .

## Display and appearance settings

### Adjusting the brightness

- 1. Press Option  $\mathbb{Q}$ , and then press  $\mathbb{R}$ .
- 2. Press Left  $\triangleleft$  and Right  $\triangleright$  to adjust the brightness.
- 3. Press OK  $\circledcirc$ .

### Changing the text size

- 1. Press Start  $\{a\}$  and select Settings.
- 2. Select the System tab, and then select Screen  $\blacktriangleright$ .
- 3. Select the Text Size tab.
- 4. Press Left  $\triangleq$  and Right  $\triangleright$  to adjust the text size.
- 5. Press OK  $\circledcirc$ .

### <span id="page-190-0"></span>Setting display formats

- 1. Press Start  $\{a\}$  and select Settings.
- 2. Select the System tab, and then select Regional Settings
- 3. On the Region tab, select a region from the list. The region selection sets the default format settings.
- 4. (Optional) Select any of the following tabs to customize the format settings:
	- **Number:** Sets the decimal symbol and number of decimal places, the digit grouping symbol and group size, list separators, negative

#### **Tip**

If text looks rough around the edges, open the Screen Settings screen and select Clear Type. Check the Enable Clear Type box, and then press OK.

#### **K** Tip

You can also set the background for your Today screen (see ["Selecting your Today](#page-180-0)  screen background" [on page 173\)](#page-180-0).

number sign symbol and format, leading zero display, and measurement system (metric vs. U.S.).

- **Currency:** Sets the currency symbol and position, the decimal symbol and position, digit grouping symbol and group size, and negative number format.
- **Time:** Sets the time style, separators, and AM and PM symbols.
- **Date:** Sets the short date style, separators, and long date style.
- 5. Press OK  $\circledcirc$ .

### Aligning the screen

Occasionally, your screen can move out of alignment, causing the wrong feature to activate when you tap the screen. If this occurs, you need to align your smartphone screen.

- 1. Press Start  $\mathbb{R}$  and select Settings.
- 2. Select the System tab, and then select Screen  $\mathbb{R}$ .
- 3. On the General tab, select Align Screen.
- 4. Tap the screen where indicated.
- 5. Press OK  $\circledcirc$ .

### Changing the system color scheme

- 1. Press Start  $\mathbb{R}$  and select Settings.
- 2. On the Personal tab, and then select Today
- 3. On the Appearance tab, select a theme in the list.
- 4. Press OK  $\circledcirc$ .

## Application settings

### Arranging the Start menu

You can select which applications appear in the top level of the Start menu. You can still access the remaining applications by selecting Programs from the Start menu, and then selecting the application's icon.

- 1. Press Start  $\mathbb{R}$  and select Settings.
- 2. On the Personal tab, select Menus  $\mathbb{R}$ .
- 3. Check the boxes next to the applications you want to see in the Start menu.
- 4. Press OK  $\lceil \circledast \rceil$ .

### <span id="page-192-0"></span>Reassigning buttons

Buttons Settings lets you select which applications are associated with many of the buttons and key combinations on your smartphone.

- 1. Press Start  $\mathbb{R}$  and select Settings.
- 2. On the Personal tab, select Buttons
- 3. On the Program Buttons tab, highlight the button or key combination you want to change in the Buttons list. The hardware buttons are mapped to the following button numbers:
	- **Start**  $\boxed{\bm{x}}$  = Start Menu.

**Tip** To enter a suggested word, simply tap it.

#### **Tip**

You can also press the Voice Command button during a question to interrupt. Once the microphone icon is visible you may say your answer.

- **OK**  $\odot$  = OK/Close.
- **Option 1 + Phone/Send**  $G$  = Internet Explorer.
- **Option**  $\bigcirc$  **+ Start**  $\bigcirc$  = Calendar.
- **Option**  $\mathbb{Q}_1$  **+ OK**  $\mathbb{Q}_2$  = Task Manager.
- **Side button** = Windows Media.
- 4. Select the Assign a program list, and then select the application you want to assign to the button or key combination you selected in step 3.
- 5. Press OK  $\circledcirc$ .

### Setting up voice commands

Voice commands enable you to use speech to execute some commands on the Start menu and the Programs menu.

- 1. Assign the Hold Side button to Voice Command. See ["Reassigning](#page-192-0)  [buttons" on page 185](#page-192-0) for details.
- 2. Press Start  $\mathbb{R}$  and select Settings.
- 3. On the Personal tab, select Voice Command.
- 4. Select Enable.
- 5. Select the items you want to enable. If an item is highlighted and the Options box is active, select the Options box to choose the features you want enabled for the highlighted item.

### Using voice commands

- 1. Hold your device about nine inches away from your mouth, and then press and release the Voice Command button. A tone plays and a microphone icon appears at the top of your screen.
- 2. In a clear voice say the command. For example:
	- To access Help, say,"Help." After Voice Command finishes speaking, a microphone icon appears at the top of your screen. Say your answer. For example, say, "General" to access general Help topics.
	- To access your Calendar, say, "Start Calendar."
	- To access your music, say, "Start Windows Media." After Voice Command finishes speaking, a microphone icon appears at the top of your screen. Say your answer.

### Setting input options

- 1. Press Start  $\mathbb{F}$  and select Settings.
- 2. On the Personal tab, select Input ...
- 3. Select the Word Completion tab and set any of the following options:

**[!] Before You Begin** Set the ringer switch at the top of your smartphone to On.

- **Suggest words when entering text:** Indicates whether word suggestions appear as you enter text. You can also specify how many letters you want to enter before a suggestion appears, how many suggestions you want to see, and whether a space appears after you insert a suggested word.
- **Replace text as you type:** Indicates whether the text you type adds to existing text or replaces it. This is similar to the Insert function on a computer keyboard.
- 4. Select the Options tab and set any of the following options:
	- Voice recording format: Sets the format in which you save voice notes.
	- **Default zoom level for writing:** Sets the initial size of text entered using onscreen writing methods.
	- **Default zoom level for typing:** Sets the initial size of text entered using the keyboard.
	- **Capitalize first letter of sentence:** Sets whether the first letter of a sentence automatically appears in uppercase, without pressing one of the Shift keys.
	- **Scroll upon reaching the last line:** Sets whether the display automatically scrolls when you select the last line of visible info.
- 5. Press OK  $\circledcirc$ .

## Locking your smartphone and info

Your smartphone includes several features that help you protect your smartphone from inadvertent use and keep your information private. The built-in security software lets you use your smartphone for emergency calls, such as dialing 911, even if it is locked.

- **Keyguard:** Manually disables all buttons and the screen's touchsensitive feature to prevent accidental presses in your briefcase or pocket.
- **Auto-Keyguard and touchscreen lockout:** Automatically enables Keyguard after a period of inactivity and lets you disable the screen's touch-sensitive feature during an active call.
- **Phone Lock:** Requires a lock code to make calls.
- **System password lock:** Requires a password to see any information on your smartphone.

### Using Keyguard

By default, your keyboard locks so that you don't accidentally press buttons or activate screen items while your smartphone is in a pocket or bag.

- To disable Keyguard, press Center ...
- To manually turn on Keyguard when your smartphone screen on, press Option  $\mathbb Q$  and Power/End  $\mathcal D$  to enable Keyguard.

#### **K** Tip

To avoid accidentally pressing onscreen buttons while you're holding your smartphone up to your ear to speak, you can disable the screen's touchsensitive feature during active calls. When the screen's touch-sensitive feature is disabled, you must use the 5-way navigator to access items on the screen.

**Did You Know?**

If you're using a headset or hands-free device and your smartphone is in a pocket or bag, you can manually turn on Keyguard during a call to prevent accidental key presses. Press Option and Power/End to manually turn on Keyguard.

**Tip**

When Phone Lock is on, you can unlock your smartphone by going to the Today screen, entering your lock code, and then selecting Enter. You do not need to enter your password to answer a call.

# Using Auto-Keyguard and touchscreen lockout

Auto-Keyguard lets you automatically lock the keyboard after a period of inactivity.

- 1. Press Start  $\mathbb{R}$  and select Settings.
- 2. On the Personal tab, select Keyguard  $\mathbb{R}$ .
- 3. Set any of the following options:
	- **Auto-Keyguard:** Sets the period of inactivity that passes before the keyboard automatically locks, or disables the auto-keyguard feature.
	- **Disable touchscreen:** Indicates whether the screen's touch-sensitive feature is enabled during a call.
- 4. Press OK  $\lceil\mathcal{O}\rceil$ .

### Using Phone Lock

You can lock your smartphone to prevent unauthorized use of your mobile account. When your smartphone is locked, you must enter a lock code to place calls, except for emergency numbers.

- 1. Press Start  $\{a\}$  and select Settings.
- 2. On the Personal tab, select Phone  $\ell$ .
- 3. Select the Security tab and set any of the following options:
	- **Auto-lock:** Sets whether your smartphone locks automatically and when this occurs.
	- **Change Lock Code:** Lets you assign or change the lock code used to unlock your smartphone. Your default lock code is the last four digits of your mobile phone number. If you change the lock code, select OK to accept your new code.
- 4. Press OK  $\circledcirc$  to finish.

### Using system password lock

To protect your personal information, you can lock the system so that you need to enter your password to access any of your information or use other features of your smartphone.

**[ ! ] IMPORTANT** If you lock your system, you must enter the exact password to unlock it. If you enter an incorrect password, you are given another chance. Each time an incorrect password is entered, you are given progressively longer time periods between your chances to enter the password. If you forget the password, you need to perform a hard reset to resume using your smartphone. Performing a hard reset deletes all the entries in your smartphone. However, you can restore all previously synchronized info the next time you sync (see ["Synchronizing contacts and other info" on page 32](#page-39-0)).

- 1. Press Start  $\left[\frac{1}{2}\right]$  and select Settings.
- 2. On the Personal tab, select Lock  $\mathbb{R}$ .
- 3. On the Password tab, check the Prompt if device unused for box to turn on the password feature.
- 4. Select the first list, and then select how long a period of inactivity must pass before you are prompted to enter a password to unlock the system.
- 5. Select the Password type list, and then select a format for your password.
- 6. Select Password, tap the onscreen keyboard **in its con**, and enter your password. Then tap the onscreen keyboard  $\Box$  icon.
- 7. Select Confirm, tap the onscreen keyboard **in the Select Confirm**, tap the onscreen keyboard **in** icon, and enter the password again. Then tap the onscreen keyboard  $\mathbb{I}$  icon.
- 8. (Optional) Select the Hint tab and enter a hint to help you recall your password.
- 9. Press OK  $\circledcirc$ .

### Entering owner information

You can enter personal information that you want to associate with your smartphone, such as your name, company name, and phone number. You can also set whether you want this information to appear when you turn on your smartphone. If you lose your smartphone, this feature can help the person who finds it return it to you.

- 1. Press Start  $\mathbb{R}$  and select Settings.
- 2. On the Personal tab, select Owner Information  $\mathbb{Q}$ .
- 3. On the Identification tab, enter any of the contact information you want to include.
- 4. Select the Notes tab and then enter any additional text you want to include.
- 5. Select the Options tab and check the boxes to indicate which info (if any) you want to appear on the screen when you turn on your smartphone.
- 6. Press OK  $\lceil\mathcal{O}\rceil$ .

**K** Tip

You can also display your Owner Information on your Today screen. See "Selecting which [items appear on your](#page-181-0)  Today screen" on [page 174](#page-181-0) for details.

#### **Tip**

By default your smartphone synchronizes the date, time, and time zone with the Verizon Wireless network whenever your phone is on and you are inside a coverage area. You can disable this option in Clock & Alarms Settings by selecting More, and then unchecking the Enable local network time box. If you want to keep your smartphone date and time set for your selected location, uncheck the Use network time zone box.

#### **Tip**

To set the display format for the date and time, see ["Setting](#page-190-0)  [display formats" on](#page-190-0)  [page 183](#page-190-0).

## System settings

### Setting the date and time

Clock & Alarms Settings lets you set the time zone, time, and date for your home location and a location that you visit.

- 1. Press Start  $\mathbb{R}$  and select Settings.
- 2. Select the System tab, and then select Clock & Alarms  $\mathbb{Z}$ .
- 3. On the Time tab, select Home.
- 4. Select the first list, and then select the time zone for your home location.
- 5. Select the hour, and then press  $Up \triangle$  or Down  $\blacktriangledown$  to increase or decrease the hour setting. Repeat this process for the minute, seconds, and AM/PM settings.
- 6. (Optional) Select Visiting and set the info for a location that you visit often.
- 7. Press OK  $\circledcirc$ .
- 8. If prompted, select Yes to accept your changes.

n a task or an alarm<br>ime to clock when you travel, or set alarms to remind you when it is time to

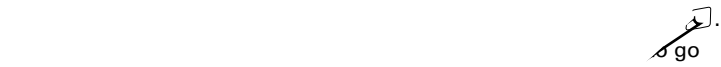

#### **Tip**

To delete a certificate, tap and hold the certificate in the list, and then select Delete from the shortcut menu.

#### **Tip**

This error reporting method meets the privacy regulations of the European Union (EU) as well as the Fair Information Practice Principles of the Federal Trade Commission. To view the Fair Information Practice Principles, visit the Federal Trade Commission website at **[www.ftc.gov/](http://www.ftc.gov/reports/privacy3/fairinfo.htm) [reports/privacy3/](http://www.ftc.gov/reports/privacy3/fairinfo.htm) [fairinfo.htm](http://www.ftc.gov/reports/privacy3/fairinfo.htm)**.

### Managing identity certificates

Your smartphone may include preinstalled certificates. Certificates are digital documents that are used to authenticate and exchange information on networks. Certificates can be issued for a user, a device, or a service.

- 1. Press Start  $\left[\frac{1}{2}\right]$  and select Settings.
- 2. Select the System tab, and then select Certificates  $\Box$ .
- 3. Select any of the following:
	- **Personal:** Displays certificates that establish your identity when you log in to a secured network, such as a corporate network.
	- **Root:** Displays certificates that identify the computers, such as servers, that you connect to. These certificates help prevent unauthorized users from accessing your smartphone and information.
- 4. Press OK  $\circledcirc$  to finish.

### Enabling error reporting

Error Reporting sends info that helps diagnose application errors for devices running Windows Mobile software. When an error is detected, a text file is created. You can review the file and choose whether you want it delivered to technical support. The information is used by programming groups at Microsoft for quality control and is not used for tracking individual users or installations for any marketing purpose. The info that is collected is technical info about the state of your system when the error occurred. No documents (or any info contained in them) are intentionally sent with the report. To ensure further security, the report is transmitted via a secure connection and is kept confidential and anonymous in a limited-access database.

If your smartphone is connected to your computer when you send the error report, you are not billed for sending error reports—provided your computer is connected to the Internet. If you use the Verizon Wireless network to send an error report, data transfer charges apply.

- 1. Press Start and select Settings.
- 2. Select the System tab, and then select Error Reporting
- 3. Select whether you want to enable or disable error reporting.
- 4. Press OK to finish.

### Setting up a GPS device

If you purchased an optional Global Positioning System (GPS) receiver, your smartphone can show your exact location on a map.

- 1. Press Start and select Settings.
- 2. Select the System tab, and then select GPS
- 3. On the Programs tab, select the GPS program port list, and then select the port for applications to use to access GPS info. This port must also be selected in your GPS application's configuration settings.
- 4. Select the Hardware tab.
- 5. Select the GPS hardware port list, and then select the port to which your GPS receiver is connected. This must be a different port from the one you set in step 4 as your program port. To connect to the GPS device using a Bluetooth connection, you must first set up a
- 6. Select the Access tab and check the Manage GPS automatically box. This setting lets more than one application simultaneously access your GPS info.
- 7. Press OK  $\circledcirc$  to finish.

### Viewing memory usage

- 1. Press Start  $\mathbb{R}$  and select Settings.
- 2. Select the System tab, and then select Memory
- 3. Select any of the following tabs:
	- **Main:** Displays the amount of memory assigned to your applications and info, as well as the amount of memory in use versus the available memory.
	- **Storage Card:** Displays the amount of memory available on an expansion card that is inserted in the expansion slot on your smartphone.
	- **Running Programs:** Lists the applications that are in use on your smartphone. To switch to an application, highlight it and select Activate. To close an application, highlight it and select Stop. To close all open applications, select Stop All.
- 4. Press OK  $\circledcirc$  to finish.

#### **K** Tip

To conserve additional battery power, adjust the display backlight setting. Press Start and select Settings. Select the System tab, and then select Backlight. On the Battery Power tab, set whether the display backlight turns off automatically after a period of inactivity.

### Viewing and optimizing power settings

- 1. Press Start  $\binom{n}{k}$  and select Settings.
- 2. Select the System tab, and then select Power  $\mathbf{a}$ .
- 3. On the Battery tab, view the power remaining in your battery.
- 4. Select the Advanced tab and set whether your smartphone's screen turns off automatically after a specified period of inactivity. You can assign different intervals for battery power and external power.
- 5. Press OK  $\circledcirc$  to finish.

**Tip** To change the settings for one of the displayed wireless features, select Menu and select the wireless feature you want to change.

### Turning Wireless Services On/Off

- 1. Press Start  $\Box$  and select Settings.
- 2. Select the Connections tab, and then select Wireless Manager.
- 3. Turn your smartphone's wireless features on/off. Select All to turn all wireless features on/off.
- 4. Press OK  $\circledcirc$  to finish.

You can also turn wireless services on and off by tapping the signal-strength  $\sum_{i}$  icon at the top of the screen and then selecting Wireless Manager.

## Connection settings

### Setting up a Wi-Fi® connection

Many corporate organizations and public environments, such as coffee shops, airports, and libraries, offer access to a Wi-Fi network. A Wi-Fi network is a wireless local area network (WLAN) based on the 802.11 standard. When you purchase an optional Wi-Fi SDIO card, you can use your smartphone's built-in software to set up a Wi-Fi connection and quickly connect your smartphone to a Wi-Fi network when you're within range of an accessible Wi-Fi network.

Some Wi-Fi networks are known as *open networks* because they broadcast their name (SSID) and do not require a password. Other Wi-Fi networks broadcast their name but do require a password. Networks that do not broadcast their name are known as *closed networks*. Follow the instructions for the type of network you want to connect to.

**[ \* ] NOTE** See ["Regulatory Information" on page 245](#page-252-0) for additional guidance on using a Wi-Fi card with your Treo 700w smartphone.

**[ ! ] IMPORTANT** Depending on where you are on a network and certain coverage conditions, you might experience interruptions with your phone operation while using a Wi-Fi card. Palm recommends that you turn off the phone radio when using any Wi-Fi card or remove the Wi-Fi card when not in use to ensure that you can always make and receive phone calls. For EMERGENCY calls, always remove the card from your smartphone to ensure optimal connectivity.

#### **K** Tip

Turning off the Bluetooth® feature may improve your Wi-Fi card performance. To turn the Bluetooth feature off, go to your Today screen, tap the Bluetooth icon, and then uncheck the Turn on Bluetooth box.

**» Key Term Wi-Fi access point** (also called a *hotspot*) A network device with an antenna that provides wireless connections to a larger network.

#### **» Key Term**

**SSID** The name that identifies a Wi-Fi network. If a network does not broadcast its SSID, you must get the SSID from the system administrator in order to connect to the network.

### Connecting to a network that broadcasts its name

Wi-Fi networks in public places often broadcast their network name. Your smartphone automatically attempts to detect some network settings, so you can connect to this type of network with minimal configuration.

- 1. Wake up your smartphone's screen (see ["Waking up the screen](#page-18-1)  [and turning it off" on page 11\)](#page-18-1).
- 2. Insert the Wi-Fi card into the expansion slot (see ["Removing and](#page-174-0)  [inserting expansion cards" on page 167\)](#page-174-0).
- 3. If the Multiple Networks Detected dialog box appears, select the network you want to connect to.
- 4. When the New Network Detected dialog box appears, select the type of network you want to connect to.
- 5. Press Connect (left action key) to connect to the network.
- 6. If prompted, enter the password provided by the system administrator.

### Connecting to a closed network

Since closed networks have additional security features, your smartphone cannot detect the network's settings; you must obta9have c

- 1. Wake up your smartphone's screen (see ["Waking up the screen](#page-18-1)  [and turning it off" on page 11\)](#page-18-1), and then insert the Wi-Fi card into the expansion slot (["Removing and inserting expansion cards" on](#page-174-0)  [page 167](#page-174-0)).
- 2. Tap Wi-Fi  $\frac{1}{k}$  in the title bar.
- 3. Select the Settings link.
- 4. Select Network Cards **1**.
- 5. Select Add New.
- 6. On the General tab, set the following:
	- **Network Name:** Specifies the SSID provided by the system administrator.
	- **Connects to:** Specifies whether this connections connects to the Internet or to Work. You may need to select Work to access a corporate intranet.
	- **This is a device to device (adhoc) connection:** Indicates whether you're connecting to another device or to an access point (network).
- 7. Select the Network Key tab, and then set the following:

- **Authentication:** Sets the method used to identify devices that connect to the network.
	- **Open:** Indicates the network uses open authentication.
	- **Shared:** Indicates the network uses shared authentication.
	- **WPA:** Indicates the network is a WPA network that uses 802.1x protocols.
	- **WPA-PSK:** Indicates the network is a WPA network that requires a pre-shared key (password).
- **Data Encryption**: Sets the encryption method. The options in this list vary based on your Authentication setting.
	- **Disabled:** Turns data encryption off.
	- **WEP:** Turns on the wired equivalent privacy encryption method.
	- **TKIP:** Turns on the temporal key integrity protocol encryption method. This method is often used to encrypt WPA and WPA-PSK connections.
- **The key is automatically provided:** Indicates whether you need to specify the Network key and Key index provided by your system administrator, or whether the network provides this information. The availability of these options varies based on your Authentication and Data Encryption settings.
- 8. Select the 802.1x tab, and then set the following if available (the settings vary based on your settings on the other tabs and on the supported features of your Wi-Fi SDIO card):
	- **Use IEEE 802.1x network access controls:** Lets you set these parameters if required by the network.
	- **EAP type:** Specifies the extensible authentication protocol type.
- 9. Press OK  $\circledcirc$ .

## Selecting a Wi-Fi network

After you set up a Wi-Fi connection, it's easy to connect to that network. If you have access to multiple Wi-Fi networks, you can select which network you want to connect to.

- 1. Wake up your smartphone's screen (see ["Waking up the screen](#page-18-1)  [and turning it off" on page 11](#page-18-1)), and then insert the Wi-Fi card into the expansion slot (["Removing and inserting expansion cards" on](#page-174-0)  [page 167](#page-174-0)).
- 2. Tap Wi-Fi  $\frac{1}{2}$  in the title bar.
- 3. Select the Settings link.
- 4. Select Network Cards **1**.
- 5. Highlight the network you want to connect to.
- 6. Press and hold Center  $\Box$  to open the shortcut menu, and then select Connect.

#### **K** Tip

Insert the Wi-Fi card into your smartphone to automatically connect to the Wi-Fi network you connected to most recently if it is available.

### **Did You Know?**

When you are browsing the Internet or performing another Wi-Fi activity, you can answer a call without interrupting that activity.

### Managing ISP settings

Your smartphone is already set up to connect to the Internet using a high-speed data connection on the Verizon Wireless network. To connect to the Internet, simply start Internet Explorer Mobile.

For special situations, such as connecting to your ISP (Internet service provider) or a remote access server (RAS), you can set up another connection. Before you begin, obtain the following information from your ISP or system administrator:

- ISP server phone number or access point
- Username
- Password
- 1. Press Start  $\left[\frac{1}{2}\right]$  and select Settings.
- 2. Select the Connections tab, and then select Connections  $\mathbb{Q}_0$ .
- 3. On the Tasks tab, select Manage existing connections.
- 4. Select the Modem tab.
- 5. Highlight the connection you want to view or change, and then select Edit, or to create a new connection, select New.
- 6. Follow the onscreen instructions to edit or create the connection.

### Connecting to a VPN

If you want to use your smartphone to access your corporate email account or other files on your corporate server, you may need to set up a VPN (virtual private network). A VPN enables you to log in to your corporate server through the company's firewall (security layer).

You need to set up a VPN to access a corporate server in either of the following two situations:

- Your company's wireless local area network (LAN) is outside the firewall.
- Your company's wireless LAN is inside the firewall, but you are accessing the network from outside the firewall (for example, from a public location or at home).

Check with your company's system administrator to see if a VPN is required to access the corporate network. If you need a VPN, you must purchase and install a third-party VPN client to use this feature.

#### **Tip**

To manually start a data connection on the Verizon Wireless network or another network, go to **Connections** Settings, on the Tasks tab, select Manage existing connections. Tap and hold the connection you want to start, and then select Connect from the shortcut menu.

Some VPN servers require that you install specific VPN software (sold separately) on your smartphone. Go to **www.palm.com/ mytreo700wVerizon** for more information.  $*$  Tip

To change settings such as the port number, proxy server type, or credentials, select Advanced.

Before you begin setting up a VPN, ask your system administrator for the following information:

- Your username and password
- Your server's domain name
- Your server's TCP/IP settings
- Your server's host name or IP address
- 1. Install your third-party VPN client (see ["Installing applications" on](#page-164-0)  [page 157](#page-164-0)).
- 2. Press Start  $\mathbb{F}$  and select Settings.
- 3. Select the Connections tab, and then select Connections  $\mathbb{R}_{\bullet}$ .
- 4. On the Tasks tab, select Add a new VPN server connection.
- 5. Follow the onscreen instructions to enter the settings provided by your corporate system administrator.

### Setting up a proxy server

- 1. Press Start  $\left[\frac{1}{2}\right]$  and select Settings.
- 2. Select the Connections tab, and then select Connections
- 3. On the Tasks tab, select Set up my proxy server.
- 4. Check both the boxes near the top of the screen.
- 5. Select Proxy server and enter the proxy server name.
- 6. Press OK  $\circledcirc$ .
### Ending a data connection

If your service plan includes minutes-of-use fees for data connections, you can reduce costs by ending the data connection when you're done browsing the web.

- 1. Use the stylus to tap the data arrows  $\stackrel{\text{w}}{\leftrightarrow}$  or  $\stackrel{\text{w}}{\leftrightarrow}$  on the title bar.
- 2. Select Disconnect from the shortcut menu.

# Troubleshooting

## Transferring info from another device

For information on transferring your info from a previous Windows Mobile device or from a Palm OS<sup>®</sup> device to your new Palm<sup>®</sup> Treo<sup>™</sup> 700w smartphone, visit **[www.palm.com/us/support/Treo700wVerizon](http://www.palm.com/us/support/Treo700wVerizon)** for instructions.

**[ ! ] IMPORTANT** Do not use a backup utility to transfer your info from another device to your new smartphone. This can cause your smartphone to malfunction.

**Did You Know?** You can purchase a third-party application that lets you run Palm OS® applications on your Treo 700w smartphone.

**Did You Know?** If you have questions about Windows Mobile, you can go to the **[Microsoft](http://www.windowsmobile.com)  [Windows Mobile](http://www.windowsmobile.com)  [website](http://www.windowsmobile.com)**. Search for Palm devices or Pocket PCs for information.

## Trouble installing the desktop software?

The *Getting Started CD* installs the software and drivers that let you synchronize with Microsoft<sup>®</sup> Office Outlook® for Windows. If you want to synchronize with a different personal information manager (PIM), you must install a third-party solution. Contact the PIM's author or vendor to learn if software is available for your Treo 700w smartphone.

- 1. Shut down your computer, and then turn it on again.
- 2. On your computer, click Start > Control Panel > Add or Remove Programs.
- 3. Remove Microsoft ActiveSync if it is on your computer.
- 4. Quit any active applications, including virus scanners and Internet security applications.
- 5. Make sure you're installing the version of the software that came with your smartphone on the *Getting Started CD*. Other versions may not work with this smartphone.
- 6. Make sure your computer profile includes administrator rights to install software. In large organizations, these are usually granted by the system administrator.

## Resetting your smartphone

#### <span id="page-220-0"></span>Performing a soft reset

A soft reset is similar to restarting a computer. If your smartphone is not responding or you have trouble synchronizing with your computer, a soft reset may help.

- 1. Use one hand to press the battery door release and use the other hand to slide the battery door downward to remove it from your smartphone.
- 2. Use the stylus tip to gently press the reset button on the back of your smartphone.
- 3. Wait for the progress bar on the Treo logo screen to fill before continuing to use your smartphone.

#### **Tip**

You can also do a soft reset by unplugging your smartphone from a power source (if connected) and then removing the battery and reinserting it.

#### **Did You Know?** If the phone or Bluetooth signals were on before a reset, these signals automatically turn on after the reset.

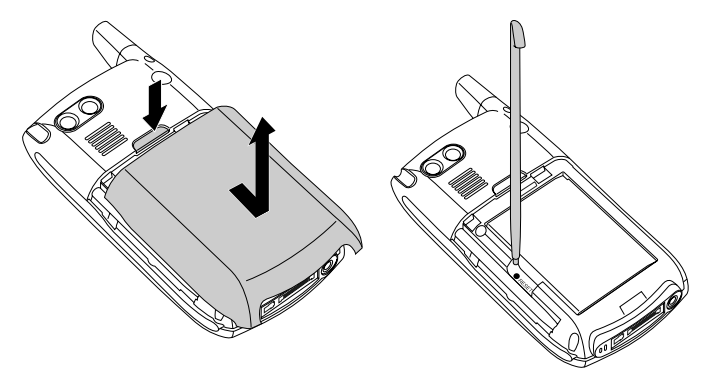

#### **Tip**

Some third-party applications do not create a backup on your computer when you synchronize. If you do a hard reset, you may lose info in these applications and you need to reinstall the application on your smartphone after the hard reset. Please contact the developer to find out if your info is backed up during synchronization.

#### **Did You Know?**

When you synchronize after a hard reset, the source folder in My Documents changes from Treo My Documents to WM\_*your name*.

#### <span id="page-221-0"></span>Performing a hard reset

A hard reset erases all personal information, such as appointments, contacts, and tasks, as well as programs you have added, such as thirdparty software on your smartphone. Never do a hard reset without first trying a soft reset. You can restore previously synchronized information the next time you sync.

**[ ! ] IMPORTANT** Synchronize to restore your Outlook data, such as Outlook email, Calendar, Contacts, Notes, and Tasks. You can use a backup and restore solution (make sure it's an application that's approved by Palm) to restore configurations and preferences such as speed-dials, SMS entries, call log information, and personal settings.

A hard reset can tell you whether a problem stems from your smartphone or from an application installed on it. If you do not experience the problem after you perform a hard reset, the problem may be related to software you installed. See ["Third-party applications"](#page-243-0)  [on page 236](#page-243-0) for suggestions on diagnosing third-party software issues.

- 1. Use one hand to press the battery door release and use the other hand to slide the battery door downward to remove it from your smartphone.
- 2. If the screen if off, press Power/End  $\mathcal D$  to wake up the screen.
- 3. While pressing and holding Power/End  $\mathcal{D}$ , use the tip of the stylus to gently press and hold the reset button on the back of your smartphone.
- 4. Continue pressing and holding both buttons until the "Erase all data?" prompt appears.
- 5. Press  $Up \triangle$  to confirm the hard reset.
- 6. Wait for the progress bar on the Treo logo screen to fill before continuing to use your smartphone.
- 7. (Optional) Sync your smartphone with your computer to restore your previously synchronized info. Connect your smartphone to your computer, press Menu  $\Box$  (right action key), and then select Programs > ActiveSync > Sync. If you use a backup utility, you may also need to restore a backup to recover additional info and settings.

#### $*$  Tip

Be sure to dispose of your old battery in an evironmentally responsible and legal way. In some areas, disposal in household or business trash is prohibited.

**Did You Know?** Your smartphone stores all your info even when you remove the battery.

### Replacing the battery

Your smartphone comes with a replaceable battery. Be sure to use a replacement battery from Palm that is compatible with Palm Treo 700w smartphones.

- 1. Press Power/End  $\mathcal{D}$  to turn off the screen.
- 2. Use one hand to press the battery door release and use the other hand to slide the battery door downward to remove it from your smartphone.
- 3. Place a finger in the notch between the stylus and the battery and lift the battery up at a 45 degree angle.
- 4. Align the battery contacts with the phone contacts inside the battery compartment.
- 5. Insert the battery into the compartment at a 45 degree angle, pressing it into place. Slide the battery door onto the back of the smartphone until it clicks into place.
- 6. Wait for the screen to turn on, and then enable the network time or set the date and time when prompted.

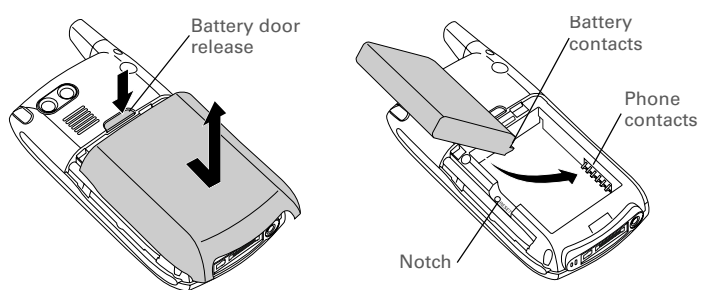

## **Performance**

#### The applications are running slower than usual

- 1. Press Start  $\binom{n}{k}$  and select Settings.
- 2. Select System, and then select Memory ...
- 3. Select Running Programs.
- 4. Select Stop All to close all of your open applications.
- 5. Press OK  $\circledcirc$ .

If the previous steps don't fix the problem, try doing a soft reset (see ["Performing a soft reset" on page 213\)](#page-220-0). If the problem persists, follow these steps to turn off the Voice Command setting, if it is enabled:

- 1. Press Start  $\mathbb{R}$  and select Settings.
- 2. Select Personal, and then select Voice Command
- 3. Uncheck the Enabled box.
- 4. Press OK  $\lbrack \circledcirc \rbrack$ .

#### **Tip**

Be sure that thirdparty applications are compatible with Windows Mobile version 5 or later. Applications written for earlier versions can have performance problems. If you can try a free version of the software before purchasing it, you can test it first to make sure it works properly.

Screen

#### **Tip**

To find carrying cases that protect the screen and other useful accessories, visit **www.palm.com/ [mytreo700wVerizon](http://www.palm.com)**

#### **Tip**

Make sure that the third-party application supports 240x240 screen resolution. Some older applications have screen-size limits.

#### The screen appears blank

- 1. When the time period specified in Backlight Settings expires, the screen dims; one minute later, the screen automatically turns off. Press any key except Power/End to wake up the screen. Pressing Power/End hangs up the call.
- 2. Look closely at the screen. If you can see a dim image, try adjusting the screen brightness (see ["Adjusting the brightness" on page 183\)](#page-190-0).
- 3. If that doesn't work, perform a soft reset (see ["Performing a soft](#page-220-0)  [reset" on page 213](#page-220-0)).
- 4. If that doesn't work, connect your smartphone to the AC charger (see ["Charging the battery" on page 9\)](#page-16-0) and perform a soft reset again.
- 5. If that doesn't work, perform a hard reset (see ["Performing a hard](#page-221-0)  [reset" on page 214](#page-221-0)).

#### The screen doesn't respond accurately to taps or activates wrong features

- 1. Make sure there is no debris trapped under the edges of the screen.
- 2. Start  $\mathbb{F}$  and select Settings.
- 3. Select the System tab, and then select Screen  $\blacksquare$ .
- 4. On the General tab, select Align Screen.
- 5. Follow the onscreen instructions to align the screen.
- 6. Press OK  $\lceil \circledast \rceil$ .

## Network connection

Signal strength is weak

- 1. If you're standing, move about 10 feet in any direction.
- 2. If you're in a building, move near a window. Open any metal blinds.
- 3. If you're in a building, move outdoors or to a more open area.
- 4. If you're outdoors, move away from large buildings, trees, or electrical wires.
- 5. If you're in a vehicle, move your smartphone so that it's level with a window.

#### My smartphone won't connect to the mobile network

- 1. Try the suggestions above for weak signals.
- 2. Turn off your smartphone and turn it on again (see ["Turning your](#page-18-0)  [phone on and off" on page 11\)](#page-18-0).
- 3. Perform a soft reset (see ["Performing a soft reset" on page 213](#page-220-0)).
- 4. Depending on where you are on a network and certain coverage conditions, you might experience interruptions with your phone operation while using a Wi-Fi card. Palm recommends that you turn off the phone radio when using any Wi-Fi card or remove the Wi-Fi card when not in use to ensure that you can always make and receive phone calls. For EMERGENCY calls, always remove the card from your smartphone to ensure optimal connectivity.

#### My smartphone seems to turn off by itself

If a system error and reset occur, the phone automatically turns on if it was on before the reset. However, if your smartphone can't determine if

#### **Tip**

Become familiar with low coverage areas where you live, commute, work, and play, so you know when to expect signal strength issues.

**» Key Term 1xRTT** (Single carrier [1x] radio transmission technology): A wireless technology that can provide fast data transfer and Internet access with average speeds of 60- 80Kbps and bursts up to 144Kbps.

#### **» Key Term**

**EVDO** (Evolution Data Optimized): A wireless broadband technology that is designed for very high-speed data transfer with average download speeds of 400-600Kbps, capable of reaching speeds up to1.8Mbps, and upload speeds up to 156Kbps.

your phone was on before the reset, it does not automatically turn on the phone (see ["Turning your phone on and off" on page 11\)](#page-18-0).

#### I can't tell if data services are available

The following icons appear in the title bar to indicate whether data services are available:

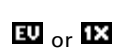

Your phone is on and a BroadbandAccess (EVDO) or NationalAccess (1xRTT) network is within range. You can make or receive calls or open a data connection.

or

Your phone is connected to a BroadbandAccess or NationalAccess network, but you are not actively transmitting data. You can still make or receive calls.

Your phone is on and a BroadbandAccess or NationalAccess data connection is active. If an BroadbandAccess data connection is active, you can still make or receive calls. When you make or receive a call, the data transmission is automatically interrupted. If a NationalAccess data connection is active, you can still make calls, but you cannot receive calls (incoming calls go to voicemail). When you make a call the data transmission is automatically interrupted.

Your smartphone is connected to a computer or network which providing a data connection.

A data connection is not available or phone is turned off (the wireless connection is off).

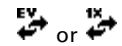

خرب

#### My smartphone won't connect to the Internet Your smartphone supports NationalAccess (1xRTT) or

- If possible, contact the recipient or sender of the message, and make sure the receiving device can handle the type of message you're sending.
- If a text message arrives but does not display a notification, perform a soft reset (see ["Performing a soft reset" on page 213\)](#page-220-0).

I can't make or receive calls using a hands-free device with Bluetooth<sup>®</sup> wireless technology

Verify all of the following:

- The Turn on Bluetooth box is checked in Bluetooth Settings.
- Your Bluetooth device is charged and turned on.
- Your smartphone is within range of the hands-free device. Bluetooth range is up to 30 feet in optimum environmental conditions, which include the absence of the following: obstacles, radio interference from nearby electronic equipment, and other factors.
- The Bluetooth Settings screen is closed.
- You are away from other devices using the 2.4 GHz radio frequency, such as cordless phones, microwaves, and Wi-Fi® equipment. If this impossible, move the phone closer to the hands-free device.
- The device specifications are compatible with your smartphone.

#### I lost the connection between my smartphone and my Bluetooth headset

- 1. Press Start , and then select Settings.
- 2. Select the Connections tab, and then select Bluetooth.
- 3. Select Devices tab.
- 4. Select your headset name from the list.
- 5. In Partnership Settings, make sure the Hands Free option box is checked.
- 6. Select Save.
- 7. Highlight the headset name.
- 8. Press and hold Center to open the shortcut menu, and then select Set as Hands-Free.
- 9. Test your headset by making or receiving a call.

If the headset still doesn't work, delete the existing partnership and

**Did You Know?** You can go to the Windows website for more information at **[www.windowsmobile](http://www.windowsmobile.com) [.com](http://www.windowsmobile.com)**.

**Did You Know?** A common cause of sync problems is the presence of protective software, such as VPNs or firewalls, on your computer or network.

#### **K** Tip

If you are syncing to an Exchange Server and you're unable to change your lock settings, check with your system administrator to find out if a system-wide locking policy is in place.

## Synchronization (ActiveSync® software)

Synchronization lets you back up the information on your smartphone onto your computer. If you ever need to perform a hard reset or otherwise erase all your information on your smartphone, you can synchronize your smartphone with your computer to restore the info. To make sure you always have an up-to-date backup of your info, synchronize frequently.

Before you attempt to synchronize, make sure you've installed the desktop synchronization software from the *Getting Started CD*.

#### ActiveSync Desktop does not respond to sync attempt

As you complete the following steps, synchronize after each step. If the synchronization is successful, you do not need to complete the remaining steps.

- 1. Verify that the USB sync cable is securely connected at all points (see ["Synchronizing contacts and other info" on page 32\)](#page-39-0).
- 2. Look for the ActiveSync icon  $\rightarrow \rightarrow$  at the top of your smartphone's screen and the ActiveSync icon in the taskbar on your computer to make sure the ActiveSync software is running on your computer.
- 3. Double-click the ActiveSync icon in your taskbar. From the File menu, select Connection Settings. Make sure the Allow USB connections box is checked, and then click Connect.
- 4. Perform a soft reset (see ["Performing a soft reset" on page 213](#page-220-0)).
- 5. Restart your computer and make sure ActiveSync is running.
- 6. If problems persist and you're synchronizing through a USB hub, try connecting the sync cable to a different USB port or directly to your computer's built-in USB port.
- 7. If you're already synchronizing through a built-in USB port on the front of your computer, move the sync cable to a USB on the back of your computer (if your computer has USB ports in both places).
- 8. Uninstall the desktop software that came with your smartphone, and then insert the *Getting Started CD* that came with your smartphone and repeat the installation process.
- 9. Verify with your computer hardware vendor that your operating system supports your internal USB controller.

#### Synchronization finishes but info doesn't appear where it should

- With the included software, your smartphone can synchronize with the root folders of Contacts, Calendar, Tasks, and Notes. If you want to synchronize with a global Exchange Address Book, you must copy the addresses to your local Contacts list in Microsoft Office Outlook (right-click the addresses and select Add to Personal Address Book).
- Microsoft Office Outlook subfolders and public folders are not accessible with the included software. You may wish to use a thirdparty solution instead.
- If you're trying to sync offline, be sure to set your Microsoft Office Outlook Calendar, Contacts, Notes, and Tasks to be available offline.
- If you're still having problems, try the following:
- 1. Make sure you're synchronizing with the intended desktop personal information manager (PIM). The *Getting Started CD* lets you synchronize with Microsoft Office Outlook for Windows. If you use a different PIM, you need to install third-party software to synchronize. Consult the company that makes the PIM for more information.
- 2. Open ActiveSync on your computer, and make sure the necessary synchronization settings are set to synchronize the files.
- 3. Uninstall the ActiveSync software, reboot your computer, and then insert the *Getting Started CD* that came with your smartphone and repeat the installation process.

#### Synchronization starts but doesn't finish

Make sure that you installed the desktop software that came with your smartphone. If you're not sure whether this software is installed, reinstall it.

#### My media files won't sync

- 1. Make sure you have Windows Media Player 10 installed on your computer.
- 2. Reinstall your synchronization software from the *Getting Started CD* that came with your smartphone. Media file synchronization fails if you installed the synchronization software before you installed Windows Media Player 10.

#### My appointments show up in the wrong time slot after I sync

- 1. Make sure that you installed the desktop software that came with your smartphone. If you're not sure whether this software is installed, reinstall it.
- 2. Open Microsoft Office Outlook and correct the wrong entries.
- 3. Manually enter any information you've added to your smartphone since the last time you synchronized.
- 4. Synchronize your phone and your computer.

You should now be able to assign time zones to your events without encountering this problem.

#### My scheduled sync doesn't work

By default, a scheduled sync does not work while you are roaming. This is to prevent roaming charges on your account. If roaming charges are not a concern, follow these steps to continue your sync schedule while roaming:

- 1. Press Start  $\mathbb{F}$  and select Programs.
- 2. Select ActiveSync .
- 3. Press Menu  $\Box$  (right action key) and select Schedule.
- 4. Check the Use above setting when roaming box.
- 5. Press OK  $\lceil \mathcal{O} \rceil$ .

#### An alert tells me that ActiveSync encountered a problem on the server

There is a temporary problem with the server or the server may be temporarily overloaded. Try again later, and if the problem persists, contact your system administrator.

### An alert tells me that there is not enough free memory to sync my info

ActiveSync ran out of storage space. Try the following:

- 1. Go to Memory Settings and close all running programs. See ["Closing applications" on page 30](#page-37-0) for details.
- 2. If the problem persists, see ["Making room on your smartphone"](#page-245-0)  [on page 238](#page-245-0) for suggestions on other ways to free up space on your smartphone.

#### An alert tells me that the server could not be reached

Your smartphone had to wait too long to connect to Exchange Server. The connection may have been lost, the server may be temporarily overloaded, or the server may have encountered an internal error. Check your Exchange Server name and proxy server settings (see ["Synchronizing with Exchange Server" on page 161](#page-168-0)), and try again later.

#### An alert tells me that ActiveSync encountered a problem with [item type] [item name]

There is an error synchronizing a single item. This error can usually be corrected only by removing the item that caused the error. If you sync again to see if the error persists, be aware that items causing this type of error are skipped and do not show up again.

#### An alert tells me that my account information could not be detected.

When you set up the Exchange Server sync options, the credentials page was left blank. Correct the credentials (see ["Synchronizing with](#page-168-0)  [Exchange Server" on page 161\)](#page-168-0), or set up your smartphone to sync only with a computer, and try to sync again.

#### An alert tells me the device timed out while waiting for credentials.

The Exchange Server credentials screen was left open too long. Re-enter the Exchange Server credentials, and try to sync again.

#### My Today screen settings are not restored after a hard reset

Settings such as the background image and plug-in choices are not backed up during synchronization, so they can't be restored after a hard reset. If you use a backup utility, you may be able to restore a backup to recover your Today screen setting and other additional info.

## Email

#### I have problems using my account

Occasionally you may experience problems using an email account after you set it up. If you followed the account setup procedure and are experiencing problems using the account, verify that the account complies with your email provider's requirements by following these steps:

- Verify both your password and your username for your email account.
- Some wireless service providers require you to be on their network to use your email account. If this is the case, be sure to use your provider's network as the connection type for the account.
- Some wireless service providers have other requirements specific to their service. For example, Yahoo! requires you to set up POP mail forwarding for your Yahoo! account to download email messages to your smartphone. Check with your service provider to see if any provider-specific requirements exist.
- Service provider settings frequently change. If your email account was working but you are currently experiencing problems, check with your service provider to see if any of the account settings have changed.

### I have problems sending and receiving email

Short periods of time when email is unavailable are common due to server problems or poor wireless coverage. If you have problems sending or receiving mail for an extended period of time, check with your ISP or email service provider to verify that the service is working properly.

### Auto Sync is not working

If Auto Sync is occurring and you turn your smartphone off or the connection to your email service provider is disconnected, the Auto Sync fails.

- Check the synchronization schedule to make sure that Auto Sync is set to occur at the expected day and time. See ["Setting the](#page-171-0)  [synchronization schedule" on page 164](#page-171-0) for details.
- Press Start , select Programs, and then select ActiveSync Press Menu (right action key) and select Configure Server. Make sure the verify password setting is on. This is required for over-the-air synchronization.

### I have problems sending email

If you are able to receive email messages but cannot send them, try these steps, in turn:

• Make sure your ISP or email provider allovw [(er.3(r)11..0001 Tw [(M)-3.3()5.3T5.56(v)-0.-5.5(is 8 -1.1955 57 g

- Press Start  $\left[\!\left(\bullet\right)\!\right]$ , select Programs, and then select ActiveSync Press Menu (right action key) and select Configure Server. Make sure the SSL box is checked.
- Enter the name of a different outgoing mail server for sending mail. Many ISPs, such as cable companies, require that you have an Internet connection to their network to send email through their servers. In this case, you can almost always receive email from these accounts, but if you want to send email, you must send it through another server.

#### I have problems synchronizing messages on my smartphone with messages on my computer

Make sure you have chosen the same settings for the account on both your smartphone and your computer. For example, if the account is set up on your smartphone to use the POP protocol, check the ActiveSync settings on your computer to make sure that POP is selected as the protocol for that account.

#### My vCard or vCal email attachment isn't forwarding correctly

Microsoft Office Outlook provides several features that work with email client software on a Windows computer. For these features to work correctly, the email client software must be properly set up. Follow these steps to check the settings:

- 1. Click Start on your computer, and then select Settings.
- 2. Select Control Panel.
- 3. Select Internet Options, and then click the Programs tab.
- 4. Make sure that the email field is set to the correct email client software.
- 5. Click OK.
- 6. Start the email client software and make sure it is configured as the default MAPI client. Consult the documentation for your desktop email application for more information.

#### When I sync with my Exchange Server my info is not downloading to my smartphone

C(doawou)xsystem admsinaton rtuin( th)-5.9(enaa)-83(mer )-7.5of(tu)-5.7ha rver th atforthae( $\overline{m}$ )50wi(r)584(e)s)des9e6satme.

tin( t)-5.4haenh em(e)-8(of(tu)-5.4ha)1.9 is s(rver[(sm(e cmpanh)-567iese d( )-7.

#### **Tip**

Your smartphone can open your email application when you select an email address on a web page. If nothing happens when you select the link, try setting up your email application first.

## Web

#### I can't access a page

First, make sure you have Internet access: Open Internet Explorer Mobile and try to view a web page you've loaded before. To ensure that you're viewing the page directly from the Internet, press Menu (right action key) and select Refresh. After confirming your Internet connection, try to view the page in question again. If it comes up blank, press Menu  $\Box$  (right action key) and select Refresh.

If you're still having trouble, the page may contain elements that are not supported by Internet Explorer Mobile, such as Flash, Shockwave, VBScript, WML script, and other plug-ins.

Some websites use a redirector to their true home page (for example, if you enter the address http://www.palm.com/support it may resolve to http://www.palm.com/us/support). If Internet Explorer Mobile can't follow the redirect, try using a desktop browser to see the landing page of the redirector, and enter that address in Internet Explorer Mobile.

#### An image or map is too small on my smartphone screen

Internet Explorer Mobile has several viewing modes: One Column, Default, Desktop, and Full Screen. Switch to Desktop to see the full-size image (see ["Viewing a web page" on page 104\)](#page-111-0).

#### A secure site refuses to permit a transaction

Some websites don't support certain browsers for transactions. Please contact the site's webmaster to make sure the site allows transactions using Internet Explorer Mobile.

## Camera

If your smartphone does not have a built-in camera, then the information in this section about taking pictures does not apply to you.

Here are some tips for taking good pictures with the built-in camera:

- Clean the camera's lens with a soft, lint-free cloth.
- Take pictures in bright lighting conditions. Low-light images may be grainy, due to the sensitivity of the camera.
- Hold the camera as still as possible. Try supporting your picturetaking arm against your body or a stationary object (such as a wall).
- Keep the subject of the pictures still. Exposure time is longer with lower light levels, so you may see a blur.
- For best results, verify that you have the brightest light source coming from behind you, lighting the subject's face. Avoid taking indoor pictures with the subject in front of a window or light.
- Make sure the subject is at least 18 inches away from the camera to ensure good focus.

Remember that when you synchronize, your Camera images are stored in the C:\Documents and Settings\<Username>\My Documents\Treo My Documents folder on your hard drive (see ["Viewing pictures and videos](#page-133-0)  [on your computer" on page 126](#page-133-0)).

**Did You Know?** Pictures are 16-bit color. Resolution settings range from 1280 x1024 to 160 x 120 pixels (1.3 megapixels to VGA). Video resolution settings range from 352 x 288 to 176 x 144 pixels. You can change the resolution setting by pressing Menu (right action key) and selecting Resolution (still images) or Quality (video).

**Tip**

Remember that not all third-party applications were written with the Treo 700w smartphone keyboard and 5-way navigator in mind. You may encounter strange behavior or errors in these applications if you use the keyboard and 5-way navigator.

#### The Camera preview image looks strange

Some third-party applications overwrite your smartphone's color settings with their own 8-bit color settings. This can affect the Camera Preview Mode. Delete third-party applications one by one until the preview image improves.

## <span id="page-243-0"></span>Third-party applications

Sometimes, third-party applications can cause conflicts on your smartphone. Third-party applications that modify wireless features may affect your smartphone's performance and may require extra troubleshooting. Use caution when installing the following types of applications:

- Ringtone managers
- Caller ID applications
- Instant messaging
- Applications that modify when your phone or data connections turn on or off and how your phone behaves

If you recently installed an application and your smartphone seems to be stuck, try the following:

- 1. Perform a soft reset (see ["Performing a soft reset" on page 213](#page-220-0)).
- 2. Make sure the third-party application is compatible with the Windows Mobile version 5.0.2. operating system on your smartphone.
- 3. Delete the most recently installed application from your smartphone (see ["Removing applications" on page 160\)](#page-167-0).
- 4. If the problem persists, perform another soft reset.
- 5. If possible, synchronize or use a backup utility to back up your most recent info.
- 6. Perform a hard reset (see ["Performing a hard reset" on page 214](#page-221-0)).
- 7. Synchronize or restore your backup to restore the info in your builtin applications.
- 8. If the problem is resolved, begin reinstalling your third-party applications one at a time.
- 9. If the problem recurs, delete the last application you installed and report the problem to its developer.

### Getting more help

Contact the author or vendor of any third-party software if you require further assistance.

## <span id="page-245-0"></span>Making room on your smartphone

If you store a large number of records, or install many third-party applications, the internal memory on your smartphone may fill up. Here are some common ways to clear space on your smartphone:

- **Camera:** Large size images take up a lot of memory. Move images to an expansion card or delete images from your smartphone (see ["Viewing pictures and videos on your computer" on page 126\)](#page-133-0).
- **Messaging:** Multimedia content and email attachments can consume excessive memory. Move multimedia content and attachments to an expansion card, or delete large files from your smartphone (see ["Managing your messages" on page 99](#page-106-0)). You may also want to empty the deleted items folder.
- **Internet:** If you save links to pages you've visited in Internet Explorer Mobile, you may want to clear all recent pages (see ["Customizing your Internet Explorer Mobile settings" on](#page-115-0)  [page 108\)](#page-115-0).
- **Third-party applications:** You can delete infrequently used applications or move them to an expansion card (see ["Copying or](#page-177-0)  [moving applications and files between your smartphone and an](#page-177-0)  [expansion card" on page 170](#page-177-0)).

Also, remember that your smartphone includes an expansion card slot, and that you can store applications and information on expansion cards. However, you still need free memory on the smartphone itself to run applications from an expansion card.

## Voice quality

#### Is the other person hearing an echo?

- Try decreasing the volume on your smartphone to avoid coupling or feedback on the other person's end. This applies to both the speakerphone and to the handset ear piece.
- Position the smartphone closer to your ear to prevent sound leaking back to the microphone. Keep your hand away from the microphone hole, which is on the lower-right side of your smartphone.
- If you're using Speakerphone mode with your smartphone lying on a flat surface, try turning the smartphone "face down" (screen facing the surface).

#### Are you hearing your own voice echo?

Ask the other person to turn down their volume or to hold the smartphone closer to their ear.

#### Is your voice too quiet on the other end?

Be sure to hold the bottom of the smartphone, or the hands-free microphone, close to your mouth.

Check the signal strength indicator. If the signal is weak, try to find an area with better coverage.

# Glossary

**1xRTT (Single carrier [1x] radio transmission technology):** A wireless technology that can provide fast data transfer and Internet access with average speeds of 60–80Kbps and bursts up to 144Kbps. Also called *NationalAccess*.

**ActiveSync®:** The technology that exchanges and updates the information on your smartphone with the information on your computer.

Alt (alternative)  $\overline{A_k}$ : A keyboard key. Enter a letter on the keyboard, and then press Alt to access variations such as international characters and symbols.

**Auto-off interval:** The time of inactivity that passes before the screen on your smartphone turns off. The wireless features on your smartphone are unaffected by this setting.

**Beam:** The process of sending or receiving an entry or application using the infrared port on your smartphone.

**BroadbandAccess:** A wireless broadband technology that is designed for very high-speed data transfer with average download speeds of 400-600Kbps, capable of reaching speeds up to1.8Mbps, and upload speeds up to 156Kbps. Also called *EVDO*.

**Desktop software:** A PIM application for computers, such as Microsoft Outlook, that helps you manage your personal information and keep your personal information synchronized with your smartphone.

#### **Glossary**

**EVDO (Evolution Data Optimized):** A wireless broadbandlike technology that is designed for very high-speed data transfer with average download speeds of 400 to 600 Kbps.Verizon Wireless refers to this service as BroadbandAccess. Also called *BroadbandAccess*.

**Infrared (IR):** A way of transmitting information using light waves. The IR port on your smartphone lets you transfer information between other IR devices within a short radius.

**Lithium Ion (Li-Ion):** The rechargeable battery technology used in Treo 700w smartphones.

**MMS (Multimedia Messaging System):** An enhanced messaging system that enables you to send pictures, animations, and ringtones almost instantly.

**My Mobile Devices:** The component on your Windows computer that enables you to install applications and other information on your smartphone.

**NationalAccess:** A wireless technology that can provide fast data transfer and Internet access with average speeds of 60–80Kbps and bursts up to 144Kbps. Also called *1xRTT*.

**Option** : The keyboard button that lets you access the alternative feature that appears above the letter on each key.

**Phone Off:** When your Phone is off, your smartphone is not connected to any mobile network. You can still use the organizer and other features.

**Phone/Send**  $\mathbb{Q}$ **:** The button on your smartphone that provides quick access to your Today screen.

**PIM (personal information manager):** A genre of software that includes applications such as Microsoft Outlook, Palm® Desktop software, Lotus Notes, and ACT!. PIMs generally store contacts, schedules, tasks, and memos.

**SMS (Short Messaging Service):** The service that exchanges short text messages almost instantly between mobile devices. These messages can usually include up to 160 characters. Treo 700w smartphones can send and receive text messages while you are on a voice call.

**SSID:** The name that identifies a Wi-Fi network. If a network does not broadcast its SSID, you must get the SSID from the system administrator in order to connect to the network.

**Start**  $\mathbb{R}$ : The menu on your smartphone from which you can open all applications.

**Username:** The name associated with your smartphone that distinguishes it from other Windows Mobile devices. When you first synchronize your smartphone, you are asked to give it a username.

**Wi-Fi access point:** A network device with an antenna that provides wireless connections to a larger network. Also called a *hotspot*

**Windows Mobile:** The operating system of your Treo 700w smartphone.
# Regulatory Information

<span id="page-252-0"></span>**FCC Statement** This equipment has been tested and found to comply with the limits for a Class B computer peripheral, pursuant to part 15 of the FCC Rules. These limits are designed to provide reasonable protection against harmful interference in a residential installation. This equipment generates, uses and can radiate radio frequency energy and, if not installed and used in accordance with the instructions, may cause harmful interference to radio communications. However, there is no guarantee that interference will not occur in a particular installation. If this equipment does cause harmful interference to radio or television reception, which can be determined by turning the equipment off and on, the user is encouraged to try to correct the interference by one or more of the following measures:

- Reorient or relocate the receiving antenna.
- Increase the separation between the equipment and receiver.
- Connect the equipment into an outlet on a circuit different from that to which the receiver is connected.
- Consult the dealer or an experienced radio/TV technician for help.

This device complies with part 15 of the FCC Rules.

Operation is subject to the following two conditions: (1) This device may not cause harmful interference, and (2) this device must accept any interference received, including interference that may cause undesired operation.

**RF Safety Exposure** To Radio Frequency Energy (SAR) Radio transmitting devices radiate Radio Frequency (RF) energy during its operation. RF energy can be absorbed into the human body and potentially can cause adverse health effects if excessive levels are absorbed. The unit of measurement for human exposure to RF energy is "Specific Absorption Rate" (SAR).

<span id="page-252-1"></span>The Federal Communications Commission (FCC), Industrie Canada (IC), and other agencies around the world have established limits that incorporate a substantial safety margin designed to assure the safety of all persons using this equipment.

<span id="page-252-2"></span>In order to certify this unit for sale in the US, Canada and Europe this unit has been tested for RF exposure compliance at a qualified test laboratory and found to comply with the regulations regarding exposure to RF Energy.

SAR was measured with the unit transmitting at its maximum certified RF power. Often, however, during normal operation the unit will transmit much less than maximum power. Transmit power is controlled automatically and, in general is reduced as you get closer to a cellular base station. This reduction in transmit power will result in a lower RF energy exposure and resulting SAR value.

<span id="page-252-3"></span>**FCC RF Safety Statement** In order to comply with FCC RF exposure safety guidelines, users MUST use one of the following types of bodyworn accessories.

- 1. A Palm® brand body-worn accessory that has been tested for SAR compliance and is intended for use with this product.
- 2. An accessory that contains NO metal (snaps, clips, etc) and provides AT LEAST 1.5 cm of separation between the users body and the unit.

<span id="page-252-4"></span>Do NOT use the device in a manner such that it is in direct contact with the body (i.e. on the lap or in a breast pocket). Such use will likely exceed FCC RF safety exposure limits. See **[www.fcc.gov/oet/rfsafety/](http://www.fcc.gov/oet/rfsafety/)** for more information on RF exposure safety.

The Palm® Treo™ 700w smartphone may be used with a Wi-Fi® SDIO card; however, the user must ensure that the SDIO Wi-Fi card has been approved by the FCC for use with the Treo 700w smartphone. For a list of SDIO Wi-Fi cards approved by the FCC for use with the Treo 700w smartphone, please go to **[www.palm.com/us/support/Treo700wVerizon](http://www.palm.com/us/support/Treo700wVerizon)**.

If using a SDIO Wi-Fi card not approved for use with the Treo 700w smartphone by the FCC, the user must turn off the phone (CDMA radio) on the Treo 700w smartphone.

Use of an SDIO wireless transmitter that is not approved in conjunction with the phone (CDMA radio) is not authorized by the FCC and may exceed FCC RF exposure guidelines.

#### **Responsible party**

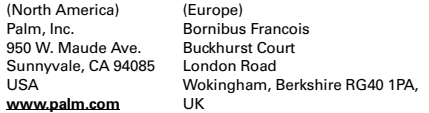

**Antenna Care/Unauthorized Modifications** Use only the supplied integral antenna. Unauthorized antenna modifications or attachments could damage the unit and may violate FCC regulations. Any changes or modifications not expressly approved by the party responsible for compliance could void the user's authority to operate the equipment.

<span id="page-253-2"></span>**Potentially Unsafe Areas** Potentially explosive atmospheres: Turn off your smartphone when you are in any areas with a potentially explosive atmosphere, such as fueling areas (gas or petrol stations) or storage facilities for fuel or chemicals.

## **Declaration of Conformity**

Treo 700w Model

<span id="page-253-1"></span>Palm declares that the above model of Treo 700w smartphone is compliant with the regulations below. The declaration applies to the smartphone and its associated accessories (power supply, headset, and USB cable) where applicable.

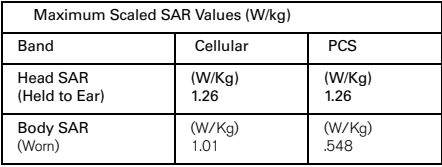

For SAR values when used with a SDIO Wi-Fi card go to: **[www.palm.com/us/support/Treo700wVerizon](http://www.palm.com/us/support/Treo700wVerizon)**.

FCC OET Bulletin 65 Supplement C Safety: EN 60950: 2000 (Jan-2000) Radiated Emissions: EN 55022 FCC ID: O8FJIMI IC ID: 3905A-JIMI

<span id="page-253-0"></span>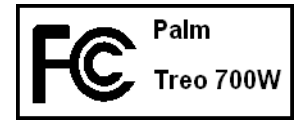

## Using TTY

<span id="page-254-0"></span>A TTY (also known as TDD or text telephone) is a telecommunications device that allows people who are deaf or hard of hearing, or who have speech or language disabilities, to communicate by telephone.

<span id="page-254-1"></span>Your Palm Treo 700w smartphone is compatible with select TTY devices. You can connect a TTY/TDD machine to your smartphone through the headset jack, but you cannot use your headset jack with a headset or hands-free kit while this mode is enabled. Please check with the manufacturer of your TTY device for connectivity information and to ensure that the TTY device supports digital wireless transmission.

To use TTY, you may need to make additional arrangements with Verizon Wireless. Please contact Verizon Wireless's customer service department for more information.

- 1. Press the Start button and select Settings.
- 2. Select Personal, and then select Phone.
- <span id="page-254-5"></span>3. Select Phone.
- 4. Select the TTY/TDD list, and then select either Default mode, VCO mode, or HCO mode.
- 5. Press OK. A keyboard icon appears at the top of your Today screen whenever TTY is enabled. To disable TTY, repeat steps 1 and 2.

### **FCC Hearing Aid Compatibility**

Your Treo is compliant with the FCC Hearing Aid Compatibility [\(HAC\) requirements. For additional HAC information, including](http://www.palm.com/treoHAC)  [the HAC rating of this product, please refer to](http://www.palm.com/treoHAC) **www.palm.com/ treoHAC**.

#### **Operational Warnings**

### <span id="page-254-2"></span>IMPORTANT INFORMATION ON SAFE AND EFFICIENT

<span id="page-254-3"></span>OPERATION. Read this information before using your integrated multi-service portable radio.

<span id="page-254-4"></span>For the safe and efficient operation of your radio, observe these guidelines:

### **Potentially Unsafe Areas / Potentially explosive**

**atmospheres** Obey all signs and instructions regarding turning off your smartphone. In particular, turn off your

smartphone when you are in any areas with a potentially explosive atmosphere, such as fueling areas (gas or petrol stations, below deck on boats), storage facilities for fuel or chemicals, blasting areas and areas near electrical blasting caps, and areas where there are chemicals or particles (such as metal powders, grains, and dust) in the air.

## **Interference to Medical and Personal Electronic**

**Devices** Most but not all electronic equipment is shielded from RF signals and certain electronic equipment may not be shielded against the RF signals from your smartphone.

**Pacemakers** The Health Industry Manufacturers Association recommends that a minimum separation of six inches (6") be maintained between a smartphone and a pacemaker to avoid potential interference with the pacemaker. These recommendations are consistent with the independent research by the recommendations of Wireless Technology Research.

Persons with pacemakers should:

- ALWAYS keep the smartphone more than six inches from their pacemaker when the smartphone is turned ON.
- Not carry the smartphone in a breast pocket.
- Use the ear opposite the pacemaker to minimize the potential for interference.
- Turn the smartphone OFF immediately if you have any reason to suspect that interference is taking place.

**Audio Safety** Some hearing aids may be affected by some digital smartphones. You may want to consult your doctor in the event of you experience interference with your hearing aid while using your smartphone. When using the speakerphone feature, it is recommended that you place your smartphone at a safe distance from your ear.

**Other Medical Devices** If you use any other personal medical device, consult the manufacturer of your device to determine if it is adequately shielded from external RF energy. Your physician may be able to assist you in obtaining this information.

Turn your smartphone OFF in health care facilities when any regulations posted in these areas instruct you to do so. Hospitals or health care facilities may be using equipment that could be sensitive to external RF energy.

**Interference to Other Electronic Devices** RF energy may affect improperly installed or inadequately shielded electronic operating and entertainment systems in motor vehicles. Check with the manufacturer or representative to determine if these systems are adequately shielded from external RF energy. Also check with the manufacturer of any equipment that has been added to the vehicle.

**Repetitive Motion Injuries** When using the keyboard or playing games on your smartphone, you may experience discomfort in your neck, shoulders, hands, arms, of other parts of the body. To avoid any injury, such as tendonitis, carpal tunnel syndrome, or other musculoskeletal disorder, make sure to take necessary breaks from use, take longer rests (such as several hours) if discomfort or tiring begins, and see a doctor if discomfort persists.

**Blackouts and Seizures** Blinking lights, such as those experienced with television or playing video games, may cause some people to experience blackout or seizure, even if never experienced before. In the event a smartphone user should experience any disorientation, loss of awareness, convulsion, eye or muscle twitching or other involuntary movements, stop use immediately and consult a doctor. Individuals with personal or family history of such events should consult a doctor before using the device. To limit the possibility of such symptoms, wherever possible every hour take a minimum of 15 minutes, use in a well lighted area, view the screen from the farthest distance and avoid exposure to blinking lights if you are tired.

**Aircraft** While in aircraft, follow all instructions regarding the operation of your smartphone. Use of your smartphone while on board on aircraft must be done in accordance in compliance with airline instructions and regulations.

**Vehicles with Air Bags** Your smartphone should not be placed in a position that would affect the operation of air bag deployment or in a position that, should the air bag inflate, could propel the smartphone. Air bags will inflate with great force and care should be taken to protect within a vehicle that has air bags. <span id="page-255-0"></span>**Battery** Your smartphone includes an internal lithium ion battery. Please note that use of certain data applications can result in heavy battery use and may require frequent battery charging. Any disposal of the smartphone must comply with laws and regulations pertaining to lithium ion batteries.

### <span id="page-255-1"></span>**Driving Safety Tips Overview**

Always obey all laws and regulations on the use of smartphones in your driving area.

Safety — Your most important call. The Wireless Industry reminds you to use your smartphone safely when driving.

- 1. Get to know your smartphone and its features, such as speed dial and redial.
- 2. When available, use a hands-free device.
- 3. Position your smartphone within easy reach.
- 4. Let the person you are speaking to know you are driving; if necessary, suspend the call in heavy traffic or hazardous weather conditions.
- 5. Do not take notes or look up phone numbers while driving.
- 6. Dial sensibly and assess the traffic; if possible, place calls when you are not moving or before pulling into traffic.
- 7. Do not engage in stressful or emotional conversations that may divert your attention from the road.
- 8. Dial 9-1-1 to report serious emergencies -it's free from your smartphone!
- 9. Use your smartphone to help others in emergencies.
- 10.Call roadside assistance or a special non-emergency wireless number when necessary.

## **Driving Safety Tips Details**

- 1. Get to know your smartphone and its features such as speed dial and redial. Carefully read your instruction manual and learn to take advantage of valuable features most smartphones offer including, automatic redial and memory dial-most smartphones can store up to 99 numbers in memory dial. Also, work to memorize the smartphone keypad so you can use the speed dial function without taking your attention off the road.
- 2. When available, use a hands-free device. A number of handsfree smartphone accessories are readily available today. Whether you choose an installed mounted device for your

**Regulatory Information**

smartphone or a speaker phone accessory, take advantage of these devices if available to you.

- 3. Position your smartphone within easy reach. Make sure you place your smartphone within easy reach and where you can grab it without removing your eyes from the road. If you get an incoming call at an inconvenient time, let your voice mail answer it for you.
- 4. Suspend conversations during hazardous driving conditions or situations. Let the person you are speaking to know you are driving; if necessary, suspend the call in heavy traffic or hazardous weather conditions. Rain, sleet, snow and ice can be hazardous, but so is heavy traffic. As a driver, your first responsibility is to pay attention to the road.
- 5. Do not take notes or look up phone numbers while driving. If you are reading an address book or business card while driving a car, or writing a "to do" list, then you are not watching where you are going. It's common sense. Don't get caught in a dangerous situation because you are reading or writing and not paying attention to the road or nearby vehicles.
- 6. Dial sensibly and assess the traffic; if possible, place calls when you are not moving or before pulling into traffic. Try to plan your calls before you begin your trip, or attempt to coincide your calls with times you may be stopped at a stop sign, red light or otherwise stationary. But if you need to dial while driving, follow this simple tip-dial only a few numbers, check the road and your mirrors, then continue.
- 7. Do not engage in stressful or emotional conversations that may be distracting. Stressful or emotional conversations and driving do not mix-they are distracting and even dangerous when you are behind the wheel. Make people you are talking with aware you are driving and if necessary, suspend phone conversations which have the potential to divert your attention from the road.
- 8. Use your smartphone to call for help. Your smartphone is one of the greatest tools you can own to protect yourself and your family in dangerous situations-with your smartphone at your side, help is only three numbers away. Dial 9-1-1 in the case of fire, traffic accident, road hazard, or medical emergencies. Remember, 9-1-1is a free call on your smartphone!
- 9. Use your smartphone to help others in emergencies. Your smartphone provides you a perfect opportunity to be a "good Samaritan" in your community. If you see an auto accident, crime in progress, or other serious emergency where lives are in danger, call 9-1-1, as you would want others to do for you.
- 10.Call roadside assistance or a special wireless non-emergency assistance number when necessary. Certain situations you encounter while driving may require attention, but are not urgent enough to merit a call to 9-1-1. But you can still use your smartphone to lend a hand. If you see a broken-down vehicle posing no serious hazard, a broken traffic signal, a minor traffic accident where no one appears injured, or a vehicle you know to be stolen, call roadside assistance or other special non-emergency wireless number.

## **NOTICE FOR CONSUMERS WITH HEARING DISABILITIES**

#### **Digital Wireless Phones to be Compatible with Hearing Aids**

<span id="page-257-1"></span>On July 10, 2003, the Federal Communications Commission (FCC) modified the exemption for wireless phones under the Hearing Aid Compatibility Act of 1988. This means that wireless phone manufacturers and service providers must make digital wireless phones accessible to individuals who use hearing aids.

For more information, please go to the FCC's Consumer Alert on accessibility of digital wireless phones at **[http://www.fcc.gov/](http://www.fda.gov/cdrh/comp/eprc.html) [cgb/consumerfacts/accessiblewireless.html](http://www.fda.gov/cdrh/comp/eprc.html)**.

<span id="page-257-3"></span><span id="page-257-2"></span><span id="page-257-0"></span>Wireless telephones are hand-held phones with built-in antennas, often called cell, mobile, or PCS phones. These phones are popular with callers because they can be carried easily from place to place.

Wireless telephones are two-way radios. When you talk into a wireless telephone, it picks up your voice and converts the sound to radio frequency energy (or radio waves). The radio waves travel through the air until they reach a receiver at a nearby base station. The base station then sends your call through the telephone network until it reaches the person you are calling.

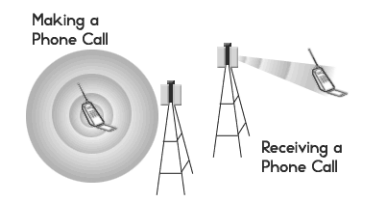

When you receive a call on your wireless telephone, the message travels through the telephone network until it reaches a base station close to your wireless phone. Then the base station sends out radio waves that are detected by a receiver in your telephone, where the signals are changed back into the sound of a voice.

The Federal Communications Commission (FCC) and the Food and Drug Administration (FDA) each regulate wireless telephones. FCC ensures that all wireless phones sold in the United States follow safety quidelines that limit radio frequency (RF) energy. FDA monitors the health effects of wireless telephones. Each agency has the authority to take action if a wireless phone produces hazardous levels of RF energy.

FDA derives its authority to regulate wireless telephones from the Radiation Control provisions of the Federal Food, Drug, and Cosmetic Act (originally enacted as the Radiation Control for Health and Safety Act of 1968).

#### [**<http://www.fda.gov/cdrh/comp/eprc.html>**].

FCC derives its authority to regulate wireless telephones from the National Environmental Policy Act of 1969 (NEPA) and the Telecommunications Act of 1996

**[http://www.fcc.gov/telecom.html](http://www.fda.gov/cdrh/comp/eprc.html)**]. Updated 7/16/2003

#### **Hands-Free Capability**

All CTIA Certified portable products provide the consumer with a toll-free number for the purchase of a compatible hands-free device. 1-800-881-7256

## <span id="page-258-2"></span><span id="page-258-1"></span>**STATIC ELECTRICITY, ESD, AND YOUR PALM DEVICE**

Electrostatic discharge (ESD) can cause damage to electronic devices if discharged into the device, so you should take steps to avoid such an occurrence.

#### <span id="page-258-6"></span>**Description of ESD**

Static electricity is an electrical charge caused by the buildup of excess electrons on the surface of a material. To most people, static electricity and ESD are nothing more than annoyances. For example, after walking over a carpet while scuffing your feet, building up electrons on your body, you may get a shock—the discharge event—when you touch a metal doorknob. This little shock discharges the built-up static electricity.

#### **ESD-susceptible equipment**

Even a small amount of ESD can harm circuitry, so when working with electronic devices, take measures to help protect your electronic devices, including your Palm**®** device, from ESD harm. While Palm has built protections against ESD into its products, ESD unfortunately exists and, unless neutralized, could

build up to levels that could harm your equipment. Any electronic device that contains an external entry point for plugging in anything from cables to docking stations is susceptible to entry of ESD. Devices that you carry with you, such as your Palm device, build up ESD in a unique way because the static electricity that may have built up on your body is automatically passed to the device. Then, when the device is connected to another device such as a docking station, a discharge event can occur.

#### <span id="page-258-5"></span>**Precautions against ESD**

<span id="page-258-0"></span>Make sure to discharge any built-up static electricity from yourself and your electronic devices *before* touching an electronic device or connecting one device to another. The recommendation from Palm is that you take this precaution before connecting your Palm device to your computer, placing the device in a cradle, or connecting it to any other device. You can do this in many ways, including the following:

- <span id="page-258-4"></span>• Ground yourself when you're holding your device by simultaneously touching a metal surface that is at earth ground. For example, if your computer has a metal case and is plugged into a standard three-prong grounded outlet, touching the case should discharge the ESD on your body.
- <span id="page-258-3"></span>• Increase the relative humidity of your environment.
- Install ESD-specific prevention items, such as grounding mats.

## **Conditions that enhance ESD occurrences**

Conditions that can contribute to the buildup of static electricity in the environment include the following:

- Low relative humidity.
- Material type (The type of material gathering the charge. For example, synthetics are more prone to static buildup than natural fibers like cotton.)
- The rapidity with which you touch, connect, or disconnect electronic devices.

While you should always take appropriate precautions to discharge static electricity, if you are in an environment where you notice ESD events, you may want to take extra precautions

to protect your electronic equipment against ESD.

# <span id="page-260-8"></span>Specifications

<span id="page-260-7"></span><span id="page-260-6"></span><span id="page-260-5"></span><span id="page-260-4"></span><span id="page-260-3"></span><span id="page-260-2"></span><span id="page-260-1"></span><span id="page-260-0"></span>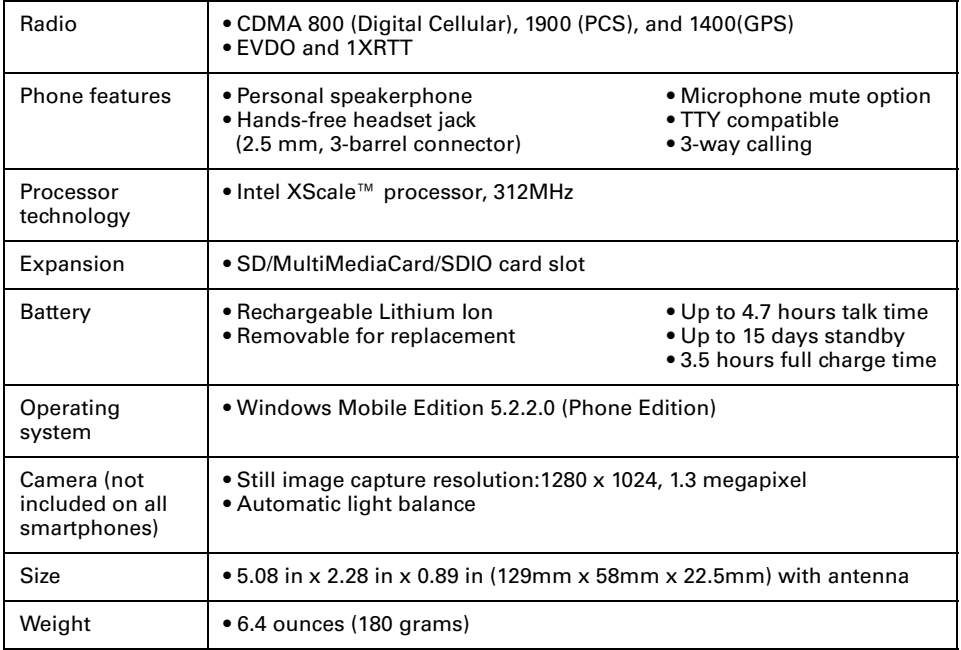

# **Specifications**

<span id="page-261-4"></span><span id="page-261-3"></span><span id="page-261-2"></span><span id="page-261-1"></span><span id="page-261-0"></span>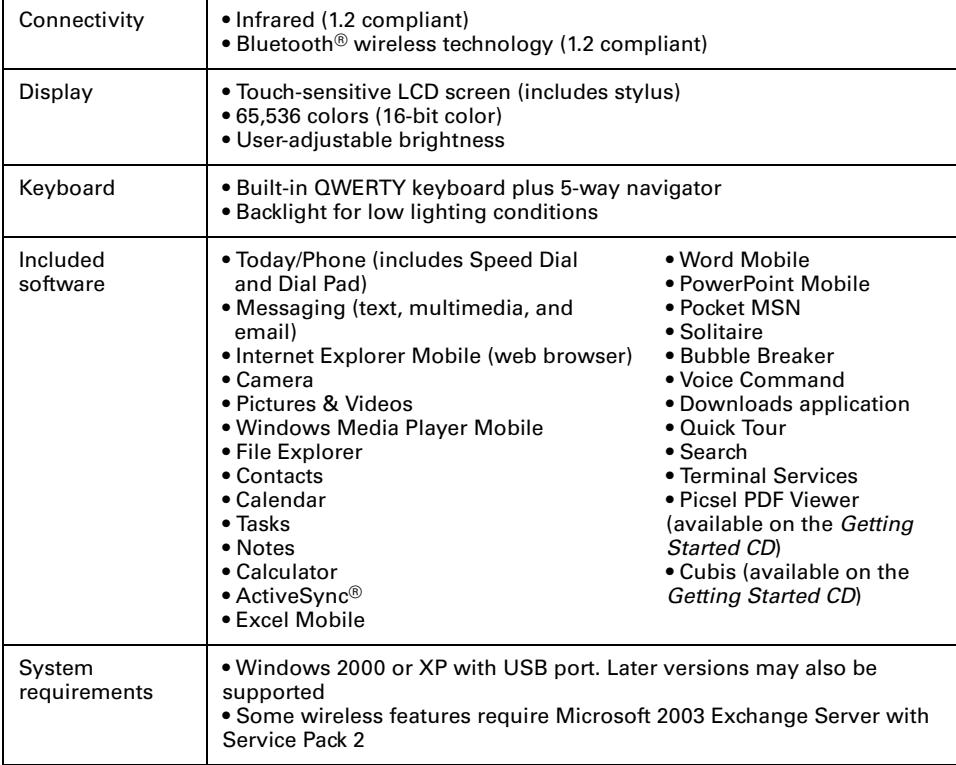

<span id="page-262-0"></span>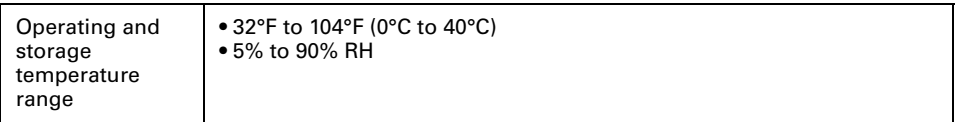

**Specifications**

# Index

# **SYMBOLS**

! icon [10](#page-17-0)

# **NUMERICS**

1xRTT data networks [221](#page-228-0) 1xRTT network icons [220](#page-227-0) 3G2 files [81,](#page-88-0) [126,](#page-133-0) [127](#page-134-0) [5-way navigator](#page-243-0) [6,](#page-13-0)[19](#page-26-0)[,](#page-243-0) [21](#page-28-0),<br>236 802.1x page (Network Authentication) [205](#page-212-0) 911 calls [178](#page-185-0), [189](#page-196-0)

# **A**

AC charger [8](#page-15-0) accented characters [27](#page-34-0) Access page [198](#page-205-0) accessing alternate characters [27](#page-34-1) applications [30](#page-37-0), [185](#page-192-0) calculator [77](#page-84-0) corporate email accounts [207](#page-214-0), [233](#page-240-0) Dial Pad [44](#page-51-0) field lists [25](#page-32-0) File Explorer [156,](#page-163-0) [158](#page-165-0), [171](#page-178-0)

information [31](#page-38-0), [196](#page-203-0) instant messages [103](#page-110-0) menu items [23,](#page-30-0) [24](#page-31-0) on-device help [36](#page-43-0) Outlook folders [225](#page-232-0) Phone Settings screen [14](#page-21-0) Quick Tour [35](#page-42-0) secure websites [196,](#page-203-1) [234](#page-241-0) [shortcut menus](#page-230-0) [24](#page-31-1)[,](#page-230-0) [205,](#page-212-1)<br>223 speed dial buttons [43](#page-50-0) spreadsheet templates [144](#page-151-0) Tasks entry bar [73](#page-80-0) the Internet [206,](#page-213-0) [221](#page-228-1) Today screen [38](#page-45-0), [242](#page-249-0) voicemail [47](#page-54-0) web pages [104](#page-111-0), [106,](#page-113-0) [234](#page-241-1) accessories [218](#page-225-0) account types [86](#page-93-0) accounts [accessing corporate](#page-240-0) [207,](#page-214-0)<br>233 getting help with [36](#page-43-1) preventing unauthorized use of [190](#page-197-0), [196](#page-203-2) setting up email [86–](#page-93-1)[93](#page-100-0) synchronizing [96](#page-103-0)

troubleshooting [230](#page-237-0) Accounts page [98](#page-105-0) action keys [6](#page-13-1) activating items on screen [21](#page-28-1) active calls *[See also](#page-55-0)* phone calls adding a second [50](#page-57-0) adiusting volume for [176](#page-183-0) ending [13,](#page-20-0) [49](#page-56-0), [50](#page-57-1) managing [48,](#page-55-1) [50](#page-57-2) ActiveSync icons [33](#page-40-0) ActiveSync software [15](#page-22-0), [161](#page-168-0), [224](#page-231-0), [233](#page-240-1) options [161](#page-168-1) ActiveSync technology [241](#page-248-0) Add Contact prompt [49](#page-56-1) Add Server Source command [88](#page-95-0) [Add Server Source prompt](#page-168-2)  161 [Add to Favorites command](#page-113-1)  106 adding a second call [50](#page-57-0) applications to Start menu [185](#page-192-1) appointments [64](#page-71-0), [66](#page-73-0) attachments to email [94](#page-101-0),

[156](#page-163-1) bulleted or numbered liete [137](#page-144-0) caller ID pictures [61](#page-68-0) connections [206,](#page-213-1) [208](#page-215-0) contacts [49](#page-56-2), [61](#page-68-1) document templates [135](#page-142-0), [139](#page-146-0) email messages [94](#page-101-1) expansion cards [166](#page-173-0) favorites links [106](#page-113-2) files to playlists [130](#page-137-0) folders [138](#page-145-0) My Text phrases [82](#page-89-0) notes [61,](#page-68-2) [71,](#page-78-0) [74](#page-81-0) signatures [100](#page-107-0) speed dial buttons [54](#page-61-0) spreadsheets [142](#page-149-0) tasks [71](#page-78-1) untimed events [64](#page-71-1), [66](#page-73-1) address book [95,](#page-102-0) [101](#page-108-0) Address page [95](#page-102-1), [101](#page-108-1) addresses adding email [61](#page-68-3), [94](#page-101-2), [95](#page-102-2) [entering message](#page-89-1) [79](#page-86-0)[,](#page-89-1) [80](#page-87-0)[, 82](#page-89-1) messaging options for [101](#page-108-1) multiple recipients [81](#page-88-1) selecting email [21](#page-28-2) adiusting screen brightness 183

Advanced page (Power Settings) [199](#page-206-0) advancing slides [140,](#page-147-0) [141](#page-148-0) After calls from numbers… setting [177](#page-184-0) Agenda View (calendar) [63](#page-70-0) alarm clock [195](#page-202-0) alarm sounds [195](#page-202-1) alarms events and [66](#page-73-2) setting system [195](#page-202-0) setting vibrating [182](#page-189-0) tasks and [71](#page-78-2) turning on and off [181](#page-188-0) Alarms page [195](#page-202-2) albums [120](#page-127-0) [alert tones.](#page-182-0) *See* ringtones aligning the screen [184](#page-191-0) alignment settings documents [137](#page-144-1) spreadsheets [142](#page-149-1) Allow cookies setting [109](#page-116-0) Allow USB connections check box [224](#page-231-1) Alt key [26,](#page-33-0) [241](#page-248-1) alternate characters [27](#page-34-2) [alternate characters list](#page-35-0) [27](#page-34-3)[,](#page-35-0)  28 alternate phone numbers [42](#page-49-0) animated images [126](#page-133-1) animation [140,](#page-147-1) [141](#page-148-1) anniversaries [66](#page-73-3)

Answer button [46](#page-53-0) answering the phone [46](#page-53-1), [51](#page-58-0) antenna [5](#page-12-0), [246](#page-253-0) Appearance page [173,](#page-180-0) [174,](#page-181-0) [184](#page-191-1) applications *[See also](#page-166-0)* third-party applications accessing help for [36](#page-43-2) accessing shortcut menus<sup>75</sup> associating with buttons [185](#page-192-2) battery life and [34](#page-41-0) closing [16,](#page-23-0) [30](#page-37-1), [198](#page-205-1) copying [170](#page-177-0) customizing [185–](#page-192-3)[188](#page-195-0) deleting [160,](#page-167-0) [238](#page-245-0) displaying [198](#page-205-2) downloading [158](#page-165-1) error reporting for [196](#page-203-3) included with smartphone [254](#page-261-0) installing [157–](#page-164-0)[159](#page-166-1), [236](#page-243-1) losing information in [214](#page-221-0) moving to expansion cards [170](#page-177-1) opening [30,](#page-37-2) [168,](#page-175-0) [243](#page-250-0) phone conversations and running [48,](#page-55-2) [49](#page-56-3) reinstalling [214](#page-221-1) running from expansion

cards [168,](#page-175-1) [238](#page-245-1) storing [238](#page-245-2) transferring information from [32](#page-39-0) troubleshooting [217](#page-224-0) turning sounds on or off for [181](#page-188-1) viewing main menus [23](#page-30-1) viewing memory usage for [198](#page-205-3) appointments [67](#page-74-0) *[See also](#page-73-4)* events adding [64](#page-71-0) appearing in wrong time slots [227](#page-234-0) deleting [69](#page-76-0) entering multiple [63](#page-70-1) hiding [67](#page-74-0) marking as private [67](#page-74-1) reminders for [66](#page-73-5), [70](#page-77-0) scheduling repeating [66](#page-73-6) viewing [63](#page-70-2) Appointments page [70](#page-77-1) Area code setting [62](#page-69-0) arrow icons (navigator) [19](#page-26-1) Assign a program list [186](#page-193-0) attachments *[See also](#page-103-1)* email adding [94,](#page-101-0) [156](#page-163-1) downloading [97](#page-104-0) embedded objects in [98](#page-105-1) freeing internal memory

and [238](#page-245-3) opening [97](#page-104-1) receiving [97](#page-104-2) storing [98](#page-105-2), [102](#page-109-0) troubleshooting [232](#page-239-0) audio [46](#page-53-2), [125](#page-132-0), [127](#page-134-1) *[See also](#page-134-1)* media files; music audio accessories [59](#page-66-0) authentication [205](#page-212-2) Authentication dialog box [91](#page-98-0) Authentication list [204](#page-211-0) auto shut off timer [165](#page-172-0) [Auto Sync, troubleshooting](#page-238-0)  231 auto-completion options [187](#page-194-0) AutoCorrect command [123](#page-130-0) Autofill setting [146](#page-153-0) AutoFilter command [149](#page-156-0) AutoFilter settings (spreadsheets) [143](#page-150-0) auto-keyguard feature [189](#page-196-1), [190](#page-197-1) Auto-Keyguard settings [190](#page-197-2) Auto-lock settings [191](#page-198-0) auto-off interval [241](#page-248-2)

# **B**

back view (Treo™ 700 smartphone) [7](#page-14-0) backgrounds [117](#page-124-0), [123](#page-130-1), [132,](#page-139-0) [173](#page-180-1)

backing up information [214](#page-221-2) backlight (keyboard) [26,](#page-33-1) [199](#page-206-1) Backspace key [22,](#page-29-0) [26](#page-33-2) backup utilities [211](#page-218-0), [215](#page-222-0), [229](#page-236-0) backups, restoring [215](#page-222-1), [229](#page-236-1) Band selection settings [179](#page-186-0) battery Bluetooth connections and [112](#page-119-0) charging 9-[10](#page-17-1) conserving power for [199](#page-206-2) consumption factors [10](#page-17-2) disposing of [216,](#page-223-0) [248](#page-255-0) installing [8](#page-15-1) maximizing life of [34](#page-41-1) replacing [216](#page-223-1) specifications for [253](#page-260-0) viewing remaining power for [199](#page-206-3) viewing status of [40](#page-47-0) battery contacts [8](#page-15-2) battery door release [6,](#page-13-2) [7](#page-14-1) battery icon [10](#page-17-3) Battery Power page [199](#page-206-4) battery status icons [40](#page-47-0) Beam… command [112,](#page-119-1) [115](#page-122-0) [beaming](#page-248-3) [112](#page-119-1)[,](#page-248-3) [114](#page-121-0)-[116](#page-123-0), [156](#page-163-2),<br>241 birthdays [66](#page-73-3) Bluetooth devices compatibility with [110](#page-117-0) connecting to [110–](#page-117-1)[112](#page-119-2),

## [113](#page-120-0)

discovery setting for [112](#page-119-3) phone calls and [59](#page-66-1) sending and receiving information over [112](#page-119-4) synchronizing with [113](#page-120-1) troubleshooting [222,](#page-229-0) [223](#page-230-1) Bluetooth feature [110](#page-117-2), [111](#page-118-0) Bluetooth icon [40](#page-47-1), [111](#page-118-1) Bluetooth Settings screen [111](#page-118-2) Bluetooth status indicator [40](#page-47-1) BMP files [81,](#page-88-2) [126](#page-133-2) Bold setting [137](#page-144-2) border glow highlight [21](#page-28-3) borders [142](#page-149-2) Brightness command [118](#page-125-0) brightness icons (camera) [118](#page-125-1), [119](#page-126-0) brightness, adjusting [118](#page-125-1), [119](#page-126-0), [183](#page-190-0) broadband technology [241](#page-248-4) BroadbandAccess data networks [221](#page-228-0) BroadbandAccess icons [220](#page-227-0) browsing files and folders [155](#page-162-0), [171](#page-178-1) [browsing the web.](#page-8-0) *See* web browsing [built-in applications](#page-261-0) [36](#page-43-2)[,](#page-261-0) [160,](#page-167-1) 254 [built-in camera.](#page-242-0) *See* camera

bulleted lists [137](#page-144-3) bullets [133](#page-140-0) buttons activating menus and [23](#page-30-2) assigning voice commands to [186](#page-193-1) associating with applications [185](#page-192-2) calculator [77](#page-84-1) creating speed dial [54](#page-61-0) disabling [189](#page-196-2) editing speed dial [56](#page-63-0) on 5-way navigator [19](#page-26-0) [opening applications and](#page-37-3)  30 reassigning [185](#page-192-4)[–186](#page-193-2) selecting or activating [21](#page-28-4) turning sounds on or off for [181](#page-188-2) Buttons page [132](#page-139-1) Buttons Settings page [185](#page-192-5)

# **C**

calculations [77,](#page-84-2) [142,](#page-149-3) [145](#page-152-0) Calculator application [77](#page-84-3) calculator buttons [77](#page-84-1) Calculator icon [77](#page-84-0) calendar [adding meeting requests](#page-74-2)  67 adding special events [64](#page-71-2) displaying [63](#page-70-3)

removing events [69](#page-76-1) setting alarms for [66](#page-73-2) setting options for [69](#page-76-2) [unavailable time slots on](#page-75-0)  68 Calendar application adding contacts and [61](#page-68-4) customizing [69](#page-76-3)[–70](#page-77-2) managing schedules with [64](#page-71-3)[–69](#page-76-4) selecting views [63](#page-70-4) starting [63](#page-70-5) synchronizing with [32](#page-39-1) untimed events in [64](#page-71-4) calendar views [63](#page-70-4) call forwarding [53](#page-60-0) Call Log [44,](#page-51-1) [54](#page-61-1) Call Log command [44](#page-51-2) Call Timers command [54](#page-61-2) call waiting [51](#page-58-1) call waiting notification window [51](#page-58-2) callback number [80](#page-87-1) caller ID applications [236](#page-243-2) caller ID blocking [49](#page-56-4) caller ID pictures [61](#page-68-0), [117,](#page-124-1) [176](#page-183-1) calling plans [54](#page-61-3) [calls.](#page-44-0) *See* phone calls camera *[See also](#page-242-1)* pictures battery life and [34](#page-41-2) capturing videos with

[119](#page-126-1)[–120](#page-127-1) freeing internal memory and [238](#page-245-4) specifications for [253](#page-260-1) taking pictures [117–](#page-124-2)[118](#page-125-2) troubleshooting [235–](#page-242-2)[236](#page-243-3) Camera icon [118](#page-125-3) camera lens [7](#page-14-2) Camera page [125](#page-132-1) Camera Preview Mode [236](#page-243-4) camera settings [124–](#page-131-0)[125](#page-132-2) [Cancel Bluetooth command](#page-66-2)  59 Cancel Mute command [48](#page-55-3) capitalization [27,](#page-34-4) [188](#page-195-1) Caps Lock [27](#page-34-5) captions [83](#page-90-0) capture resolution [253](#page-260-2) carrying cases [218](#page-225-0) case-sensitive searching [135](#page-142-1), [151](#page-158-0) cell patterns [142](#page-149-4) [cell phones.](#page-257-0) *See* wireless phones Center button (navigator) [19](#page-26-2) certificates [108](#page-115-0), [196](#page-203-4) Certificates page [196](#page-203-5) Change passcode button [191](#page-198-1) changing alarm sounds [195](#page-202-1) connections [206](#page-213-2) contacts [62](#page-69-1)

date and time settings [194](#page-201-0) information [15](#page-22-1), [151](#page-158-1) lock codes [191](#page-198-2) picture or video resolution [118](#page-125-4), [120,](#page-127-2) [235](#page-242-3) speed dial buttons [56](#page-63-0) text [135](#page-142-2) text size [183](#page-190-1) character sets [108](#page-115-1) characters capitalizing [27](#page-34-6), [188](#page-195-2) entering [27](#page-34-6), [187](#page-194-0) phone calls and [47](#page-54-1), [55](#page-62-0) text messages and [79](#page-86-1), [80](#page-87-2) typing alternate [27](#page-34-7) charging smartphone [8](#page-15-3), [34](#page-41-3) the battery [9](#page-16-0)[–10](#page-17-1) charging status [10](#page-17-3) Chart command [149](#page-156-1), [150](#page-157-0) charts [143,](#page-150-1) [149](#page-156-2), [150](#page-157-1) chat rooms [36](#page-43-3) check boxes [21](#page-28-5) Clear Cookies setting [109](#page-116-1) Clear History setting [109](#page-116-2) Clear Now Playing command [131](#page-138-0) Clear Type setting [183](#page-190-2) Clock & Alarms Settings page [194](#page-201-1), [195](#page-202-3) closed networks [201,](#page-208-0) [202](#page-209-0)

closing applications [16](#page-23-0), [30,](#page-37-1) [198](#page-205-1) lists in fields [25](#page-32-2) menus [24](#page-31-2) screens [21](#page-28-6) color settings [236](#page-243-5) color themes [174,](#page-181-1) [184](#page-191-2) colors [184](#page-191-3) command buttons [186,](#page-193-3) [187](#page-194-1) commands [187](#page-194-2) *[See also](#page-194-2)* menus; specific command company lists [43](#page-50-1) company names [43,](#page-50-2) [62](#page-69-2) comparisons [149](#page-156-3) completed tasks [71](#page-78-3), [72](#page-79-0) compliancy statement [246](#page-253-1) components (Treo smartphone) [2](#page-9-0) compressed files [157](#page-164-1) computers connecting to [16](#page-23-1) installing from [158](#page-165-2) synchronizing with [15](#page-22-2), [32,](#page-39-2) [162](#page-169-0) system requirements [15](#page-22-3) Conference button [52](#page-59-0), [53](#page-60-1) conference call Flash mode [52](#page-59-1) conference calls [50](#page-57-3), [52](#page-59-2) Confidential setting [68](#page-75-1) Configure Server command

## **Index**

[161](#page-168-3) Configure Wireless Network page [203](#page-210-0) configuring data services 221 Exchange Server [161](#page-168-3) TTY devices [177](#page-184-1) wireless networks [203](#page-210-0) Connect command [207](#page-214-1) Connect via Bluetooth command [113](#page-120-2) Connect via IR command [116](#page-123-1) connecting smartphone to PCs [16](#page-23-2) to a headset [111](#page-118-3) to Bluetooth devices [110–](#page-117-1) [112](#page-119-2), [113](#page-120-0) to data service providers [206](#page-213-3) to hands-free car kit [111](#page-118-4) to mobile networks [219](#page-226-0) to the Internet [206](#page-213-4), [221](#page-228-3) to VPNs [207](#page-214-2)[–208](#page-215-1) to Wi-Fi networks [202](#page-209-1), [205](#page-212-3) connection icons [220](#page-227-1) connections adding [206](#page-213-1), [208](#page-215-0) band selection settings for [179](#page-186-1) changing [206](#page-213-2) customizing [201–](#page-208-1)[209](#page-216-0) data services 221 **the synchronizin[g](#page-39-4)** to the synchronizing synchronizing synchronizing

ending [209](#page-216-1) manually starting [207](#page-214-3) precautions for [251](#page-258-0) removing Bluetooth [111](#page-118-5) synchronizing information and [32](#page-39-3) synchronizing over infrared [116](#page-123-2) troubleshooting [219–](#page-226-1)[222](#page-229-1) unavailable [220](#page-227-2) Connections Settings page [206](#page-213-5), [208](#page-215-2) connectivity [254](#page-261-1) conserving battery power [199](#page-206-2) consumption (battery) [10](#page-17-4) contacts adding [49,](#page-56-2) [61](#page-68-1) addressing to [80](#page-87-3), [82,](#page-89-2) [94](#page-101-3) alter[nate phone numbers](#page-49-0)  for  $42$ assigning ringtones to [55,](#page-62-1) [61](#page-68-5), [121,](#page-128-0) [176](#page-183-2) changing [62](#page-69-1) displaying [62](#page-69-3) entering multiple [61](#page-68-6) linking speed dial buttons to [54](#page-61-4) looking up [41](#page-48-0) personalizing [176](#page-183-3) removing [62](#page-69-4) saving information for [49](#page-56-5) selecting communication method for [42](#page-49-1) sending meeting requests to [67](#page-74-3) svictifionizining

creating

appointments [64](#page-71-0), [66](#page-73-0) bulleted or numbered lists [137](#page-144-0) caller ID pictures [61](#page-68-0) connections [206,](#page-213-1) [208](#page-215-0) contacts [49](#page-56-2), [61](#page-68-1) documents [133](#page-140-1), [134](#page-141-0), [135](#page-142-3) email messages [94](#page-101-1) favorites links [106](#page-113-2) folders [138](#page-145-0) multimedia messages [81](#page-88-3) My Text phrases [82](#page-89-0) notes [74,](#page-81-0) [75](#page-82-0) playlists [130](#page-137-1) signatures [100](#page-107-0) speed dial buttons [54](#page-61-0) spreadsheets [142](#page-149-0) tasks [71](#page-78-1) templates [85](#page-92-0), [135,](#page-142-0) [139,](#page-146-0)  $144$ text messages [79](#page-86-2) untimed events [64](#page-71-1), [66](#page-73-1) video ringtones [121](#page-128-1) workbooks [144](#page-151-2) cropping pictures [123](#page-130-2) Currency page [184](#page-191-4) currency symbols [184](#page-191-5) [current call.](#page-55-4) *See* active calls customer support [36](#page-43-4) Customize the playlists… check box [127](#page-134-2)

customizing applications [185–](#page-192-3)[188](#page-195-0) Calendar [69](#page-76-3)–[70](#page-77-2) camera [124](#page-131-0)[–125](#page-132-2) connections [201–](#page-208-1)[209](#page-216-0) Contacts application [62](#page-69-5) dates and time [194](#page-201-2) display settings [183](#page-190-3)[–184](#page-191-6) Excel Mobile [153](#page-160-0) format settings [183](#page-190-4) Internet Explorer [108](#page-115-2) Media Player Mobile [131](#page-138-1) Messaging application [101](#page-108-2) multimedia messages [102](#page-109-1) Notes application [76](#page-83-0) phone [175](#page-182-1)[–179](#page-186-2) system settings [194](#page-201-3)[–200](#page-207-0) system sounds [180](#page-187-0) Tasks application [73](#page-80-1) Today screen [173–](#page-180-2)[174](#page-181-2) voicemail system [55](#page-62-2) Word Mobile [139](#page-146-1) Cut command [122,](#page-129-0) [136](#page-143-0) [cutting.](#page-29-1) *See* deleting

# **D**

daily schedules [63](#page-70-6) data [144,](#page-151-3) [146,](#page-153-1) [214](#page-221-3) *[See also](#page-22-4)* information Data Encryption settings [204](#page-211-1) data formats [183](#page-190-5) data service providers [206](#page-213-3), [221](#page-228-4) data services [3,](#page-10-0) [39](#page-46-0), [220](#page-227-3) data transfer [220,](#page-227-4) [241](#page-248-5) date formats [184](#page-191-7) Date page [184](#page-191-8) dates [146](#page-153-2), [184,](#page-191-7) [194](#page-201-2) *[See also](#page-153-2)* calendar Day View (calendar) [63](#page-70-7) day-planner formats [63](#page-70-8) decimal places [183](#page-190-6) decimal symbols [183,](#page-190-6) [184](#page-191-5) decompression utility [157](#page-164-1) default format settings [183](#page-190-7) default lock code [191](#page-198-3) default template [139](#page-146-2) default zoom level [188](#page-195-3) defined names (spreadsheets) [147](#page-154-0) Delete Appointment command [69](#page-76-0) Delete Cells command [152](#page-159-0) Delete command [100,](#page-107-1) [139,](#page-146-3) [152](#page-159-1) Delete Contact command [62](#page-69-6) Delete Files setting [109](#page-116-3) Delete Task command [73](#page-80-2) Deleted Items folder [99,](#page-106-0) [102](#page-109-2) deleting applications [160,](#page-167-0) [238](#page-245-0) Bluetooth connections

## [111](#page-118-5)

certificates [196](#page-203-4) contacts [62](#page-69-4) directory services [95](#page-102-3) documents [139](#page-146-4) events [69](#page-76-1) favorites links [106](#page-113-3) files [157](#page-164-2) items from playlists [130](#page-137-2) items in folders [156](#page-163-3) messages [99,](#page-106-1) [100](#page-107-2), [101](#page-108-3) notes [76](#page-83-1) pictures [123](#page-130-3) sounds [176](#page-183-4) speed dial buttons [56](#page-63-1) tasks [73](#page-80-3) text [22](#page-29-2) workbooks [152](#page-159-2) worksheets [152](#page-159-3) desktop software [212](#page-219-0), [241](#page-248-6) *[See also](#page-248-7)* applications device ESD and [251](#page-258-1) Device Setup Wizard [127](#page-134-3) devices beaming to [114](#page-121-1) caution for storing [7](#page-14-3) compliancy for [247](#page-254-0) configuring TTY/TTD [177](#page-184-1) identifying [112,](#page-119-5) [204](#page-211-2) setting up GPS [197](#page-204-0) troubleshooting [222](#page-229-2)

diagnostic information [196](#page-203-3) Dial Lookup list [12](#page-19-0) Dial Pad [44](#page-51-3), [45](#page-52-0) Dial Pad command [44](#page-51-4) dial pad tones [177](#page-184-2) dialing [13,](#page-20-1) [41](#page-48-1)[–45](#page-52-1), [50](#page-57-4), [55](#page-62-3) Dialpad setting [177](#page-184-2) digit grouping [183](#page-190-8), [184](#page-191-9) Direct Push Technology [86](#page-93-2) directory service [95,](#page-102-0) [101](#page-108-0) Disable touchscreen check box [190](#page-197-3) Disconnect Bluetooth command [113](#page-120-3) Disconnect command [209](#page-216-2) discoverable setting [112](#page-119-3) Dismiss button [47](#page-54-2) display *[See also](#page-26-3)* screen customizing [183–](#page-190-3)[184](#page-191-6) scroll settings for [188](#page-195-4) specifications for [254](#page-261-2) display formats [183](#page-190-5) Display message on screen check box [182](#page-189-1) displaying alternate characters [28](#page-35-1) animated images [126](#page-133-3) appointments [63](#page-70-2) available applications [30](#page-37-4) calendar [63](#page-70-3) contacts [41](#page-48-2), [62](#page-69-3)

daily schedules [63](#page-70-6) documents [133](#page-140-2) events [64,](#page-71-4) [68](#page-75-2) items in folders [139,](#page-146-5) [152](#page-159-4) memory usage [198](#page-205-4) menus [23,](#page-30-1) [25](#page-32-1) multimedia messages [84](#page-91-0) notifications [182](#page-189-2) pictures [120](#page-127-3), [126](#page-133-4) power settings [199](#page-206-5) space on expansion cards [170,](#page-177-2) [198](#page-205-5) spreadsheets [142](#page-149-5), [143](#page-150-2) tasks [72,](#page-79-1) [73](#page-80-4) videos [120](#page-127-4), [126](#page-133-5) web pages [104](#page-111-1), [108](#page-115-3) wireless settings [200](#page-207-1) document file types [133](#page-140-3), [139](#page-146-6) documentation [2](#page-9-1) documents *[See also](#page-140-4)* Word Mobile application creating [133,](#page-140-1) [134,](#page-141-0) [135](#page-142-3) deleting [139](#page-146-4) displaying [133](#page-140-2) finding and replacing operations in [135](#page-142-4) moving or copying operations in [136](#page-143-1) opening [135](#page-142-5) organizing [138](#page-145-1) saving [134](#page-141-1), [136,](#page-143-2) [139](#page-146-7)

setting margins for [137](#page-144-4) spell-checking [138](#page-145-2) documents list [139](#page-146-8) down arrow in fields [25](#page-32-3) Down button (navigator) [19](#page-26-4) downloading applications [158](#page-165-1) attachments [97](#page-104-0) email [233](#page-240-2) files [107](#page-114-0) images [107,](#page-114-1) [126](#page-133-1) multimedia messages [83](#page-90-1) ringtones [175](#page-182-2) drafts [94](#page-101-4) drawing [74](#page-81-1) drivers [212](#page-219-1) driving safety tips [248](#page-255-1) dummy expansion card [167](#page-174-0)

# **E**

EAP type setting [205](#page-212-2) earpiece [6](#page-13-3) eBooks [34](#page-41-4) echoes [239](#page-246-0) Edit command [123](#page-130-4) Edit Speed Dial command [56](#page-63-2) [editing.](#page-149-6) *See* changing electrostatic discharge [251](#page-258-2) email adding attachments [94,](#page-101-0) [156](#page-163-1) addressing [61](#page-68-3), [94,](#page-101-2) [95](#page-102-2)

creating messages for [94](#page-101-1) dialing from [44](#page-51-5) entering contact information and [61,](#page-68-3) [67](#page-74-4) getting from corporate servers [207,](#page-214-4) [233](#page-240-3) messaging options for [101](#page-108-4) priority settings for [95](#page-102-4) receiving attachments with [97](#page-104-2) requirements for [1](#page-8-1) selecting addresses [21](#page-28-2) sending [95](#page-102-5) troubleshooting [230–](#page-237-1)[233](#page-240-4) email accounts setting up [86](#page-93-1)[–93](#page-100-0) setting up multiple accounts [93](#page-100-1) synchronizing [96](#page-103-0) troubleshooting [230](#page-237-0) E-mail application [32](#page-39-1) email client software [232](#page-239-1) email message icons [99](#page-106-2) embedded images [98](#page-105-1) emergency calls [178,](#page-185-0) [189](#page-196-0) Empty Deleted Items command [99](#page-106-3) Enable local network time check box [194](#page-201-4) Encoding setting [108](#page-115-1) encryption [108,](#page-115-4) [204](#page-211-1)

End Conference button [52](#page-59-3) End Show command [140](#page-147-2) ending active calls [13,](#page-20-0) [49](#page-56-0), [50](#page-57-1) ending data connections [209](#page-216-1) ending playback [129](#page-136-0) endnotes [134](#page-141-2) entering alternate characters [28](#page-35-2) data in spreadsheets [144](#page-151-3), [146](#page-153-1) information [15](#page-22-5), [26](#page-33-3), [188](#page-195-5) lock codes [190,](#page-197-4) [191](#page-198-2) numbers on calculator [77](#page-84-4) owner information [193](#page-200-0) passwords [93,](#page-100-2) [191](#page-198-4), [192](#page-199-0) phone numbers [45](#page-52-2) Erase all data? prompt [214](#page-221-4) [erasing.](#page-221-5) *See* deleting error messages [181](#page-188-3) error reporting [196–](#page-203-6)[197](#page-204-1) Error Reporting page [197](#page-204-2) errors [196](#page-203-3), [219](#page-226-2) [ESD \(electrostatic discharge\)](#page-258-3)  251 EVDO (defined) [242](#page-249-1) EVDO icons [220](#page-227-0) EVDO networks [221](#page-228-0) event icons [70](#page-77-3) Event settings [182](#page-189-3) events categorizing [68](#page-75-2) creating [64](#page-71-1), [66,](#page-73-1) [67](#page-74-5)

deleting [69](#page-76-1) hiding [67](#page-74-0) marking as sensitive [67](#page-74-6) reminders for [66](#page-73-5), [70](#page-77-0) Events check box [181](#page-188-4) Excel applications [142](#page-149-7) Excel Mobile application customizing [153](#page-160-0) display settings for [144](#page-151-4) formatting considerations for [142](#page-149-8) overview [142](#page-149-9) searching in [151](#page-158-2) starting [144](#page-151-5) Excel Mobile icon [144](#page-151-5) Exchange Address Book [225](#page-232-1) Exchange Server accounts [15,](#page-22-6) [86](#page-93-3), [88,](#page-95-1) [161](#page-168-4), [233](#page-240-5) exiting applications [30,](#page-37-5) [198](#page-205-6) expanding lists in fields [25](#page-32-4) [expansion card slot](#page-260-3) [5](#page-12-1)[,](#page-260-3) [167](#page-174-0),  $\frac{253}{ }$ expansion cards adding applications [159](#page-166-2) displaying available space on [170](#page-177-3), [198](#page-205-7) freeing memory and [238](#page-245-5) inserting [167](#page-174-1) moving items to [138](#page-145-3), [151](#page-158-3), [169](#page-176-0), [170](#page-177-1) opening items on [168](#page-175-0) removing [167](#page-174-1)

renaming [171](#page-178-2) saving items on [169](#page-176-1) searching on [155](#page-162-1), [156](#page-163-4) storing attachments on [98,](#page-105-2) [102](#page-109-0) transferring to [127](#page-134-4), [130](#page-137-3) types supported [166](#page-173-0) extensible authentication protocol [205](#page-212-2) extensions (phone) [55](#page-62-4) external power sources [199](#page-206-6) Extra Digits button [47,](#page-54-3) [55](#page-62-5) Extra Digits text box [55](#page-62-6)

## **F**

factory-installed applications [36,](#page-43-2) [160,](#page-167-2) [254](#page-261-0) Favorites button [106](#page-113-4) [Favorites buttons.](#page-62-7) *See* Quick Keys Favorites command [106](#page-113-5) favorites links [106,](#page-113-2) [107](#page-114-2) FCC Statement [245](#page-252-0) features [1](#page-8-2), [35](#page-42-1) fields accessing lists for [25](#page-32-0) scrolling through [20](#page-27-0) File Explorer [155](#page-162-2), [156,](#page-163-5) [171](#page-178-0) File Explorer icon [156](#page-163-0), [158](#page-165-0) file lists [157](#page-164-3) file names [134,](#page-141-1) [136](#page-143-3), [138](#page-145-4) file types [81](#page-88-4), [127](#page-134-5), [133,](#page-140-3) [139](#page-146-6)

files [155](#page-162-0), [207,](#page-214-4) [238](#page-245-6) caution for deleting [157](#page-164-2) filtering information [62](#page-69-7), [149](#page-156-4) filtering tasks [72](#page-79-2) [Find/Replace command](#page-158-4) [135](#page-142-2)[,](#page-158-4)  151 finding information [32](#page-39-5), [151,](#page-158-5) [155](#page-162-3) text [135](#page-142-6) firewalls [207](#page-214-5) first letter capitalization [27,](#page-34-4) [188](#page-195-1) First S[ynchronization dialog](#page-99-0)  box 92 Flash mode [52](#page-59-1) folder names [138](#page-145-5) folders accessing Outlook [225](#page-232-0) adding documents to [136](#page-143-4) arranging pictures and videos in [122](#page-129-1) browsing [155,](#page-162-0) [171](#page-178-1) creating [138](#page-145-0) displaying contents [139,](#page-146-5) [152](#page-159-4) moving items to [138,](#page-145-6) [151](#page-158-6) opening items in [156](#page-163-6) organizing web favorites in [106](#page-113-6), [107](#page-114-2) sorting contents [139,](#page-146-9) [152](#page-159-5), [156](#page-163-7) Font color setting [137](#page-144-5)

Font command [136](#page-143-5) Font setting [137](#page-144-6) fonts [134,](#page-141-3) [137](#page-144-7), [142](#page-149-10) footers [134](#page-141-2) footnotes [134](#page-141-2) forgetting passwords [191,](#page-198-5) [192](#page-199-1) formatting charts [150](#page-157-1) paragraphs and lists [137](#page-144-8) spreadsheet cells [147](#page-154-1)– [148](#page-155-0) system information [183](#page-190-5) text [136](#page-143-6) Formatting toolbar [137](#page-144-9) formulas [142](#page-149-11), [145](#page-152-1), [153](#page-160-1) forwarding email [232](#page-239-2) messages [99](#page-106-4) phone calls [53](#page-60-0) forwarding codes (phone) [52](#page-59-4) freeing memory [160](#page-167-3), [238](#page-245-7) front view (Treo smartphone) [6](#page-13-4) full charge (battery) [9](#page-16-1) functions (spreadsheets) [142](#page-149-12), [146](#page-153-3)

# **G**

games [34](#page-41-5) GIF files [81,](#page-88-2) [126](#page-133-6) Global Positioning System

(GPS) [197](#page-204-3) Glossary [241](#page-248-8) Go to Slide command [140](#page-147-3) GPS devices [197](#page-204-3) GPS Settings page [197](#page-204-4)

# **H**

Hands Free check box [111](#page-118-6) hands-free car kit [58](#page-65-0), [111](#page-118-4) [hands-free devices](#page-258-4) [58](#page-65-0)[,](#page-258-4) [110](#page-117-3)[,](#page-258-4)  251 hanging indents [138](#page-145-7) hanging up phone [49](#page-56-6), [50](#page-57-5) hard resets [191,](#page-198-6) [214](#page-221-6) hardware [2](#page-9-2) Hardware buttons box [181](#page-188-5) Hardware page [197](#page-204-5) headers [134](#page-141-2) headset [58–](#page-65-1)[59,](#page-66-3) [111](#page-118-3) headset button [58](#page-65-2) headset jack [6](#page-13-5) [hearing disabilities](#page-257-1) [177](#page-184-3)[,](#page-257-1) [247](#page-254-1)[,](#page-257-1)  250 heat sources [35](#page-42-2) help [36,](#page-43-5) [211](#page-218-1), [237](#page-244-0) Help command [36](#page-43-0) Help screen [36](#page-43-0) hiding appointments [67](#page-74-0) events [67](#page-74-0) speed dial buttons [43](#page-50-3) Tasks entry bar [73](#page-80-0)

Highlight setting [137](#page-144-10) highlighting alternate characters [28](#page-35-2) items in lists [25](#page-32-5) items on screen [20,](#page-27-1) [21](#page-28-7) menu items [23,](#page-30-3) [24](#page-31-3) multiple items [157](#page-164-3) text [22,](#page-29-3) [137](#page-144-11) high-speed data transfer [241](#page-248-5) hints (passwords) [192](#page-199-2) History command [108](#page-115-5) History list [108,](#page-115-6) [109](#page-116-4) Hold button [48](#page-55-5) home locations [194](#page-201-5) Home Page setting [108](#page-115-7) Hotmail accounts [87,](#page-94-0) [103](#page-110-1) [hypertext links.](#page-245-8) *See* links

## **I**

icons charging status [10](#page-17-3) data services [220](#page-227-5) email [99](#page-106-2) events [70](#page-77-3) phone status [38](#page-45-1) signal-strength [11,](#page-18-0) [200](#page-207-2) synchronization [33](#page-40-1) Ignore with text message command [46](#page-53-3) IM messaging [79](#page-86-3), [103](#page-110-2) image files [81](#page-88-2), [126](#page-133-7) images [98](#page-105-1), [107,](#page-114-1) [234](#page-241-2), [236,](#page-243-6) [238](#page-245-9)

*[See also](#page-114-1)* pictures IMAP accounts [87,](#page-94-1) [92,](#page-99-1) [98](#page-105-3) inactivity [190,](#page-197-5) [199](#page-206-7) Inbox [99](#page-106-5) Indentation setting [137](#page-144-12) indented lists [134](#page-141-4) indenting text [138](#page-145-7) indicator light [6](#page-13-6), [10](#page-17-5), [11](#page-18-1) information accessing [31,](#page-38-0) [196](#page-203-0) backing up [214](#page-221-2) changing [15,](#page-22-1) [151](#page-158-1) entering [15](#page-22-5), [26,](#page-33-3) [188](#page-195-5) filtering [62](#page-69-7), [149](#page-156-4) losing [214](#page-221-3) moving [169](#page-176-0), [170](#page-177-4) protecting [189,](#page-196-3) [191](#page-198-7) restoring [215](#page-222-2) saving [169](#page-176-1) searching for [32](#page-39-6), [135](#page-142-7), [151](#page-158-7), [155](#page-162-4) sorting [149](#page-156-5) storing [166,](#page-173-1) [238](#page-245-9) synchronizing [15,](#page-22-7) [32,](#page-39-4) [164](#page-171-0), [224](#page-231-2) transferring [211,](#page-218-2) [242](#page-249-2) updating [15](#page-22-8), [241](#page-248-9) [infrared port.](#page-249-3) *See* IR port [infrared transmissions](#page-249-4) [116](#page-123-2)[,](#page-249-4)  242 Input Settings page [187](#page-194-3) installation, troubleshooting

[212](#page-219-2), [214](#page-221-7), [236](#page-243-7) installing applications [157](#page-164-0)[–159,](#page-166-1) [236](#page-243-1) desktop software [212](#page-219-0) sync[hronization software](#page-23-3)  [15,](#page-22-9) 16 VPN clients [207](#page-214-6) Windows drivers [212](#page-219-1) instant messages [79,](#page-86-3) [103,](#page-110-2) [236](#page-243-8) interference [113](#page-120-4) internal memory [160,](#page-167-3) [238](#page-245-7) Internet [206,](#page-213-0) [221](#page-228-1) Internet Connection Speed setting [132](#page-139-2) Internet Explorer Mobile [104](#page-111-2)[–109,](#page-116-5) [206](#page-213-6), [234](#page-241-3) IR port [5,](#page-12-2) [114,](#page-121-2) [242](#page-249-5) ISP settings [206](#page-213-7) ISPs (Internet Service Providers) [87](#page-94-2) Italics setting [137](#page-144-13) items accidentally activating [189](#page-196-4) highlighting [20](#page-27-1), [21](#page-28-7) moving through [20](#page-27-2) opening shortcut menus for [24,](#page-31-1) [205](#page-212-1), [223](#page-230-0) selecting for Today screen [174](#page-181-3) [selecting or activating](#page-32-6) [21](#page-28-1)[,](#page-32-6)  25

Items page [174](#page-181-4)

# **J**

JPEG files [81](#page-88-2), [126](#page-133-8)

# **K**

Key index setting [204](#page-211-3) keyboard accessing alternate characters on [27](#page-34-1) dialing from [41](#page-48-1) displaying alternate characters list for [28](#page-35-3) entering text from [27](#page-34-8)[–28](#page-35-4) locking [189](#page-196-5), [190](#page-197-6) pressing keys on [26](#page-33-4) scrolling with [20](#page-27-3) selecting menu items from [23](#page-30-4) setting key combinations for  $185$ specifications for [254](#page-261-3) third-party applications and [236](#page-243-9) keyboard backlight [26,](#page-33-1) [199](#page-206-1) Keyguard [189](#page-196-6) Keyguard Settings page [190](#page-197-7) Known Caller setting [175](#page-182-3)

# **L**

LANs [207](#page-214-7) large files [238](#page-245-6) LCD projector [141](#page-148-2) leading zeros [184](#page-191-10) Left button (navigator) [19](#page-26-5) Legacy Pocket Word files [134](#page-141-5) libraries (media) [129](#page-136-1) Library command [128,](#page-135-0) [129](#page-136-2) Library list [128](#page-135-1) Library screen [128](#page-135-2), [132](#page-139-3) lightening bolt [10](#page-17-6) lightning [10](#page-17-7) Li-Ion battery [242](#page-249-6) *[See also](#page-249-7)* battery links freeing internal memory and [238](#page-245-10) media files and [129](#page-136-3) selecting or activating [21](#page-28-8) text messages and [98](#page-105-4) troubleshooting [234](#page-241-4) list separators [183](#page-190-9) List setting [137](#page-144-14) Listen button [47](#page-54-4) listening to media files [59](#page-66-4), [127](#page-134-6) voicemail messages [47](#page-54-5) lists accessing [25](#page-32-0) closing [25](#page-32-2) creating [134,](#page-141-6) [137](#page-144-3) formatting [137](#page-144-8) highlighting items [20,](#page-27-4) [25](#page-32-5) scrolling through [20](#page-27-5)

selecting items [21,](#page-28-9) [25](#page-32-6) local area networks [207](#page-214-7) [locating information](#page-162-3) [32](#page-39-5)[,](#page-162-3) [151](#page-158-5)[, 155](#page-162-3) Location Privacy icon [40,](#page-47-2) [178](#page-185-1) Location Privacy setting [178](#page-185-2) location-specific information [178](#page-185-0), [183](#page-190-5), [194,](#page-201-5) [197](#page-204-6) lock codes [189](#page-196-7), [190,](#page-197-4) [191](#page-198-8) Lock icon [104](#page-111-3), [120](#page-127-5) locking spreadsheet rows and columns [145](#page-152-2) the keyboard [189](#page-196-5), [190](#page-197-6) Treo smartphone [189](#page-196-7), [191](#page-198-8) logging in to corporate servers [207](#page-214-8) secure websites [196](#page-203-7) Long tones setting [177](#page-184-4) lookup feature [41,](#page-48-0) [155](#page-162-5) losing information [214](#page-221-3) passwords [191,](#page-198-5) [192](#page-199-1) Treo smartphone [32](#page-39-7), [193](#page-200-1) low coverage areas [219](#page-226-3) low lighting conditions [26](#page-33-5) lowercase letters [27](#page-34-4)

## **M**

magnet [7](#page-14-4) [magnification.](#page-152-3) *See* zoom

settings mail servers [207,](#page-214-9) [233](#page-240-6) main menus [23](#page-30-1) Make this device discoverable setting [112](#page-119-3) Manage existing connections setting [207](#page-214-10) Manage GPS automatically check box [198](#page-205-8) maps [197](#page-204-6), [234](#page-241-2) margins [137](#page-144-4) Match case box [135,](#page-142-8) [151](#page-158-8) Match whole words only check box [135](#page-142-9), [151](#page-158-9) maximizing battery life [34](#page-41-1) measurement units [184](#page-191-11) media files creating playlists for [130](#page-137-4) formats for [127](#page-134-5) linking to [129](#page-136-3) playing [128](#page-135-3) transferring [127,](#page-134-4) [130](#page-137-3) updating [129](#page-136-4) media libraries [129](#page-136-1) Media Player Mobile customizing [131](#page-138-1) overview [127](#page-134-7) starting [128](#page-135-4), [131](#page-138-2) media players [34](#page-41-6) meeting requests [67,](#page-74-7) [70](#page-77-4), [98](#page-105-5) memory buttons [77](#page-84-1) Memory page [109](#page-116-6)

## **Index**

Memory Settings page [198](#page-205-9) memory usage [198](#page-205-4) memory, freeing [160,](#page-167-3) [238](#page-245-7) [memos.](#page-81-2) *See* messages; notes Menu button [23](#page-30-2) menu items, selecting [23](#page-30-5), [24](#page-31-0) menus [23,](#page-30-1) [24](#page-31-1), [205,](#page-212-1) [223](#page-230-0) Menus page [185](#page-192-7) Message page [101](#page-108-5) messages *[See also](#page-86-4)* multimedia messages; text messages; voice notes adding signatures [100](#page-107-0) addressing [79](#page-86-0), [80,](#page-87-0) [82](#page-89-1) creating email [94](#page-101-1) deleting [99](#page-106-1), [100](#page-107-2), [101](#page-108-3) dialing from [44](#page-51-6) displaying status of [99](#page-106-2) forwarding [99](#page-106-4) invalid characters and [80](#page-87-2) listening to [47](#page-54-5) phone calls and [48](#page-55-6) rearranging [99](#page-106-6) receiving notifications for [83,](#page-90-2) [222](#page-229-3) saving as drafts [94](#page-101-4) selecting multiple [100](#page-107-3) messaging troubleshooting [221](#page-228-5) Messaging application

accessing [79,](#page-86-5) [94](#page-101-5) adding contacts and [61](#page-68-7) customizing [101](#page-108-2) freeing internal memory and [238](#page-245-11) overview [79](#page-86-6) messaging applications [236](#page-243-8) Messaging icon [79](#page-86-5) Messaging list [100](#page-107-4) messaging services [1,](#page-8-1) [221,](#page-228-6) [242](#page-249-8), [243](#page-250-1) microphone [6](#page-13-7), [48,](#page-55-7) [125](#page-132-3) microphone icon [187](#page-194-4) Microsoft Excel [142](#page-149-7) Microsoft Exchange 2003 Server [Direct Push Technology](#page-93-2)  86 [Microsoft Exchange Server.](#page-168-4)  *See* Exchange Server [Microsoft Outlook.](#page-219-3) *See* Outlook microwaves [113](#page-120-5) MIDI files [81](#page-88-5) Missed call setting [175](#page-182-4) MMS messaging [79](#page-86-7), [242](#page-249-8) mobile accounts [36](#page-43-1), [190](#page-197-8) mobile devices battery life and [35](#page-42-3) getting help with [36](#page-43-6) mobile networks [219](#page-226-0) mobile phone numbers [61](#page-68-3)

*[See also](#page-257-2)* wireless phones [Mobile to Market certificates](#page-164-4)  157 Modify Sheets command [148](#page-155-1) Month View (calendar) [63](#page-70-9) most recently dialed numbers list [44](#page-51-7) moving documents to folders [138](#page-145-6) information [169,](#page-176-0) [170](#page-177-4) pictures and videos [121](#page-128-2) speed dial buttons [57](#page-64-0) text [136](#page-143-7) workbooks [151](#page-158-10) movi[ng around the screen](#page-27-6)  [19–](#page-26-6)20 MP3 files [127](#page-134-8) MSN Hotmail [87](#page-94-0), [103](#page-110-1) MSN Messenger Contacts list [103](#page-110-3) multi-connector [6](#page-13-8) multimedia messages *[See also](#page-88-6)* messages adding items to [82](#page-89-3) addressing [82](#page-89-1) creating [81](#page-88-3) customizing [102](#page-109-1) displaying [84](#page-91-0) downloading [83](#page-90-1) file types for [81](#page-88-4) freeing internal memory

and [238](#page-245-12) maximum size [82](#page-89-4) phone numbers in [44](#page-51-8) playing [84–](#page-91-1)[85](#page-92-1) previewing [83](#page-90-3) receiving [83](#page-90-4) requirements for [3](#page-10-1) saving [85](#page-92-2) sending [81,](#page-88-7) [83](#page-90-5) troubleshooting [221](#page-228-7) [Multimedia Messaging](#page-249-9)  [System.](#page-249-9) *See* MMS messaging MultiMediaCard expansion cards [166](#page-173-2), [167](#page-174-2) Multiple Networks Detected dialog box [202](#page-209-2) multiple recipients [81](#page-88-1) music [46,](#page-53-2) [127,](#page-134-9) [128](#page-135-5), [176](#page-183-5) *[See also](#page-134-9)* media files Mute command [48](#page-55-8) My Device folder [156](#page-163-8) My Device library [129](#page-136-5) My Documents folder [155](#page-162-6) My Mobile Devices folder  $242$ My Pictures folder [117](#page-124-3), [119](#page-126-2) My Playlists category [130](#page-137-5) My Storage Card library [129](#page-136-6) My Text command [80](#page-87-4), [94](#page-101-6) My Text phrases [79,](#page-86-8) [80](#page-87-4), [94](#page-101-6)

# **N**

names [243](#page-250-2) naming [document files](#page-145-4) [134](#page-141-1)[,](#page-145-4) [136](#page-143-3)[, 138](#page-145-4) folders [138](#page-145-5) groups of pictures [125](#page-132-4) speed dial buttons [54](#page-61-5) templates [144](#page-151-6) workbooks [144](#page-151-7), [151](#page-158-11) worksheets [147](#page-154-2) NationalAccess data networks [221](#page-228-0) NationalAccess icons [220](#page-227-0) navigating the screen [19](#page-26-6)[–20](#page-27-6) [navigator.](#page-26-7) *See* 5-way navigator negative numbers [183](#page-190-10), [184](#page-191-12) Network Cards icon [203,](#page-210-1) [205](#page-212-4) [netwo](#page-226-1)[rk connections](#page-229-1) [201](#page-208-2)[,](#page-229-1) [219](#page-226-1)[–222](#page-229-1) Network Key page [203](#page-210-2) Network key setting [204](#page-211-4) Network page [132](#page-139-4), [179](#page-186-3) New Appointment command [64](#page-71-5) New Network Detected dialog box [202](#page-209-3) New Sound command [176](#page-183-6) [New Speed Dial command](#page-61-6)  54 notes

adding tasks and [71](#page-78-0) creating [74](#page-81-0), [75](#page-82-0) entering contacts and [61](#page-68-2) removing [76](#page-83-1) saving [76](#page-83-2) Notes application [74](#page-81-3), [76](#page-83-0) Notes icon [74](#page-81-4) Notes list [75](#page-82-1) Notes page [61](#page-68-2) [notification screens](#page-90-6)  $47, 51,$  $47, 51,$  $47, 51,$  $47, 51,$ notifications Bluetooth devices and [113](#page-120-6) displaying on screen [182](#page-189-4) downloading sounds [175](#page-182-5) messages and [83,](#page-90-2) [222](#page-229-3) previewing ringtones [176](#page-183-7) selecting [181](#page-188-6) setting ringtones for [175](#page-182-6) silencing sounds for [180](#page-187-1) voicemail and [47](#page-54-6) Notifications check box [181](#page-188-7) Notifications page [175](#page-182-7), [182](#page-189-5) Now Playing playlist [130](#page-137-6) Now Playing screen [130](#page-137-7) number pad [13](#page-20-1) Number page [183](#page-190-11) number sign symbol [184](#page-191-13) numbered lists [137](#page-144-3) numbers *[See also](#page-51-9)* phone numbers

entering [27](#page-34-9), [77](#page-84-4) formatting [142](#page-149-13), [146,](#page-153-2) [183](#page-190-6)

## **O**

Off Hold button [48](#page-55-9) offline synchronization [225](#page-232-2) Off-peak times setting [165](#page-172-1) OK button [6](#page-13-9) [on-device help.](#page-43-5) *See* help online address book [95,](#page-102-0) [101](#page-108-0) online forums [36](#page-43-3) online support [36](#page-43-7) open networks [201,](#page-208-3) [202](#page-209-4) opening applications [30](#page-37-2), [168](#page-175-0), [243](#page-250-0) attachments [97](#page-104-1) calculator [77](#page-84-0) characters list [27](#page-34-3) Dial Pad [44](#page-51-0) documents [135](#page-142-5) **[File Explorer](#page-178-0) [156](#page-163-0)[,](#page-178-0) [158](#page-165-0)[, 171](#page-178-0)** Help screen [36](#page-43-0) items in folders [156](#page-163-6) Outlook folders [225](#page-232-0) Phone Settings screen [14](#page-21-0) Quick Tour [35](#page-42-0) shortcut menus [24,](#page-31-1) [205,](#page-212-1) [223](#page-230-0) templates [144](#page-151-0) Today screen [38](#page-45-0) web pages [104,](#page-111-0) [106,](#page-113-0) [234](#page-241-1)

operating system (Treo smartphone) [253](#page-260-4) operating systems (PCs) [15](#page-22-3) operating temperatures [255](#page-262-0) operational warnings [247](#page-254-2) Option button [20,](#page-27-7) [242](#page-249-11) Option key [26,](#page-33-6) [27](#page-34-10) Option Lock [27](#page-34-11) options [24,](#page-31-4) [25,](#page-32-7) [67](#page-74-8) Options page [188](#page-195-6) organizer features [34](#page-41-7) orientation (slides) [141](#page-148-3) Orientation page [141](#page-148-3) Outbox [86](#page-93-4), [99](#page-106-7) Outlook accessing folders for [225](#page-232-0) client software and [232](#page-239-1) downloading from [97](#page-104-3) [entering appointments in](#page-70-1)  63 entering contacts in [61](#page-68-6) installing drivers for [212](#page-219-1) synchronizing with [91,](#page-98-1) [95](#page-102-6) overdue tasks [72](#page-79-3) owner information [193](#page-200-0) Owner Information page [193](#page-200-2)

## **P**

page breaks [134](#page-141-7) Palm Powered devices [16](#page-23-4), [211](#page-218-3) Paragraph command [137](#page-144-15)

paragraph formatting [137](#page-144-8) partial battery icon [10](#page-17-8) passkeys [111](#page-118-7) Password Settings page [192](#page-199-3) passwords [89,](#page-96-0) [93](#page-100-2), [189](#page-196-3), [191](#page-198-4) Paste command [77](#page-84-5), [108,](#page-115-8) [122](#page-129-2) patches [160](#page-167-4) patterns in workbooks [142](#page-149-4) [PCS phones.](#page-257-3) *See* wireless phones [PCs.](#page-22-10) *See* computers Peak times setting [165](#page-172-2) performance [217](#page-224-0) personal information [191](#page-198-9), [193](#page-200-0), [241](#page-248-10) personal information manager [225](#page-232-3) Personal setting [68](#page-75-3) Personal Settings page [173,](#page-180-3) [175](#page-182-8), [185](#page-192-8), [186,](#page-193-4) [193](#page-200-3) phone *[See also](#page-19-1)* phone calls; smartphone adjusting volume [13](#page-20-2), [176](#page-183-8) advanced features [50](#page-57-6)[–54](#page-61-7) answering [46](#page-53-1), [51](#page-58-0) customizing [175–](#page-182-1)[179](#page-186-2) disabling touch-sensitive feature for [189](#page-196-8) downloading ringtones for [175](#page-182-2) getting forwarding codes

for [52](#page-59-4) hanging up [49,](#page-56-6) [50](#page-57-5) overview [37](#page-44-1), [41](#page-48-3) previewing ringtones [176](#page-183-7) runni[ng applications and](#page-56-3)  [48,](#page-55-2) 49 silencing ringer [46](#page-53-4), [180](#page-187-2) specifications for [253](#page-260-5) turning off [13](#page-20-0) turning on and off [11](#page-18-2) viewi[ng minutes usage](#page-61-8)  for  $54$ waking up screen for [48](#page-55-10) phone calls *[See also](#page-19-2)* phone numbers ending [49,](#page-56-0) [50](#page-57-1) enter[ing extra digits for](#page-62-0)  [47,](#page-54-1) 55 forwarding [53](#page-60-0) hands-free devices and [110](#page-117-3) making [41,](#page-48-3) [48](#page-55-11), [50](#page-57-0) placing on hold [48](#page-55-12) receiving [46](#page-53-5), [48](#page-55-1) sending to voicemail [46](#page-53-6) setting ringtones for [175](#page-182-9) setting up conference sessions for [52](#page-59-2) troubleshooting [222](#page-229-4) phone contacts [8](#page-15-4) Phone dialog box [44](#page-51-10) phone headset [58](#page-65-1)[–59](#page-66-3)

phone lock feature [189,](#page-196-9) [190](#page-197-9) phone numbers adding to messages [80](#page-87-1) assigning to speed dial buttons [54](#page-61-9) checking [14](#page-21-1) copying [44,](#page-51-11) [45](#page-52-3) dialing [13,](#page-20-1) [41–](#page-48-1)[45,](#page-52-1) [50](#page-57-4), [55](#page-62-3) entering manually [45](#page-52-2) redialing most recent [44](#page-51-12) saving [49–](#page-56-7)[50](#page-57-7) selecting [21](#page-28-10) Phone Off  $242$ Phone Settings page [177,](#page-184-5) [178](#page-185-3), [179](#page-186-3) Phone Settings screen [14](#page-21-0) phone status icons [38](#page-45-1) Phone/Send button [6,](#page-13-10) [13,](#page-20-3) [242](#page-249-13) Phone/Send icon [41](#page-48-4) phone-off icon [11](#page-18-3) picture files [81](#page-88-2), [126](#page-133-7) pictur[e speed dial buttons](#page-61-10)  [43,](#page-50-4) 54 pictures adding to messages [82](#page-89-5) as backgrounds [123,](#page-130-1) [173](#page-180-1) as screensaver [124](#page-131-1) assigning to contacts [176](#page-183-1) changing resolution [118,](#page-125-4) [123](#page-130-5), [235](#page-242-4)

creating caller ID [61](#page-68-0) defaults for [117](#page-124-4) deleting [123](#page-130-3) editing [123](#page-130-6) naming groups of [125](#page-132-4) on phone without camera [117](#page-124-5) organizing [121](#page-128-3) previewing [236](#page-243-6) saving [125](#page-132-5) sending [121](#page-128-4) setting default size [125](#page-132-6) synchronizing [126](#page-133-9) taking [117](#page-124-6)[–118](#page-125-5) troubleshooting [235](#page-242-5) viewing [120,](#page-127-3) [126](#page-133-4) Pictures & Videos application [118](#page-125-6), [119](#page-126-3) PIM applications [225](#page-232-4), [241](#page-248-11), [243](#page-250-3) Play button [128](#page-135-6) [Play Slide Show command](#page-127-6)  120 Play sound check box [182](#page-189-6) Play Sound list [195](#page-202-4) playback icons [55,](#page-62-8) [128](#page-135-7) Playback page [131,](#page-138-3) [141](#page-148-4) Playback screen [131](#page-138-4) playback, ending [129](#page-136-0) playing media files [128](#page-135-3) multimedia messages

[84–](#page-91-1)[85](#page-92-1) presentations [140,](#page-147-4) [141](#page-148-5) sounds [125,](#page-132-0) [176](#page-183-9) voice notes [75](#page-82-2) voicemail messages [47](#page-54-7) playlist files [127](#page-134-10) playlists [127,](#page-134-2) [130](#page-137-1) PNG files [126](#page-133-10) Pocket MSN application [103](#page-110-4) POP accounts [87](#page-94-3), [92](#page-99-1) [portable radio.](#page-254-3) *See* radio [ports.](#page-249-5) *See* IR port; USB ports Power Settings page [199,](#page-206-8) [200](#page-207-3) Power/End button [6](#page-13-11) PowerPoint Mobile application [140](#page-147-5)[–141](#page-148-6) PowerPoint Mobile icon [140](#page-147-6) precautions [251](#page-258-5) [preferences, setting.](#page-190-12) *See* customizing presentations [140](#page-147-7), [141](#page-148-7) *[See also](#page-147-8)* PowerPoint Mobile application previewing multimedia messages [83](#page-90-3) pictures [236](#page-243-6) sounds [176,](#page-183-10) [182](#page-189-7) priority levels [71](#page-78-4) Priority list [95](#page-102-4) privacy settings [178](#page-185-4) private appointments or

events [67](#page-74-1) Private setting [67](#page-74-9) processor [253](#page-260-6) Program Buttons page [185](#page-192-9) Programs check box [181](#page-188-8) Programs page (GPS Settings) [197](#page-204-7) Programs screen [30](#page-37-6) [programs.](#page-261-0) *See* applications; software projectors [141](#page-148-2) protected spreadsheets [142](#page-149-14) protecting expansion card slot [167](#page-174-0) information [189](#page-196-10) Treo 700 smartphone [189](#page-196-11)[–193](#page-200-4) proxy servers [208](#page-215-3) punctuation marks [27](#page-34-9) push [Direct Push Technology](#page-93-2)  86

# **Q**

QCELP files [81](#page-88-8) Quality command [120](#page-127-2) Quick Keys [43,](#page-50-5) [55](#page-62-9) Quick Tour [35](#page-42-0) quitting applications [30](#page-37-5), [198](#page-205-6)

## **R**

radio [247](#page-254-4), [253](#page-260-7)

radio frequencies [245](#page-252-1) RAS connections [206](#page-213-8) Receive all incoming beams check box [112](#page-119-6) receiving attachments [97](#page-104-2) beamed information [115](#page-122-1) email [231](#page-238-1) meeting requests [98](#page-105-5) [multimedia messages](#page-90-4) [81,](#page-88-7) 83 text messages [80,](#page-87-5) [83](#page-90-7) Receiving Data message [115](#page-122-2) [rechargeable battery.](#page-249-14) *See* battery recipients, sending to multiple [81](#page-88-1) Record button [76](#page-83-3) recording ringtones [176](#page-183-11) videos [119](#page-126-1)[–120](#page-127-1) voice notes [74,](#page-81-5) [188](#page-195-7) recording toolbar [74](#page-81-6) records [115](#page-122-3) [recurring appointments.](#page-73-6) *See* repeating appointments redialing phone [44](#page-51-12) redirector (websites) [234](#page-241-5) Region page [183](#page-190-13) regional settings [183,](#page-190-5) [194](#page-201-5) Regional Settings page [183](#page-190-14) Regulatory Information [245](#page-252-2)

reminders events and [66](#page-73-2), [70](#page-77-5) system alarms and [195](#page-202-0) tasks and [71](#page-78-2), [73](#page-80-5) turning on and off [181](#page-188-0) remote access server [206](#page-213-8) remote synchronization [161](#page-168-5) Remove Programs icon [160](#page-167-5) Remove Programs page [160](#page-167-5) removing applications [160,](#page-167-0) [238](#page-245-0) Bluetooth connections [111](#page-118-5) certificates [196](#page-203-4) contacts [62](#page-69-4) directory services [95](#page-102-3) documents [139](#page-146-4) events [69](#page-76-1) expansion cards [167](#page-174-1) favorites links [106](#page-113-3) files [157](#page-164-2) items from folders [156](#page-163-3) items from playlists [130](#page-137-2) messages [99,](#page-106-1) [100](#page-107-2), [101](#page-108-3) notes [76](#page-83-1) pictures [123](#page-130-3) sounds [176](#page-183-4) speed dial buttons [56](#page-63-1) tasks [73](#page-80-3) text [22](#page-29-2) workbooks [152](#page-159-2) worksheets [152](#page-159-3)

Rename command [171](#page-178-3) Rename/Move command [135](#page-142-10), [138](#page-145-8), [151,](#page-158-12) [169](#page-176-2) renaming documents [138](#page-145-4) expansion cards [171](#page-178-2) items in folders [156](#page-163-9) workbooks [151](#page-158-10) worksheets [148](#page-155-2) Repeat check box [182](#page-189-8) Repeat command [129](#page-136-7) repeat patterns [66](#page-73-7) repeating appointments [66](#page-73-6) repeating current song [128](#page-135-5) repeating sounds [182](#page-189-9) repeating tasks [71](#page-78-5) Replace All setting [135,](#page-142-11) [151](#page-158-13) replacing information [151](#page-158-5) text [135](#page-142-6) the battery [216](#page-223-1) reset button [213](#page-220-0) resetting Treo 700 smartphone [191](#page-198-6), [213](#page-220-1), [214](#page-221-6) resolution [117,](#page-124-4) [235](#page-242-6) Resolution command [118](#page-125-4) restoring information [215](#page-222-2) restoring sound settings [180](#page-187-3) retrieving voicemail [47](#page-54-8) Return key [26](#page-33-7) reverse type [21](#page-28-11) revision marks [133](#page-140-5)

RF Safety Statement [245](#page-252-3) Right button (navigator) [19](#page-26-8) right-click menus [24](#page-31-5) Ring tone list [176](#page-183-12) Ring type list [176](#page-183-13) ringer switch [5,](#page-12-3) [180](#page-187-4) ringer volume [176](#page-183-14) ringer, silencing [46](#page-53-4), [180](#page-187-2) ringtone files [81](#page-88-5) ringtone IDs [176](#page-183-3) ringtone managers [236](#page-243-10) ringtones [assig](#page-68-5)[ning](#page-128-0) [to contacts](#page-183-2) [55,](#page-62-1)[61,](#page-68-5) [121](#page-128-0), [176](#page-183-2) creating video [121](#page-128-1) downloading [175](#page-182-2) previewing [176](#page-183-10) selecting [175](#page-182-0) silencing [180](#page-187-5) roaming [39](#page-46-1), [165,](#page-172-3) [175](#page-182-10) Roaming setting [175](#page-182-10) rotating pictures [123,](#page-130-7) [124](#page-131-2) Running Programs screen [31,](#page-38-1) [198](#page-205-10)

# **S**

Save As command [136](#page-143-8) Save [password check box](#page-100-3)  [88,](#page-95-2) 93 Save to Contact Ring Tone command [121](#page-128-5) Save to Drafts command [94](#page-101-7)

## **Index**

Save to list [169](#page-176-3) [Save to Template command](#page-92-3)  85 saving documents [134](#page-141-1), [136](#page-143-2), [139](#page-146-7) information [169](#page-176-1) multimedia messages [85](#page-92-2) notes [76,](#page-83-2) [188](#page-195-7) phone numbers [49–](#page-56-7)[50](#page-57-7) pictures and videos [125](#page-132-5) workbooks [142](#page-149-15), [144](#page-151-8), [153](#page-160-2) Schedule command [164](#page-171-1) schedules adding items to [64,](#page-71-0) [66](#page-73-0), [67,](#page-74-2) [71](#page-78-1) managing [64–](#page-71-3)[69](#page-76-4) organizing events for [68](#page-75-4) removing events [69](#page-76-1) removing tasks [73](#page-80-3) sorting tasks on [72](#page-79-2) unavailable time on [68](#page-75-0) viewing daily [63](#page-70-6) scheduling synchronization [164](#page-171-2)[–165](#page-172-4) screen accessories for [218](#page-225-0) activating items on [21](#page-28-1) adjusting brightness [183](#page-190-0) aligning [184](#page-191-0) backgrounds for [123,](#page-130-1) [173](#page-180-1) caring for [6](#page-13-12) disabling touch-

sensitivity for [189](#page-196-2) moving around on [19–](#page-26-6)[20](#page-27-6) selecting items on [21](#page-28-1) setting appearance of [173](#page-180-0), [174,](#page-181-0) [184](#page-191-1) troubleshooting [218](#page-225-1) turning off [35,](#page-42-4) [199](#page-206-9) waking up [11,](#page-18-4) [48](#page-55-13) Screen taps check box [181](#page-188-9) screens, returning to previous [21](#page-28-6) screensavers [124](#page-131-3) scroll arrows [20](#page-27-8) scroll bar [20](#page-27-9) scrolling [20,](#page-27-2) [67,](#page-74-8) [140,](#page-147-9) [188](#page-195-8) SD expansion cards [166](#page-173-3), [167](#page-174-3) Search dialog box [156](#page-163-10) Search for list [156](#page-163-11) Search icon [156](#page-163-10) searching contacts list [41](#page-48-5) documents [135](#page-142-12) spreadsheets [151](#page-158-2) web pages [32,](#page-39-8) [104](#page-111-4) searching for files [155](#page-162-1), [156](#page-163-4) searching for information [32,](#page-39-6) [135,](#page-142-7) [151](#page-158-7), [155](#page-162-4) searching for signal [35](#page-42-5) secure websites [196,](#page-203-1) [234](#page-241-0) security [189](#page-196-11)[–193,](#page-200-4) [196](#page-203-8) security certificates [108](#page-115-0) Security page [109](#page-116-7)

security software [189](#page-196-0) self-portrait mirror [7,](#page-14-5) [119](#page-126-4) Send outgoing items... setting [165](#page-172-5) Send Sound command [176](#page-183-15) sending copyrighted items [120](#page-127-7) email [95,](#page-102-5) [231](#page-238-1) meeting requests [67](#page-74-10), [70](#page-77-4) [multimedia messages](#page-90-5) [81,](#page-88-7) 83 pictures [121](#page-128-4) text messages [46,](#page-53-7) [80](#page-87-6) videos [121](#page-128-4) Sent folder [96,](#page-103-2) [101](#page-108-6) Service Pack 2 [86](#page-93-2) Services page [178](#page-185-5) Set as Today Background command [123](#page-130-8) setting alarm clock [195](#page-202-2) sheet list [145](#page-152-4) Shift key [26,](#page-33-8) [27](#page-34-12) [Short Messaging Service.](#page-250-4)  *See* SMS messaging Short tones setting [177](#page-184-6) shortcut icons [30](#page-37-7) shortcut menus [24](#page-31-4) Show alphabetical index setting [62](#page-69-8) Show contact names only setting [62](#page-69-9) Show list [120](#page-127-8)

Show Options command [141](#page-148-8) Shuffle command [129](#page-136-8) side button [6](#page-13-13) signal, searching for [35](#page-42-5) signal strength [38,](#page-45-2) [219](#page-226-4) signal-strength icon [11](#page-18-0), [200](#page-207-2) signatures [100](#page-107-0) silencing all sounds [180](#page-187-6) silencing ringer [46,](#page-53-4) [180](#page-187-2) silent alarm [180,](#page-187-7) [182](#page-189-0) single carrier radio transmission [220](#page-227-6) Size setting [137](#page-144-16) sketching [74](#page-81-1) Skins page [132](#page-139-5) Slide Show page [124](#page-131-4) slide show toolbar [120](#page-127-9) slide shows [120,](#page-127-10) [124,](#page-131-5) [141](#page-148-9) slide timings setting [141](#page-148-10) slider [20](#page-27-9) slides [82,](#page-89-6) [120](#page-127-11) smartphone *[See also](#page-248-12)* Treo 700 smartphone caution for resetting [214](#page-221-8) caution for storing [7](#page-14-6) charging [8,](#page-15-3) [34](#page-41-3) components of [5](#page-12-4)[–7](#page-14-7) connecting to PCs [16](#page-23-1) disabling touchsensitivity for [189](#page-196-12)

disposing of [248](#page-255-0) freeing space on [160](#page-167-6), [238](#page-245-13) getting help with [36](#page-43-8) locking [189](#page-196-7), [191](#page-198-8) losing [32,](#page-39-7) [193](#page-200-1) low light and [26](#page-33-5) monitoring status [38–](#page-45-3)[40](#page-47-3) not responding [213,](#page-220-2) [236](#page-243-7) not turning on [219](#page-226-5) operational precautions for [247](#page-254-4) third-party applications and [236](#page-243-11) unlocking [190](#page-197-10), [191](#page-198-10) usage guidelines for [245](#page-252-4) SMS messaging [79,](#page-86-9) [243](#page-250-1) soft resets [8,](#page-15-5) [213](#page-220-1) software *[See also](#page-248-13)* applications hard resets and [214](#page-221-9) included with smartphone [2](#page-9-1), [254](#page-261-0) installing [15](#page-22-9), [16,](#page-23-3) [212](#page-219-0) [songs.](#page-135-5) *See* music Sort by list [149](#page-156-6), [156](#page-163-12) Sort command [149](#page-156-7) sorting folder items [139,](#page-146-9) [152](#page-159-5), [156](#page-163-7) History list items [108](#page-115-9) information [149](#page-156-5) pictures and videos [122](#page-129-3) tasks [72](#page-79-2)

sound clips [81](#page-88-8) Sound Mode positions [180](#page-187-8) sounds changing alarm [195](#page-202-1) customizing system [180](#page-187-0) playing [125](#page-132-0), [176](#page-183-9) previewing [176](#page-183-10), [182](#page-189-7) recording [176](#page-183-11) selecting [181](#page-188-6) setting Dialpad [177](#page-184-7) setting ringtone [175](#page-182-6) turning off [180](#page-187-6), [182](#page-189-10) Sounds & Notifications page [175](#page-182-11), [181](#page-188-10) Sounds page [181](#page-188-11) SP2 [86](#page-93-2) Space key [26](#page-33-9) speaker [7](#page-14-8), [127](#page-134-11) speakerphone [48](#page-55-14) Speakerphone command [48](#page-55-15) [special characters.](#page-34-13) *See* alternate characters special occasions [64](#page-71-2) specifications [253](#page-260-8) speed dial buttons [43,](#page-50-6) [54](#page-61-11)[–57](#page-64-1) Speed Dial Options command [57](#page-64-2) Spell Check command [80,](#page-87-7) [94](#page-101-8) spell-checking [80,](#page-87-7) [94](#page-101-8), [138](#page-145-2) Spelling command [138](#page-145-9) split bar [145](#page-152-5) spreadsheet templates [142](#page-149-16),

[144](#page-151-1), [153](#page-160-3) spreadsheets *[See also](#page-149-17)* Excel Mobile application; workbooks changing order of worksheets [147](#page-154-3) creating [142](#page-149-0) displaying [142](#page-149-5), [143](#page-150-2) entering data in [144,](#page-151-3) [146](#page-153-1) filtering in [149](#page-156-4) searching [151](#page-158-2) sorting in [149](#page-156-5) Start button [6,](#page-13-14) [30](#page-37-8) Start menu [30](#page-37-8), [185](#page-192-10), [243](#page-250-5) starting Calendar application [63](#page-70-5) Contacts application [61](#page-68-8) data connections [207](#page-214-3) Excel Mobile [144](#page-151-5) Internet Explorer [104](#page-111-5) [Media Player Mobile](#page-138-2) [128](#page-135-4)[, 131](#page-138-2) Notes application [74](#page-81-3) Pictures & Videos application [118](#page-125-6) PowerPoint Mobile [140](#page-147-6) Quick Tour [35](#page-42-0) synchronization [164](#page-171-3) Tasks application [71](#page-78-6) Word Mobile [134](#page-141-8) static electricity [251](#page-258-6) status icons [38,](#page-45-1) [99](#page-106-2)

stereo adapters [59,](#page-66-5) [127](#page-134-12) stereo headphones [127](#page-134-12) Still image compression level setting [125](#page-132-7) Stop command [129](#page-136-9) stopping playback [129](#page-136-9) stopping synchronization [164](#page-171-4) Storage Card page [170](#page-177-5), [198](#page-205-11) Storage Card setting [168](#page-175-2), [169](#page-176-4) storage card symbol [156](#page-163-13) [storage cards.](#page-175-3) *See* expansion cards Storage page [102](#page-109-3) storage temperatures [255](#page-262-0) storing applications [238](#page-245-2) attachments [98](#page-105-2), [102](#page-109-0) document files [136](#page-143-9) information [166,](#page-173-1) [238](#page-245-9) passwords [89](#page-96-0) smartphone [7](#page-14-6) workbooks [151](#page-158-6) Strikethrough setting [137](#page-144-17) stylus [5](#page-12-5) support information [36](#page-43-4) swapping calls [52](#page-59-1) Symbol command [144](#page-151-9) symbols [27](#page-34-9), [55](#page-62-10), [144](#page-151-9) sync cable [17,](#page-24-0) [225](#page-232-5) sync conflicts [89](#page-96-1)

Sync Setup Wizard [161](#page-168-6) synchronization scheduling [164](#page-171-2)–[165](#page-172-4) setting options for [161](#page-168-7) starting [164](#page-171-3) troubleshooting [213,](#page-220-3) [224](#page-231-3)[–227](#page-234-1), [232](#page-239-3) synchronization icons [33](#page-40-1) [synchronization software](#page-23-3) [15](#page-22-11)[,](#page-23-3)  16 synchronizing dates and time [194](#page-201-6) email accounts [96](#page-103-0) [information](#page-231-2) [15](#page-22-7)[,](#page-231-2) [32](#page-39-4), [164](#page-171-0),<br>224 offline [225](#page-232-2) over Bluetooth connections [113](#page-120-1) over infrared connections [116](#page-123-2) pictures and videos [126](#page-133-9) playlists [128](#page-135-8) prerequisites for [15](#page-22-12) remotely [161](#page-168-5) web files [109](#page-116-3) wirelessly [86,](#page-93-5) [91,](#page-98-2) [110](#page-117-4) with Exchange Server [161](#page-168-8) with multiple computers [162](#page-169-0) system alarms [195](#page-202-0) system errors [219](#page-226-2)

**Index**

system locks [189,](#page-196-3) [191](#page-198-7) system requirements [15](#page-22-3), [254](#page-261-4) System Settings page [183](#page-190-15), [184](#page-191-14), [196](#page-203-9), [197,](#page-204-8) [198](#page-205-12) system sounds [180](#page-187-0) system warnings [181](#page-188-3)

# **T**

tables in documents [134](#page-141-9) tabs, scrolling through [20](#page-27-10) taking pictures [117](#page-124-6)[–118](#page-125-5), [235](#page-242-7) tapping [19,](#page-26-9) [22](#page-29-4), [181](#page-188-12), [218](#page-225-2) tasks adding [71](#page-78-1) deleting [73](#page-80-3) displaying [72,](#page-79-1) [73](#page-80-4) marking as completed [72](#page-79-0) marking as sensitive [71](#page-78-7) [setting reminders for](#page-80-5) [71](#page-78-2),<br> $73$ Tasks application customizing [73](#page-80-1) filtering options for [72](#page-79-4) starting [71](#page-78-6) synchronizing with [32](#page-39-1) Tasks entry bar [71,](#page-78-8) [73](#page-80-0) Tasks icon [71](#page-78-9) Tasks list [72](#page-79-5) technical assistance [36](#page-43-4), [237](#page-244-0) telecommunications [247](#page-254-0) temperature range [255](#page-262-0) templates

documents [135](#page-142-13), [139](#page-146-2) multimedia messages [85](#page-92-2) spreadsheets [142](#page-149-16), [144](#page-151-1), [153](#page-160-3) temporal key integrity protocol (TKIP) [204](#page-211-5) tentative appointments [64](#page-71-6) text aligning [137](#page-144-1) changing [135](#page-142-2) copying [108](#page-115-10) correcting [80,](#page-87-7) [94](#page-101-8), [138](#page-145-10) deleting [22](#page-29-2) entering [27](#page-34-8)[–28](#page-35-4), [188](#page-195-5) finding and replacing [135](#page-142-4) formatting [136](#page-143-6) highlighting [22](#page-29-3), [137](#page-144-11) moving or copying [136](#page-143-7) resizing [183](#page-190-1) searching for [32,](#page-39-8) [135](#page-142-7) selecting [21](#page-28-12) word-processing features for [133](#page-140-6) text captions [83](#page-90-0) text fields [20](#page-27-0) text messages *[See also](#page-86-10)* messages addressing [80](#page-87-0) creating [79](#page-86-2) links in [98](#page-105-4) phone numbers in [44](#page-51-8) receiving [83](#page-90-7)

sending [46,](#page-53-7) [80](#page-87-6) troubleshooting [221](#page-228-7) text messaging service [1](#page-8-3) Text Size page [183](#page-190-16) Text Speed Dial button [55](#page-62-11) text speed dial buttons [43](#page-50-7), [54](#page-61-12) themes [174,](#page-181-1) [184](#page-191-2) third-party applications [5-way navigator and](#page-243-0) [19](#page-26-10),<br>236 accessing Outlook folders and [225](#page-232-6) freeing internal memory and [238](#page-245-0) getting help with [159](#page-166-3) installing [157](#page-164-5) losing [214](#page-221-10) synchronizing information and [15,](#page-22-13) [212](#page-219-4) troubleshooting [214,](#page-221-11) [236](#page-243-12) third-party vendors [15](#page-22-14), [212](#page-219-5) Thumbnail View [118](#page-125-7), [120](#page-127-12) Thumbnails button [120](#page-127-13) time formats [184](#page-191-15) Time page [184,](#page-191-16) [194](#page-201-7)

## **Index**

[tones.](#page-184-8) *See* ringtones; sounds [touchscreen.](#page-196-13) *See* screen touchscreen lockout [189,](#page-196-13) [190](#page-197-1) touch-sensitive feature [189](#page-196-2) transferring information [211,](#page-218-2) [242](#page-249-2) media files [127](#page-134-4), [130](#page-137-3) transition effects (slides) [141](#page-148-11) Transparency level list [123](#page-130-9) Treo 700 device features of [1,](#page-8-2) [35](#page-42-1) online support for [36](#page-43-7) required items for [3](#page-10-2) specifications for [253](#page-260-8) Treo 700 smartphone *[See also](#page-218-4)* smartphone compatibility with thirdparty vendors [15](#page-22-14), [212](#page-219-5) compliancy statement for [246](#page-253-1) components of [2](#page-9-0) resetting [191,](#page-198-6) [213](#page-220-1), [214](#page-221-6) turning on and off [11](#page-18-2) [Treo700wVerizon web page](#page-43-9)  36 troubleshooting [211](#page-218-1) TTY devices [177](#page-184-3), [247](#page-254-1) TTY/TDD settings [177](#page-184-9), [247](#page-254-5) [Turn on Bluetooth check box](#page-117-5)  110 turning keyboard backlight

on and off [26](#page-33-10) turning off call forwarding [53](#page-60-2) turning off screen [35](#page-42-4), [199](#page-206-9) turning off system sounds [180](#page-187-6) turning on alarms [195](#page-202-2) turning on indicator light [10](#page-17-9)

turning phone on and off [11](#page-18-2) Typing mode [76](#page-83-4)

## **U**

unauthorized users [190,](#page-197-0) [196](#page-203-8) unavailable connections [220](#page-227-2) unavailable time slots [68](#page-75-0) underlining text [134,](#page-141-10) [137](#page-144-18) Unknown Caller setting [175](#page-182-12) unlocking smartphone [190,](#page-197-10) [191](#page-198-10) spreadsheet rows and columns [145](#page-152-6) unread messages [99](#page-106-8) unretrieved voicemail [47](#page-54-9) unsafe areas [246](#page-253-2) untimed events [64,](#page-71-1) [66](#page-73-1) Up button (navigator) [19](#page-26-11) Update Library command [129](#page-136-10) updating information [15](#page-22-8), [241](#page-248-9) media files [129](#page-136-4) uppercase letters [27,](#page-34-4) [188](#page-195-1) URLs [128,](#page-135-9) [140](#page-147-10)

USB hub [224](#page-231-4) USB ports [17,](#page-24-1) [224](#page-231-4) USB sync cable [17,](#page-24-0) [225](#page-232-5) Use above settings while roaming setting [165](#page-172-6) user discussion groups [36](#page-43-3) usernames [243](#page-250-2)

# **V**

vCal attachments [232](#page-239-4) vCard attachments [232](#page-239-4) Verizon Wireless accounts [1](#page-8-4) Verizon [Wireless Customer](#page-43-10)  Care 36 Vibrate when… check boxes [176](#page-183-16), [182](#page-189-11) vibrating alarm [180](#page-187-7), [182](#page-189-0) video files [81,](#page-88-0) [126](#page-133-11) Video Mode command [119](#page-126-5) Video page [125](#page-132-8), [131](#page-138-5) video ringtones [121](#page-128-1) videos adding sounds [125](#page-132-0) adding to messages [82](#page-89-7) adjusting volume for [176](#page-183-5) changing resolution [120,](#page-127-2) [235](#page-242-3) defaults for [118](#page-125-8) limiting length [125](#page-132-9) on phones without camera [117](#page-124-5) organizing [121](#page-128-3)
recording [119–](#page-126-0)[120](#page-127-0) saving [125](#page-132-0) sending [121](#page-128-0) synchronizing [126](#page-133-0) viewing [120,](#page-127-1) [126](#page-133-1) View Recording Toolbar command [74](#page-81-0) viewing alternate characters [28](#page-35-0) animated images [126](#page-133-2) appointments [63](#page-70-0) available applications [30](#page-37-0) calendar [63](#page-70-1) contacts [41](#page-48-0), [62](#page-69-0) daily schedules [63](#page-70-2) documents [133](#page-140-0) events [64,](#page-71-0) [68](#page-75-0) items in folders [139,](#page-146-0) [152](#page-159-0) memory usage [198](#page-205-0) menus [23,](#page-30-0) [25](#page-32-0) multimedia messages [84](#page-91-0) notifications [182](#page-189-0) pictures [120](#page-127-2), [126](#page-133-3) power settings [199](#page-206-0) space on expansion cards [170,](#page-177-0) [198](#page-205-1) spreadsheets [142](#page-149-0), [143](#page-150-0) tasks [72,](#page-79-0) [73](#page-80-0) videos [120](#page-127-1), [126](#page-133-1) web pages [104](#page-111-0), [108](#page-115-0) wireless settings [200](#page-207-0) [virtual private networks.](#page-214-0) *See*

VPN connections Voice Command buttons [186](#page-193-0), [187](#page-194-0) voice mail buttons [55](#page-62-0) Voice mail setting [175](#page-182-0) voice notes [74](#page-81-1), [83,](#page-90-0) [188](#page-195-0) voice privacy icon [40](#page-47-0) Voice Privacy setting [178](#page-185-0) voice quality [239](#page-246-0) voice recording formats [188](#page-195-0) voicemail customizing [55](#page-62-1) playing [47](#page-54-0) sending calls to [46](#page-53-0) setting ringtones for [175](#page-182-1) setting up [47](#page-54-1) troubleshooting [177](#page-184-0) viewi[ng minutes usage](#page-61-0)  for  $54$ voicemail controls [55](#page-62-2) Voicemail icon [47](#page-54-2) voicemail systems [47](#page-54-3) Volume button [6](#page-13-0), [176](#page-183-0) volume, adjusting [13](#page-20-0), [176](#page-183-1) VP icon [40](#page-47-0) VPN clients [207](#page-214-1) VPN connections [98,](#page-105-0) [207](#page-214-2)– [208](#page-215-0)

## **W**

waking up screen [11](#page-18-0), [48](#page-55-0) wallpaper [117](#page-124-0)

warnings [181,](#page-188-0) [247](#page-254-0) warranty [2](#page-9-0) WAV files [81](#page-88-0) [web browser.](#page-114-0) *See* Internet Explorer Mobile web browsing [1](#page-8-0), [104](#page-111-1), [108](#page-115-1) [web links.](#page-28-0) *See* links web pages accessing [104](#page-111-2), [106,](#page-113-0) [234](#page-241-0) clearing links to [238](#page-245-0) copying from [108](#page-115-2) dialing from [44](#page-51-0) display options for [104](#page-111-3) downloading items from [107](#page-114-1), [158](#page-165-0) playing media files from [128](#page-135-0) returning to recently viewed [104](#page-111-4), [108](#page-115-3) searching [32,](#page-39-0) [104](#page-111-5) security settings for [109](#page-116-0) setting as home [108](#page-115-4) troubleshooting [234](#page-241-1) viewing [104,](#page-111-0) [108](#page-115-0) Web search field [32](#page-39-1), [104](#page-111-6) websites connecting to [104](#page-111-7) ending connections [209](#page-216-0) logging into secure [196](#page-203-0) problems accessing secure [234](#page-241-2) Week View (calendar) [63](#page-70-3)

WEP networks [204](#page-211-0) Wi-Fi connections [201](#page-208-0)[–205](#page-212-0) Wi-Fi icon [203](#page-210-0) Wi-Fi routers [113](#page-120-0) Wi-Fi SDIO cards [201](#page-208-1) [Windows Media Player.](#page-134-0) *See* Media Player Mobile wireless band setting [179](#page-186-0) wireless features [34](#page-41-0), [200](#page-207-1) wireless networks [201,](#page-208-2) [203](#page-210-1) Wireless page [200](#page-207-2) [wireless phones](#page-258-0) [35,](#page-42-0) [113,](#page-120-0) [250](#page-257-0)[,](#page-258-0)  251 [Wireless Sync accounts](#page-98-0) [86](#page-93-0),<br>91 [wirel](#page-98-1)[ess synchronization](#page-117-0) [86](#page-93-1),<br>91[,](#page-117-0) 110 [WLANs.](#page-208-2) *See* wireless networks WMA files [127](#page-134-1) WMV files [126](#page-133-4), [127](#page-134-2) Word Completion page [187](#page-194-1) word matching [135,](#page-142-0) [151](#page-158-0) Word Mobile application [133](#page-140-1)[–139](#page-146-1) Word Mobile icon [134](#page-141-0) word-processing features [133](#page-140-2), [134](#page-141-1) workbook list [144](#page-151-0), [153](#page-160-0) workbooks *[See also](#page-149-1)* Excel Mobile application; spreadsheets

adding calculations [145](#page-152-0) adding cells, rows, and columns [147](#page-154-0) adding charts [149,](#page-156-0) [150](#page-157-0) adiusting column and row size [148](#page-155-0) creating [144](#page-151-1) defining filters for [149](#page-156-1) deleting [152](#page-159-1) display options for [144](#page-151-2) formatting options for [147](#page-154-1)[–148](#page-155-1) formulas in [145](#page-152-1), [153](#page-160-1) functions in [146](#page-153-0) moving around in [145](#page-152-2) naming [144](#page-151-3), [151](#page-158-1) organizing [151](#page-158-2) removing cells, rows, and columns [152](#page-159-2) replacing information in [151](#page-158-3) saving [142](#page-149-2), [144,](#page-151-4) [153](#page-160-2) searching [151](#page-158-3) setting default template for  $153$ worksheet names [143](#page-150-1) worksheets [145,](#page-152-3) [147](#page-154-2), [148](#page-155-2), [152](#page-159-3) *[See also](#page-150-1)* spreadsheets; workbooks WPA networks [204](#page-211-1) WPA-PSK connections [204](#page-211-2)

Writing mode [76](#page-83-0)

## **Y**

Year View (calendar) [63](#page-70-4)

## **Z**

ZIP files [157](#page-164-0) Zoom command [118](#page-125-0) zoom icons (camera) [118](#page-125-1) zoom icons (presentations)  $140$ Zoom In command [140](#page-147-1) zoom settings [143](#page-150-2), [145](#page-152-4), [188](#page-195-1)